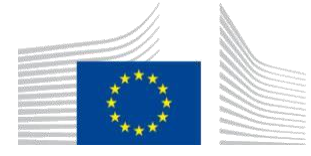

EUROPSKA KOMISIJA GLAVNA UPRAVA ZA OPOREZIVANJE I CARINSKU UNIJU Digitalna dostava carinskih i poreznih politika **Porezni sustavi i digitalno upravljanje**

# **Upute za uporabu aplikacije**

## **Portal za CBAM deklarante**

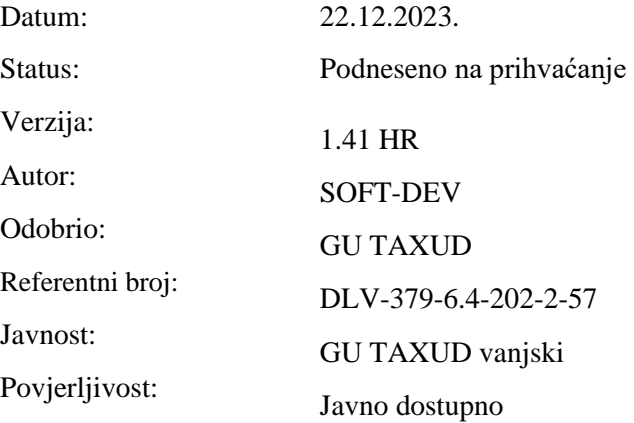

Commission européenne/Europese Commissie, 1049 Bruxelles/Brussel, BELGIQUE/BELGIË - Tel. +32 22991111

## **Informacije o kontroli dokumenta**

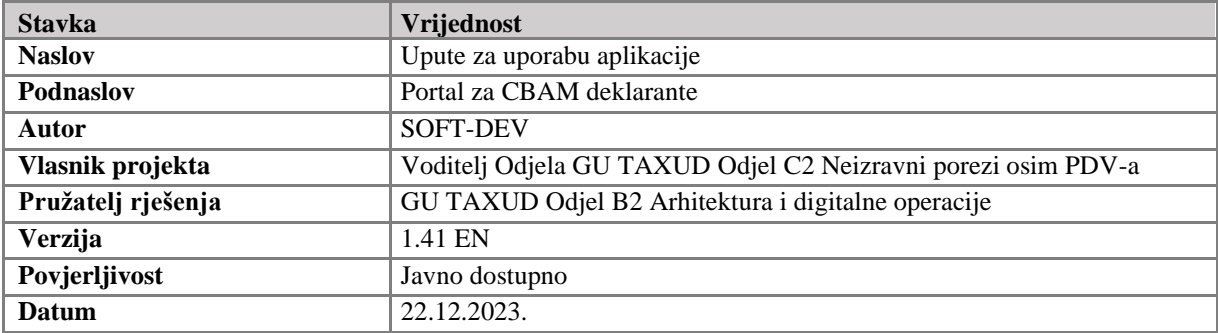

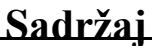

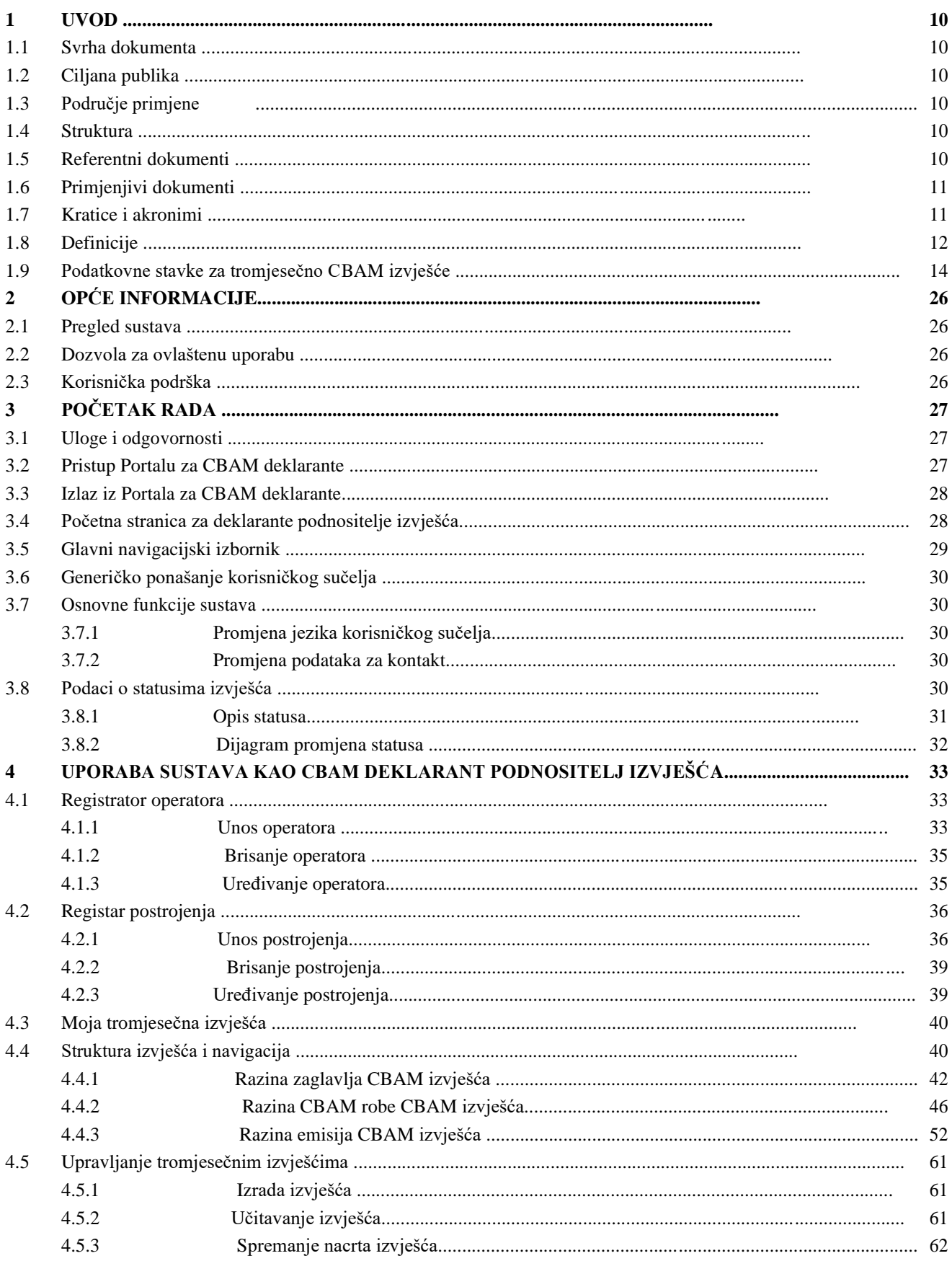

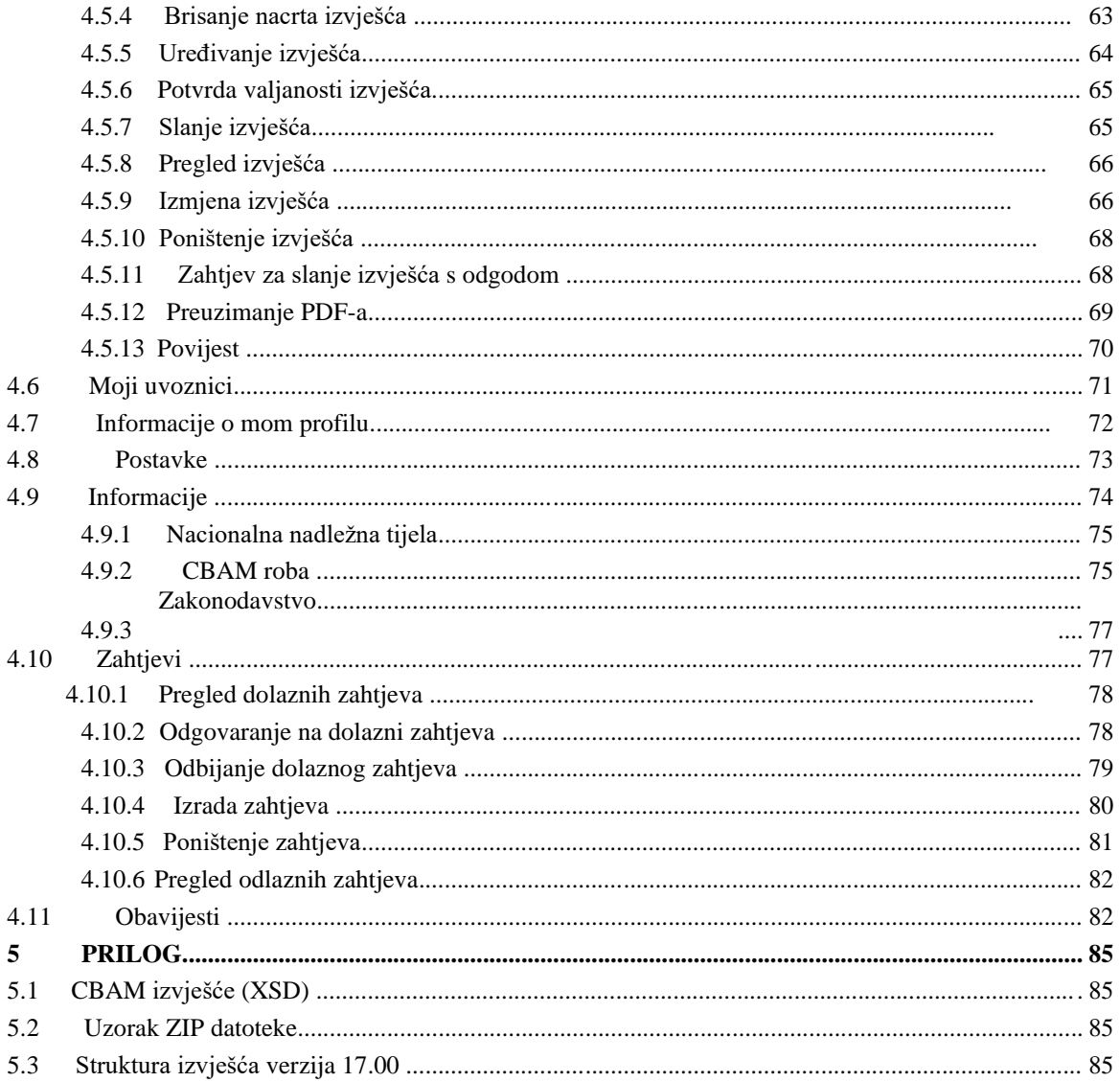

## Popis tablica

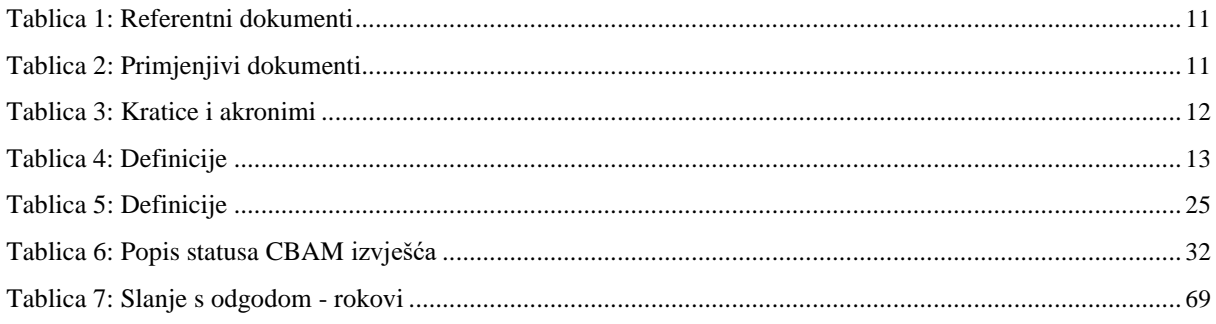

## Popis slika

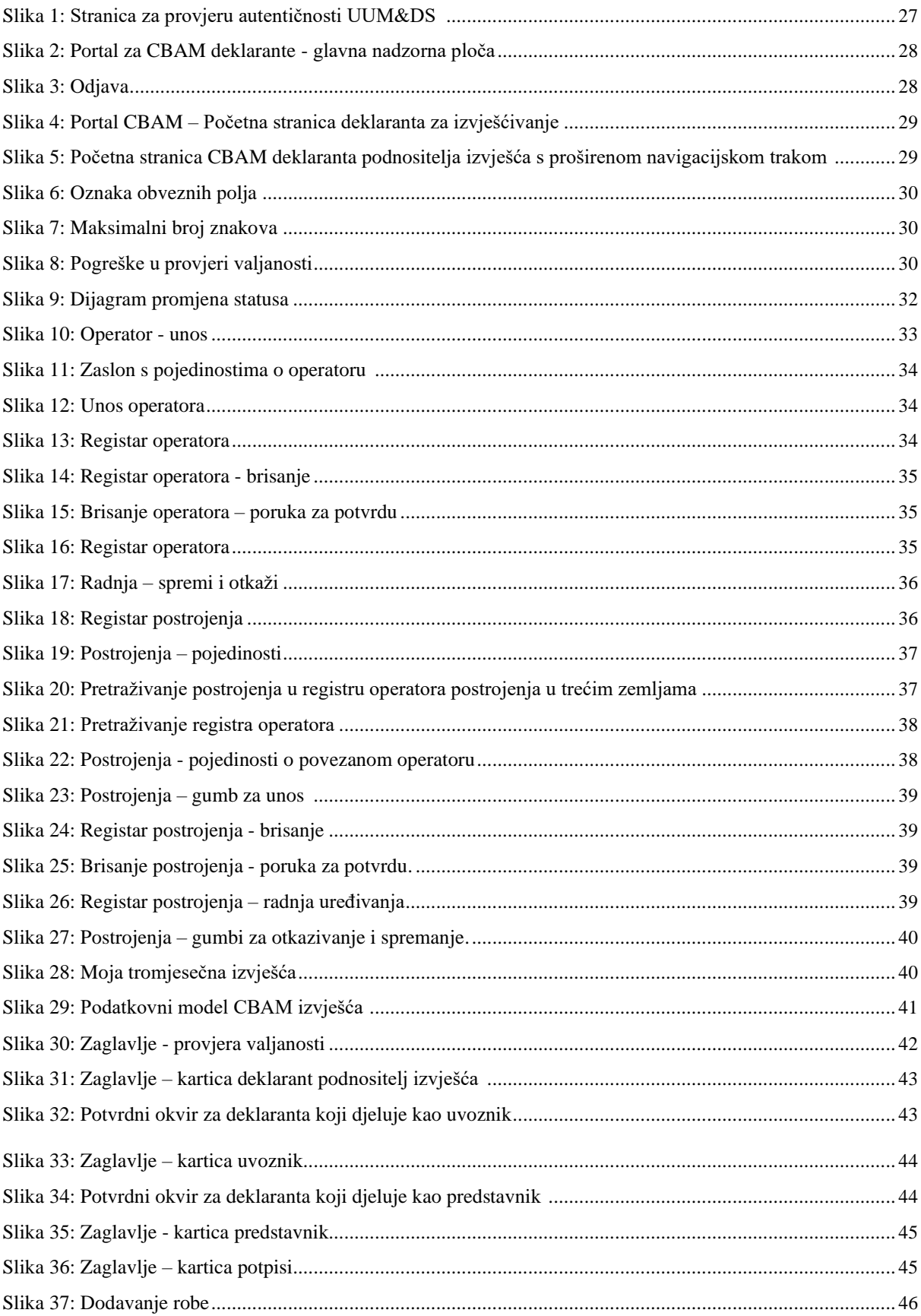

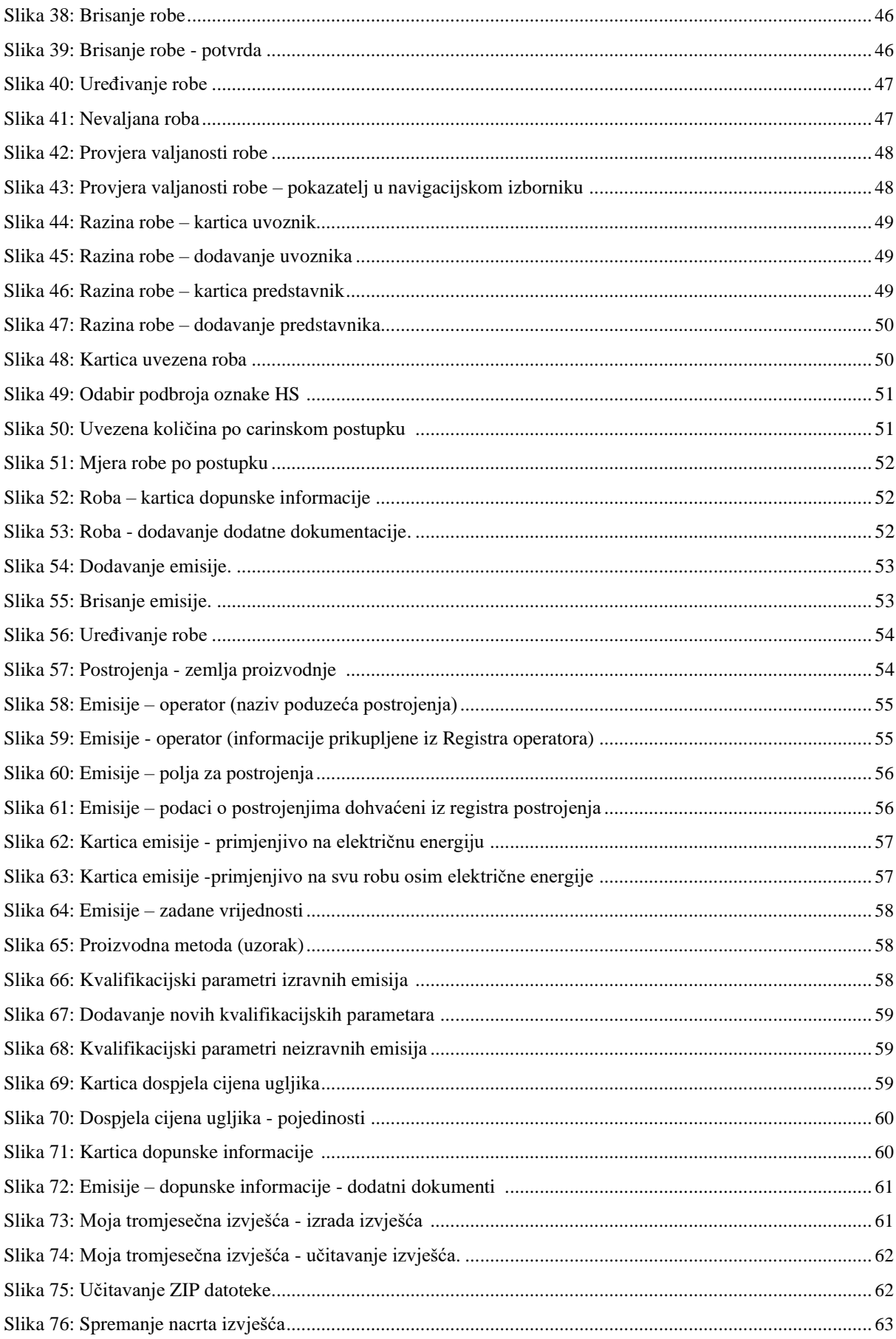

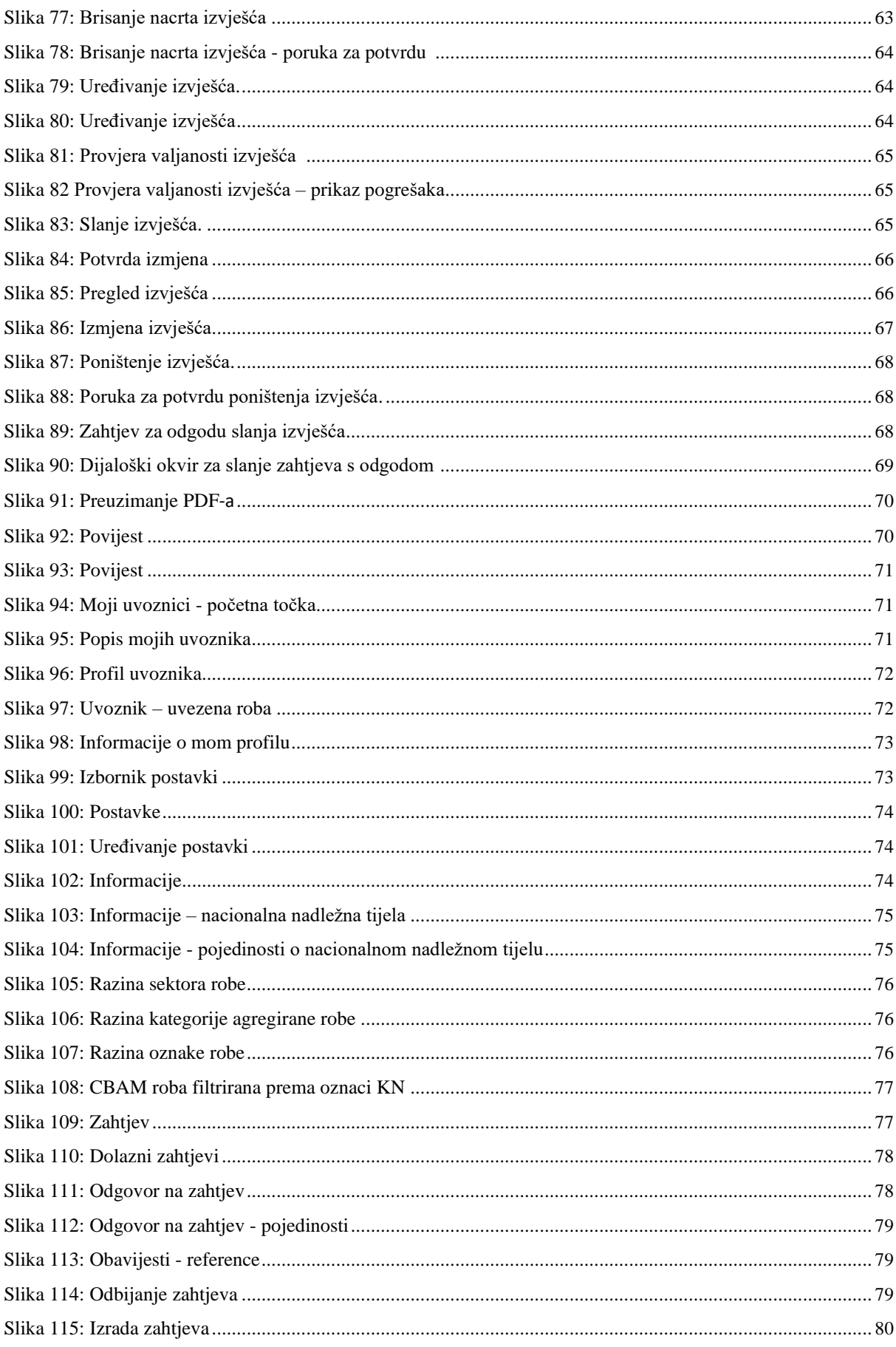

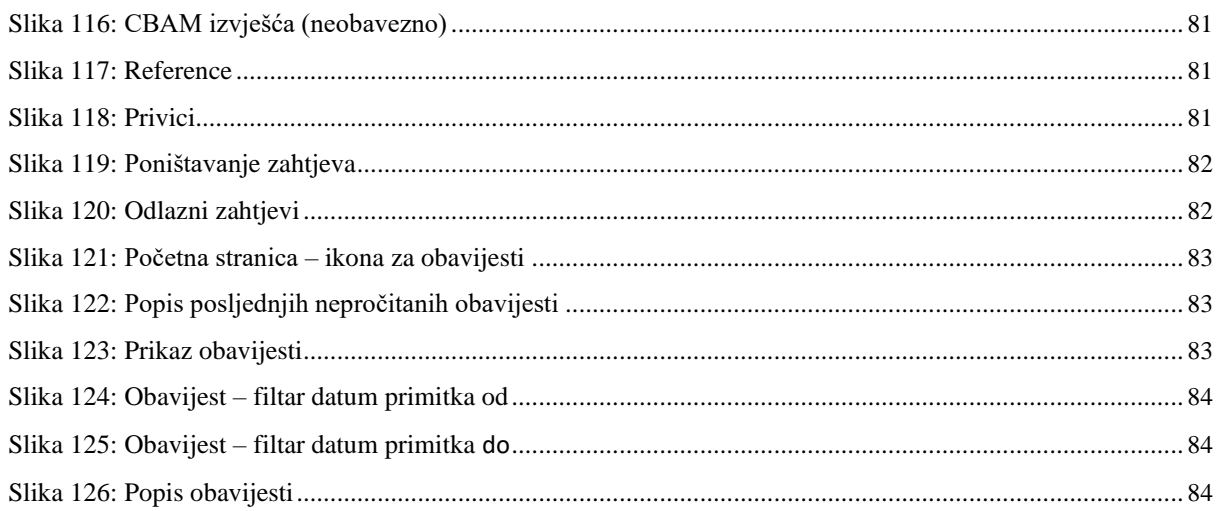

### <span id="page-9-0"></span>**1 UVOD**

#### **1.1 SVRHA DOKUMENTA**

Svrha ovog dokumenta je pružiti upute deklarantima podnositeljima izvješća i deklarantima CBAM-a (koji se u ovom dokumentu nazivaju CBAM deklaranti) o tome kako koristiti portal za trgovce CBAM-om (koji se u ovom dokumentu naziva Portal za CBAM deklarante).

#### **1.2 CILJANA PUBLIKA**

Ciljanu publiku ovog dokument čine:

- Uvoznici CBAM robe u EU ili njihovi ovlašteni predstavnici (deklaranti podnositelji izvješća ili CBAM deklaranti);
- Projektni tim Glavne uprave za oporezivanje i carinsku uniju (GU TAXUD);
- Glavna uprava za oporezivanje i carinsku uniju (GU TAXUD) Poslovne jedinice C.2 i C.5;
- Glavna uprava za informatiku (DIGIT);
- Glavna uprava za klimatsku politiku (GU CLIMA);
- Države članice EU-a i njihova nacionalna nadležna tijela;
- SOFT-DEV projektni tim;
- Pružatelj usluga osiguravanja kvalitete;
- Operativni timovi.

#### **1.3 PODRUČJE PRIMJENE**

Područje primjene ovog dokumenta je pružanje uputa CBAM deklarantima podnositeljima izvješća o učinkovitom korištenju Portala za CBAM deklarante za prijelazni registar. Opisane značajke u skladu su s CBAM izdanjem 1.2

#### **1.4 STRUKTURA**

Ovaj je dokument organiziran na sljedeći način:

- **Poglavlje [1.](#page-9-0) – [Uvod:](#page-9-0)** opisuje područje primjene i ciljeve dokumenta;
- **Poglavlje [2.](#page-25-0) – [Opće informacije:](#page-25-0)** pruža praktične i teorijske pojedinosti vezane za temu koja se obrađuje u dokumentu;
- **Poglavlje [3.](#page-26-0) – [Početak rada:](#page-26-0)** detaljno opisuje kako pristupiti portalu i daje uvod u osnovne funkcije sustava;
- **Poglavlje [4.](#page-32-0) - [Korištenje sustava kao CBAM](#page-32-0) deklarant podnositelj izvješća:** opisuje funkcionalnosti Portala za CBAM deklarante;
- **[Prilog –](#page-84-0)** U ovom odjeljku navedeni su struktura izvješća CBAM-a u XSD formatu i uzorak u ZIP formatu.

#### **1.5 REFERENTNI DOKUMENTI**

U tablici u nastavku navedeni su dokumenti na koje se upućuje u ovom dokumentu.

<span id="page-10-0"></span>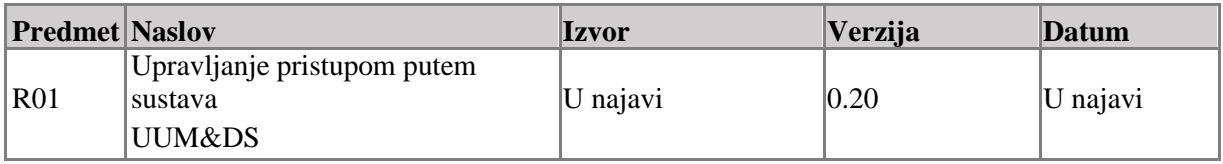

#### **Tablica 1: Referentni dokumenti**i

#### **1.6 PRIMJENJIVI DOKUMENTI**

U tablici su navedeni dokumenti s kojima se treba uskladiti tekući dokument (npr. FWC, SC, RfA).

| <b>Predmet Naslov</b> |                                                                                                    | <b>Izvor</b>      | Verzija       | Datum       |
|-----------------------|----------------------------------------------------------------------------------------------------|-------------------|---------------|-------------|
| A01                   | SOFT-DEV Okvirni plan kvalitete                                                                                                    | <b>SDEV-FOP</b>   | 1.00          | 10.1.2023.  |
| A02                   | SOFT-DEV Okvirni ugovor                                                                                                    | TAXUD/2021/CC/162 | Nije dostupno | 24.06.2021. |
| A03                   | Posebni ugovor 13                                                                                                    | TAXUD/2023/DE/134 | Nije dostupno | 05.04.2023. |
| A04                   | RfA-379 -<br>MEHANIZAM ZA GRANIČNU<br>PRILAGODBU EMISIJA<br><b>UGLJIKA</b><br>$(CBAM) - IT$ sustav prijelaznog<br>razdoblja izdanje 1.10 | Ares(2023)4500958 | 1.20          | 29.06.2023. |

**Tablica 2: Primjenjivi dokumenti**

#### **1.7 KRATICE I AKRONIMI**

Radi boljeg razumijevanja ovog dokumenta, sljedeća tablica sadrži popis glavnih kratica i akronima koji se koriste.

Pogledajte i "popis akronima" na TEMPO-u

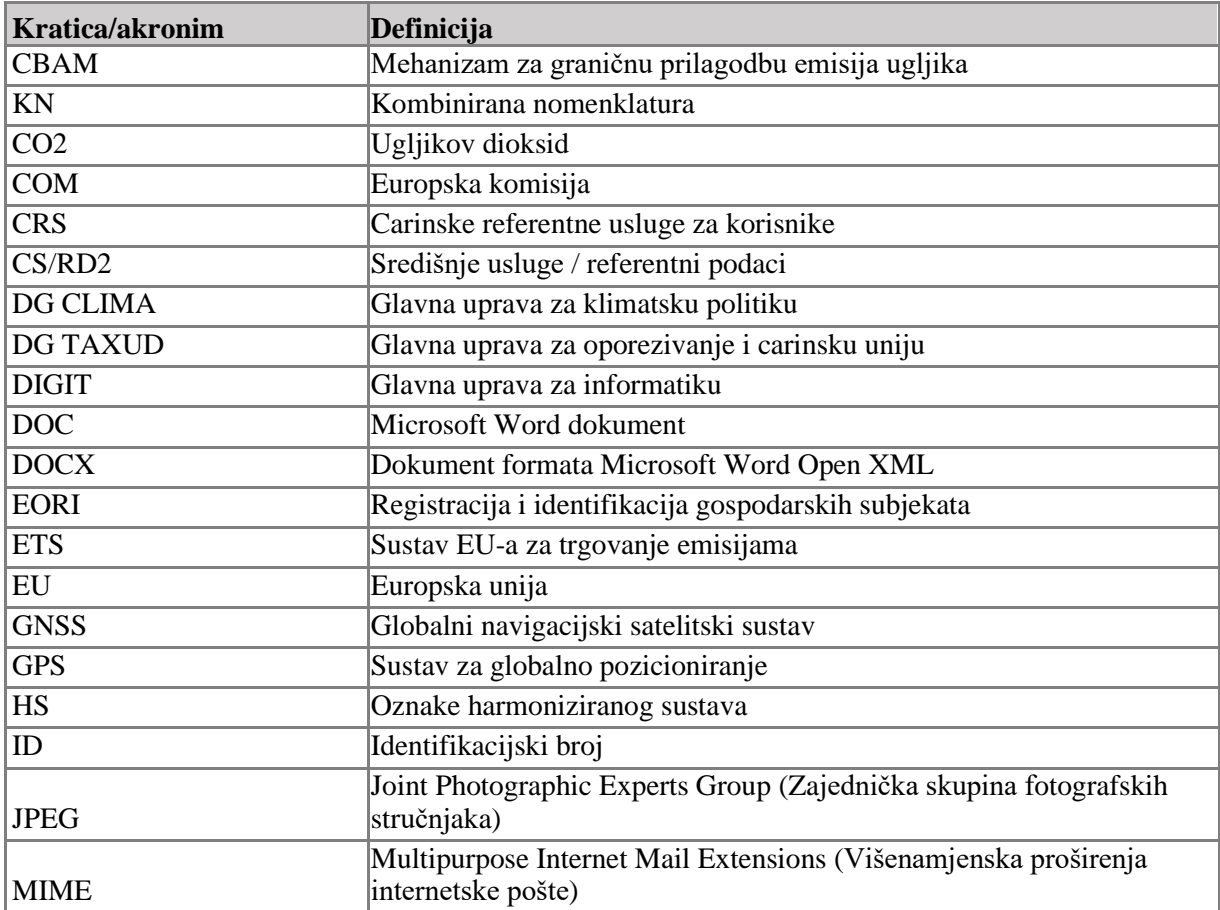

<span id="page-11-0"></span>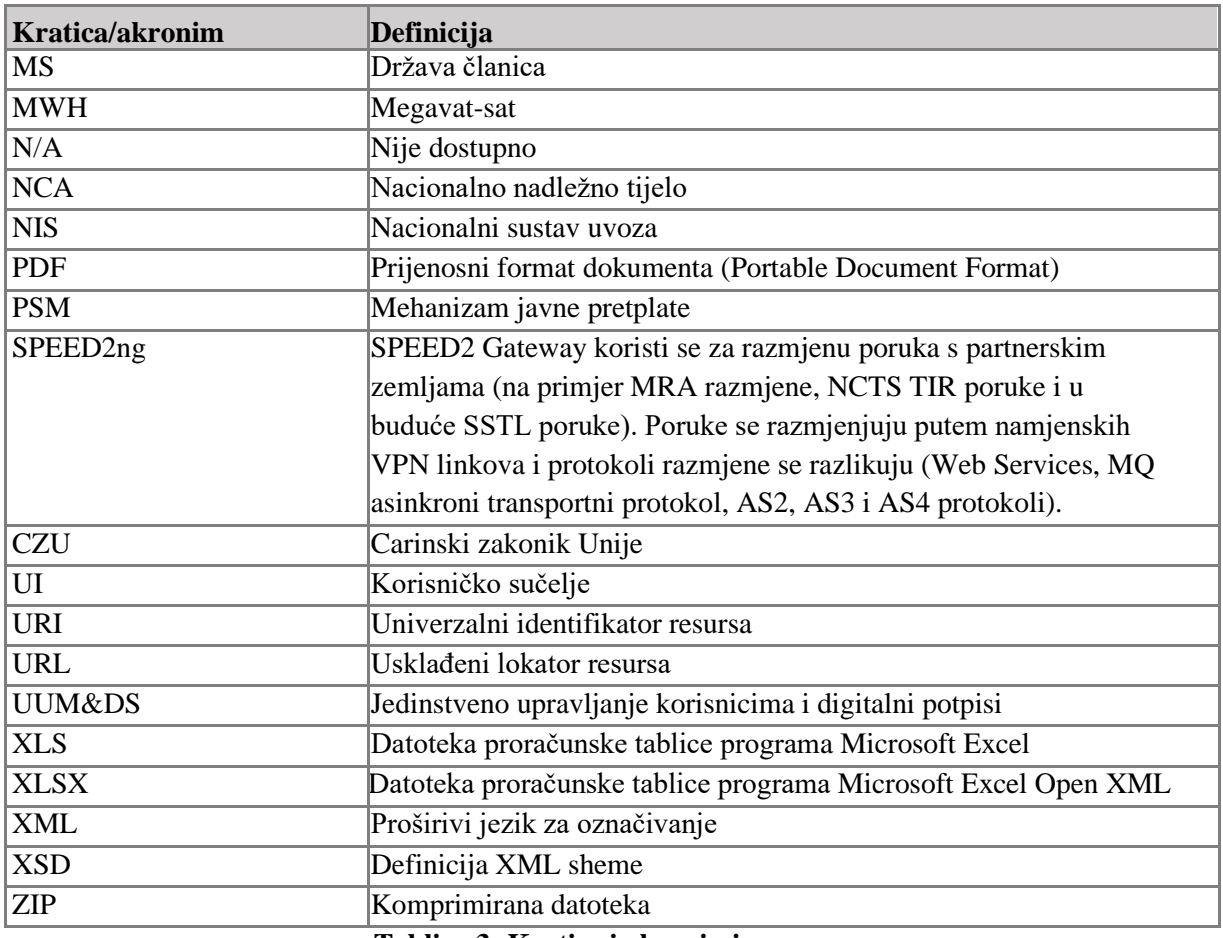

**Tablica 3: Kratice i akronimi**

#### **1.8 DEFINICIJE**

Radi boljeg razumijevanja ovog dokumenta, sljedeća tablica sadrži popis glavnih pojmova koji se koriste.

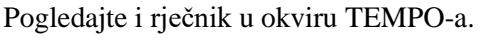

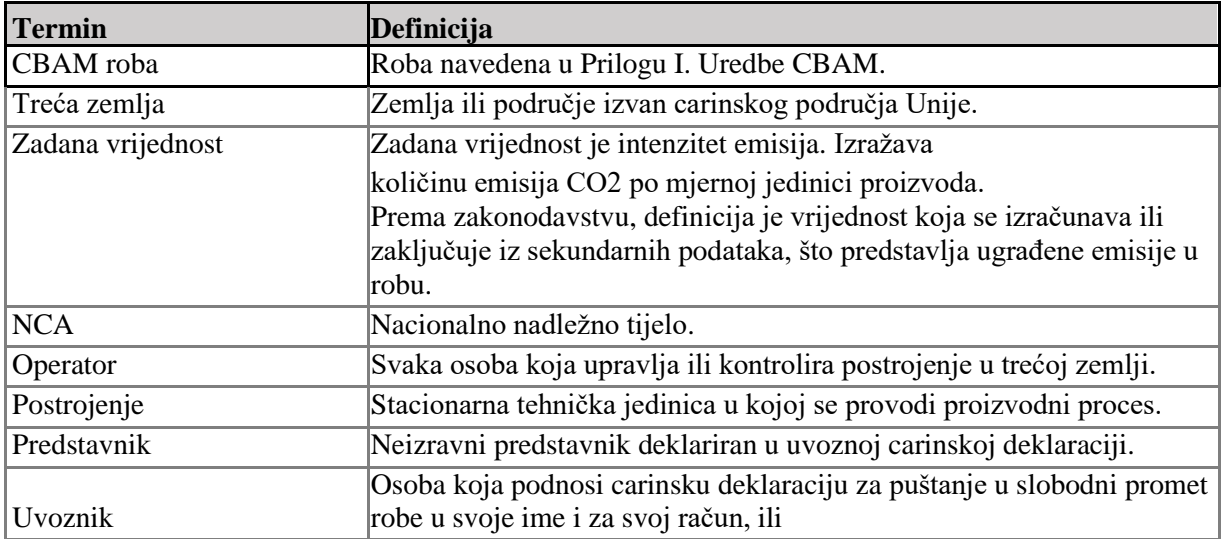

<span id="page-12-0"></span>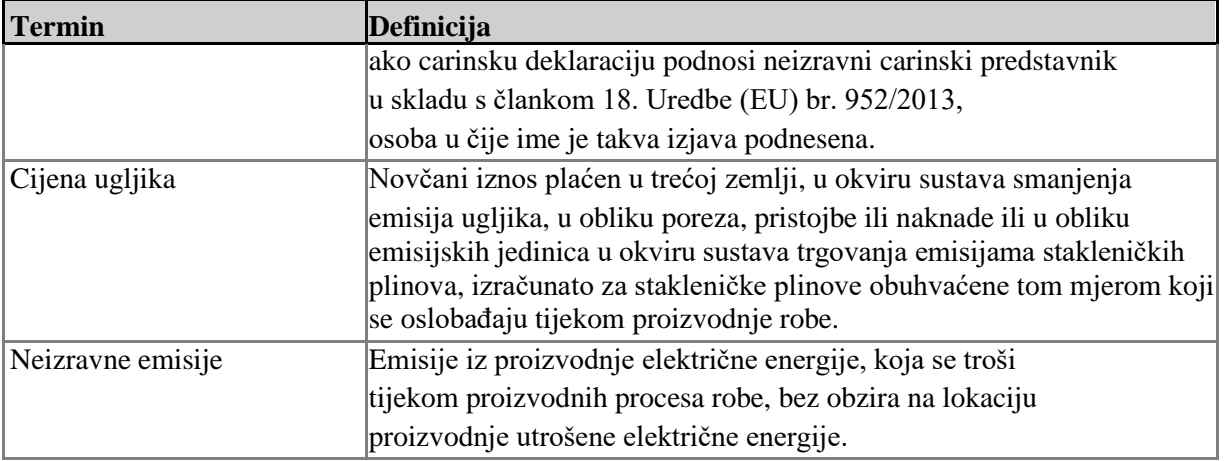

**Tablica 4: Definicije**

#### **1.9**. **PODATKOVNE STAVKE ZA TROMJESEČNO CBAM IZVJEŠĆE**

Radi boljeg razumijevanja ovog dokumenta, sljedeća tablica sadrži popis glavnih pojmova koji se koriste.

#### Pogledajte i rječnik na TEMPO-u.

<span id="page-13-0"></span>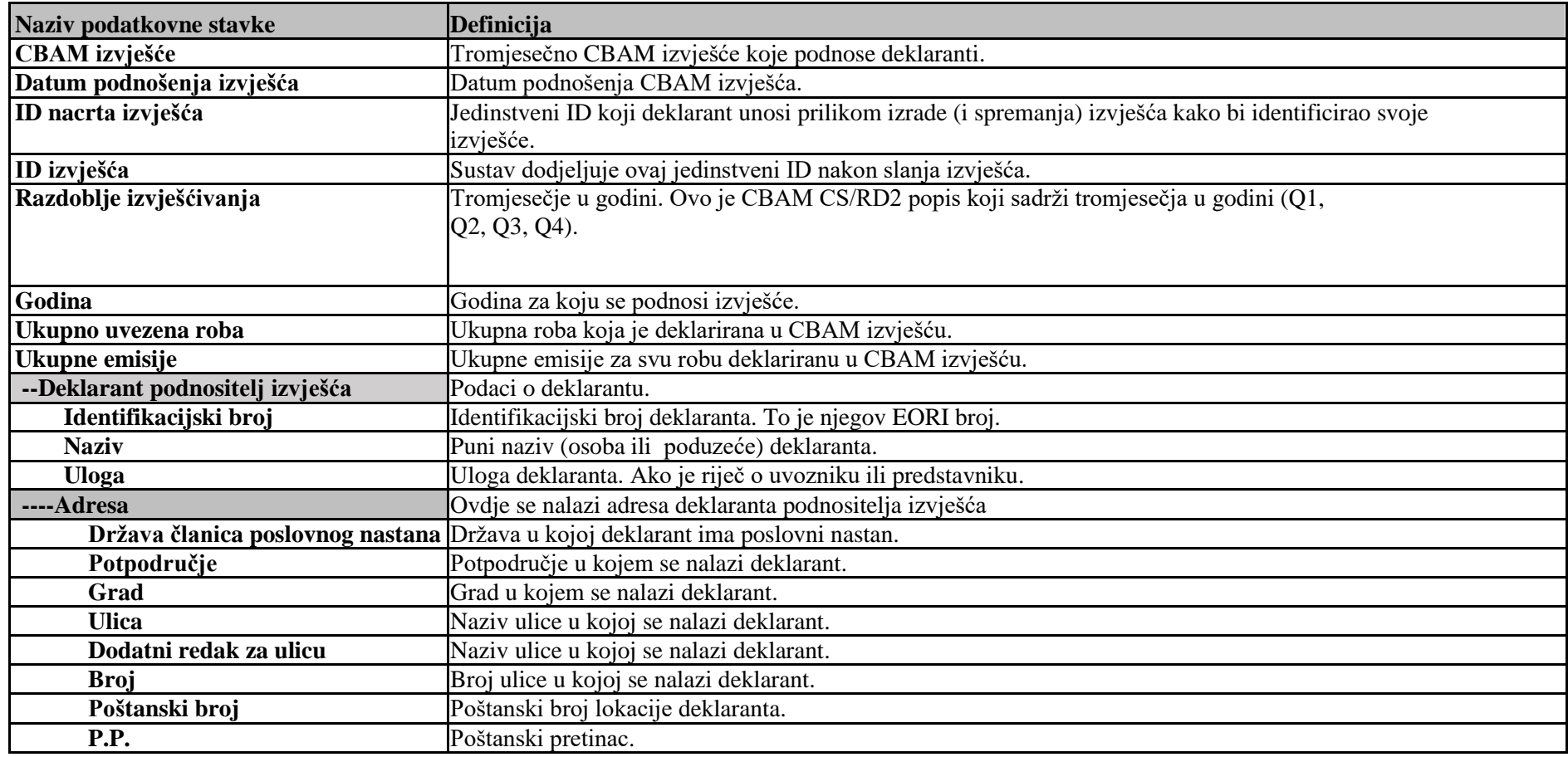

Commission européenne/Europese Commissie, 1049 Bruxelles/Brussel, BELGIQUE/BELGIË - Tel. +32 22991111

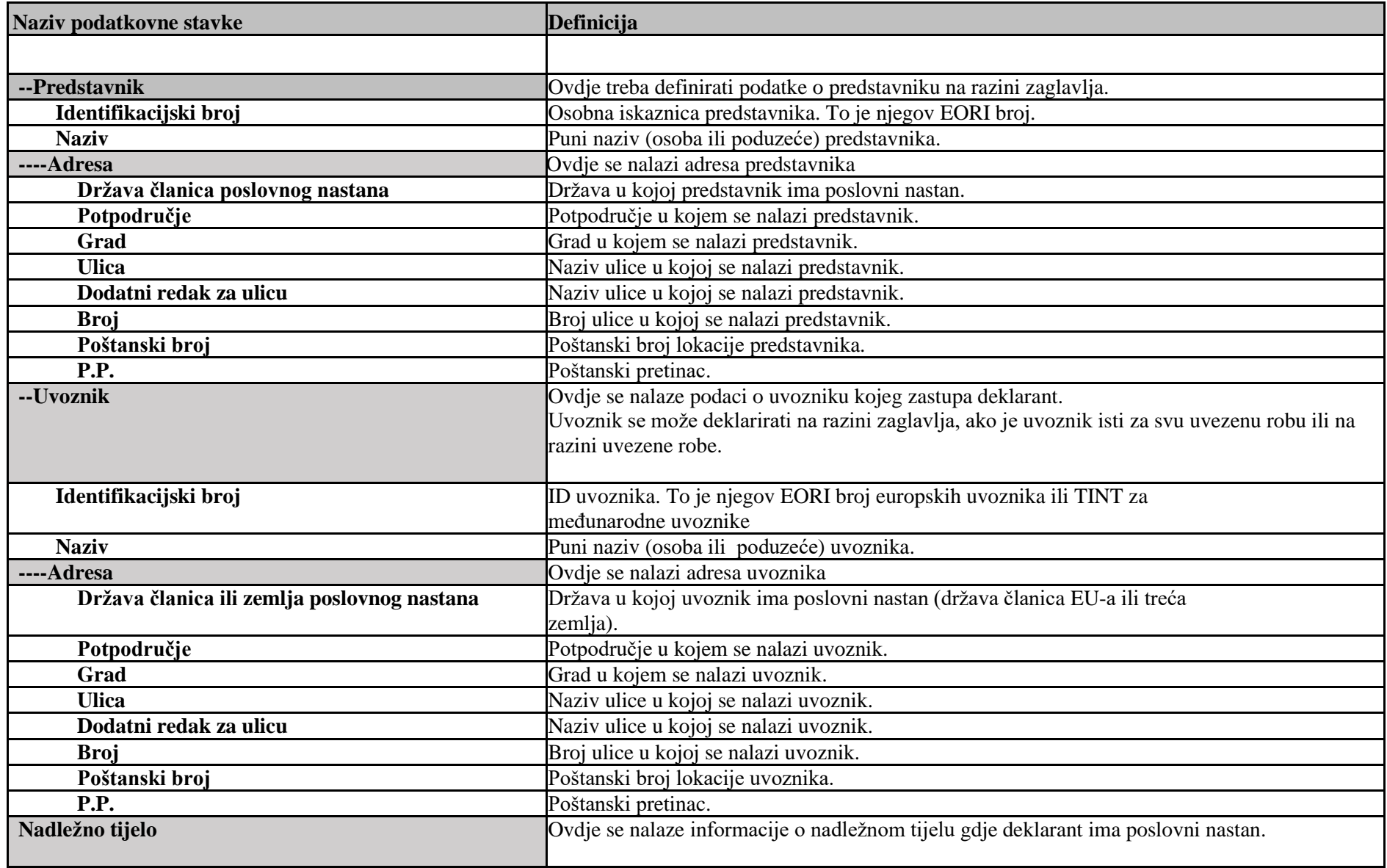

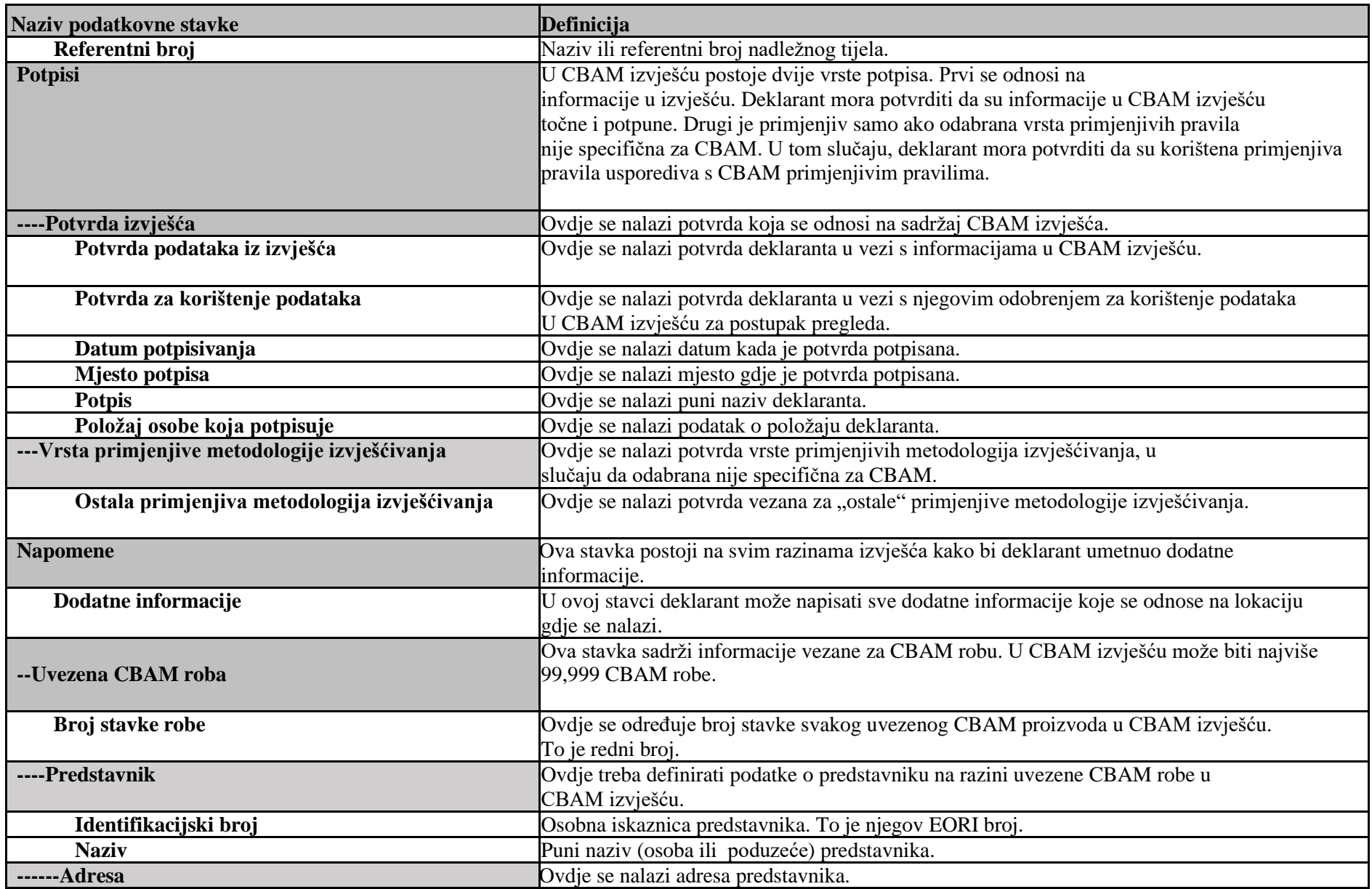

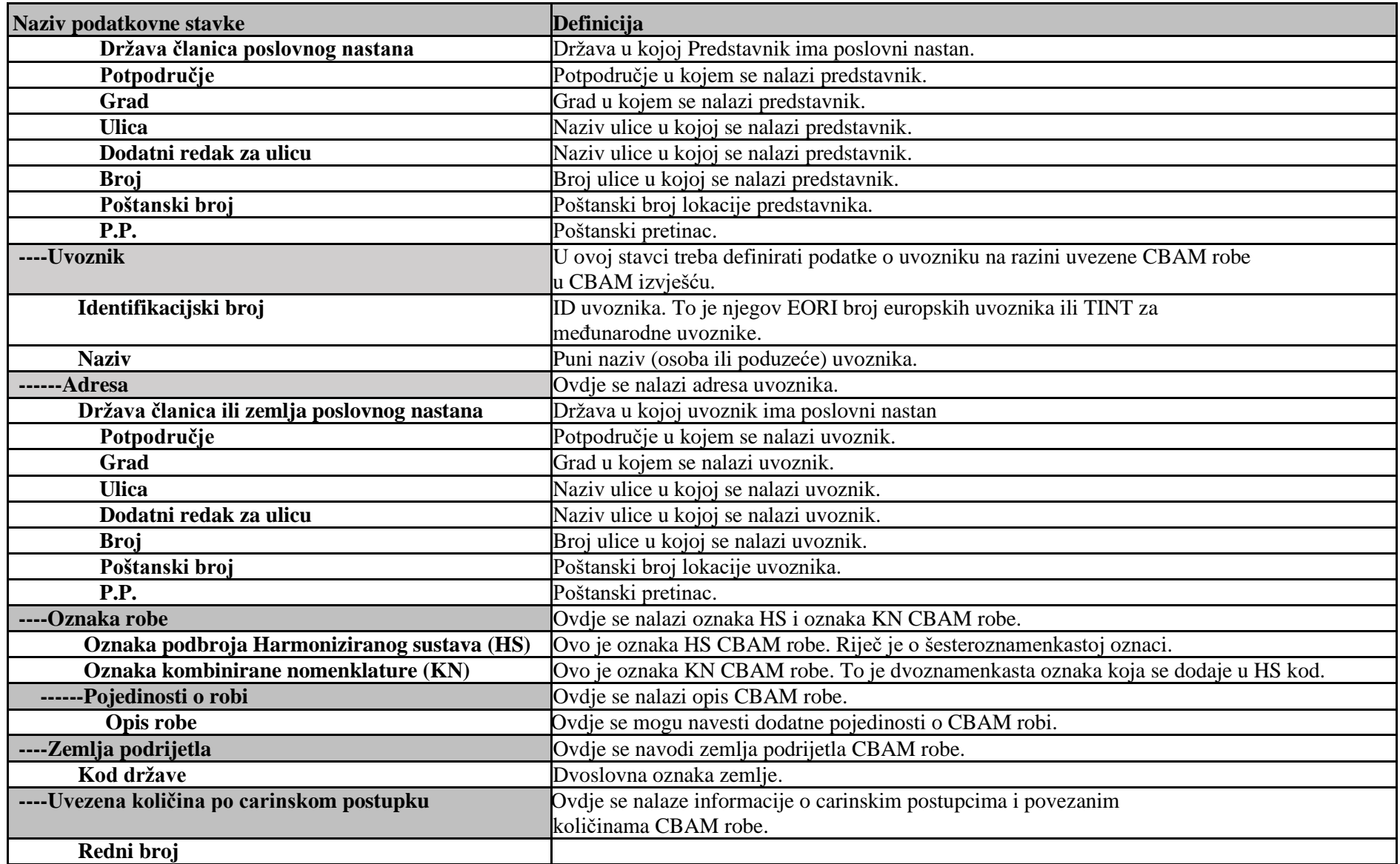

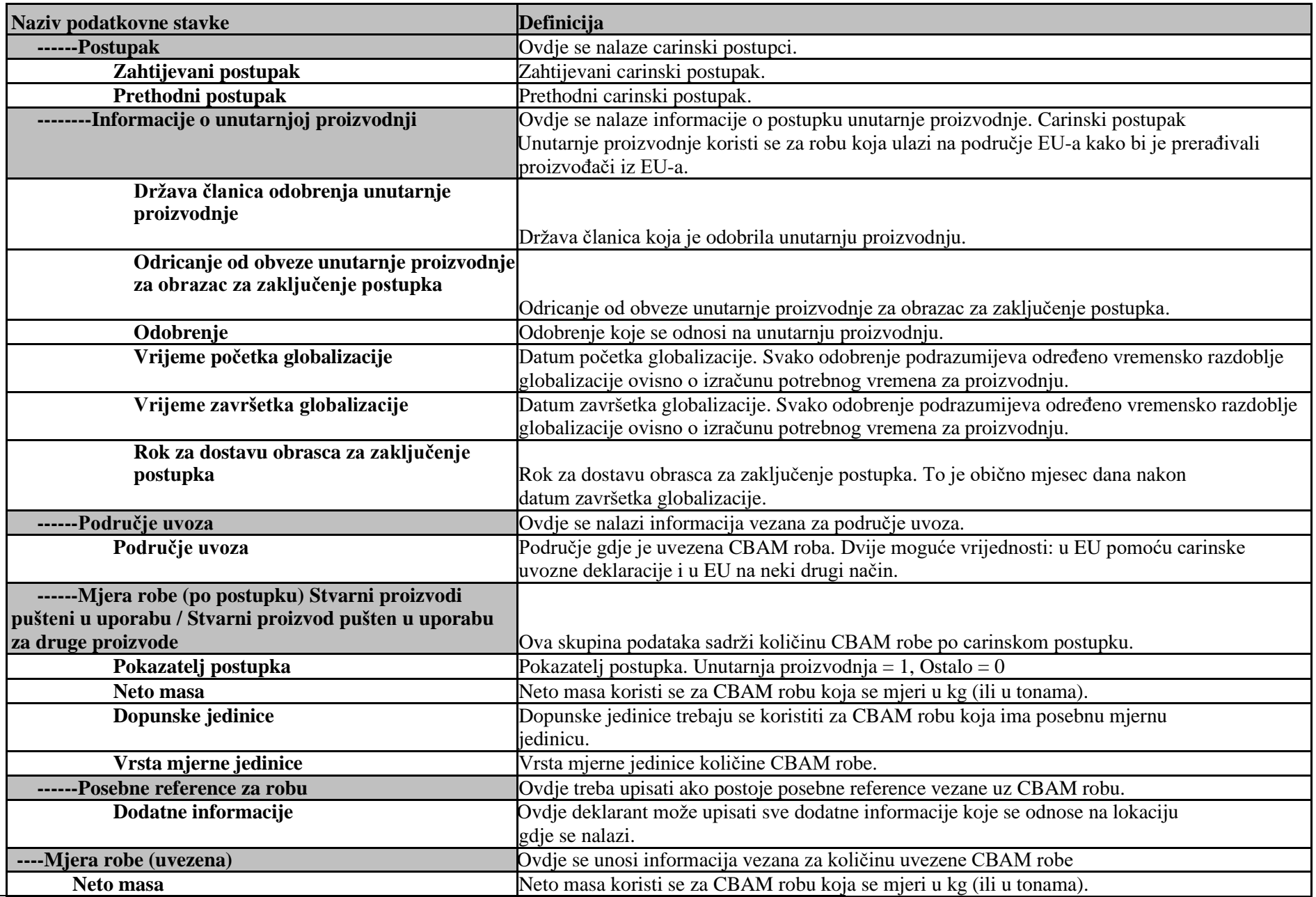

l,

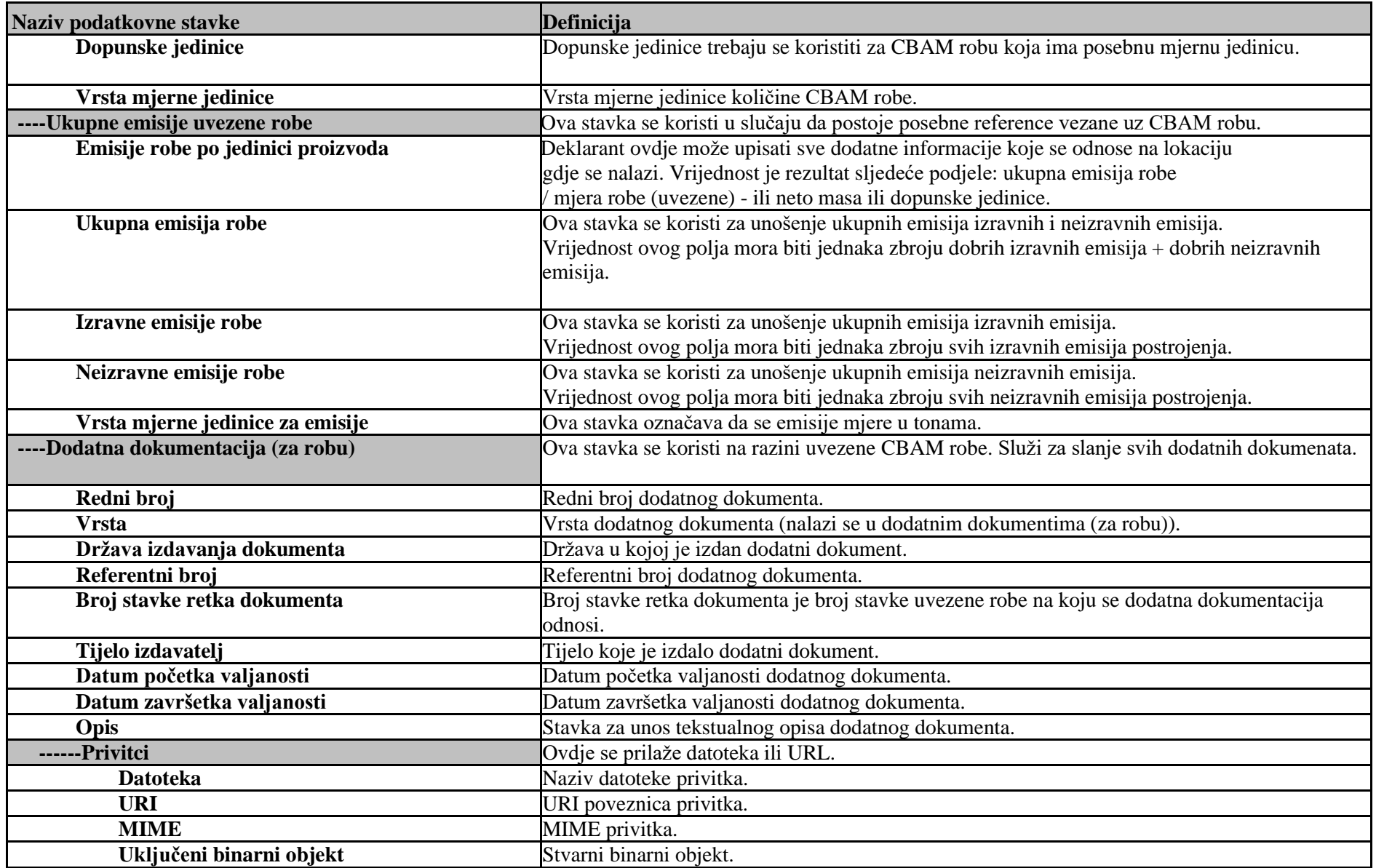

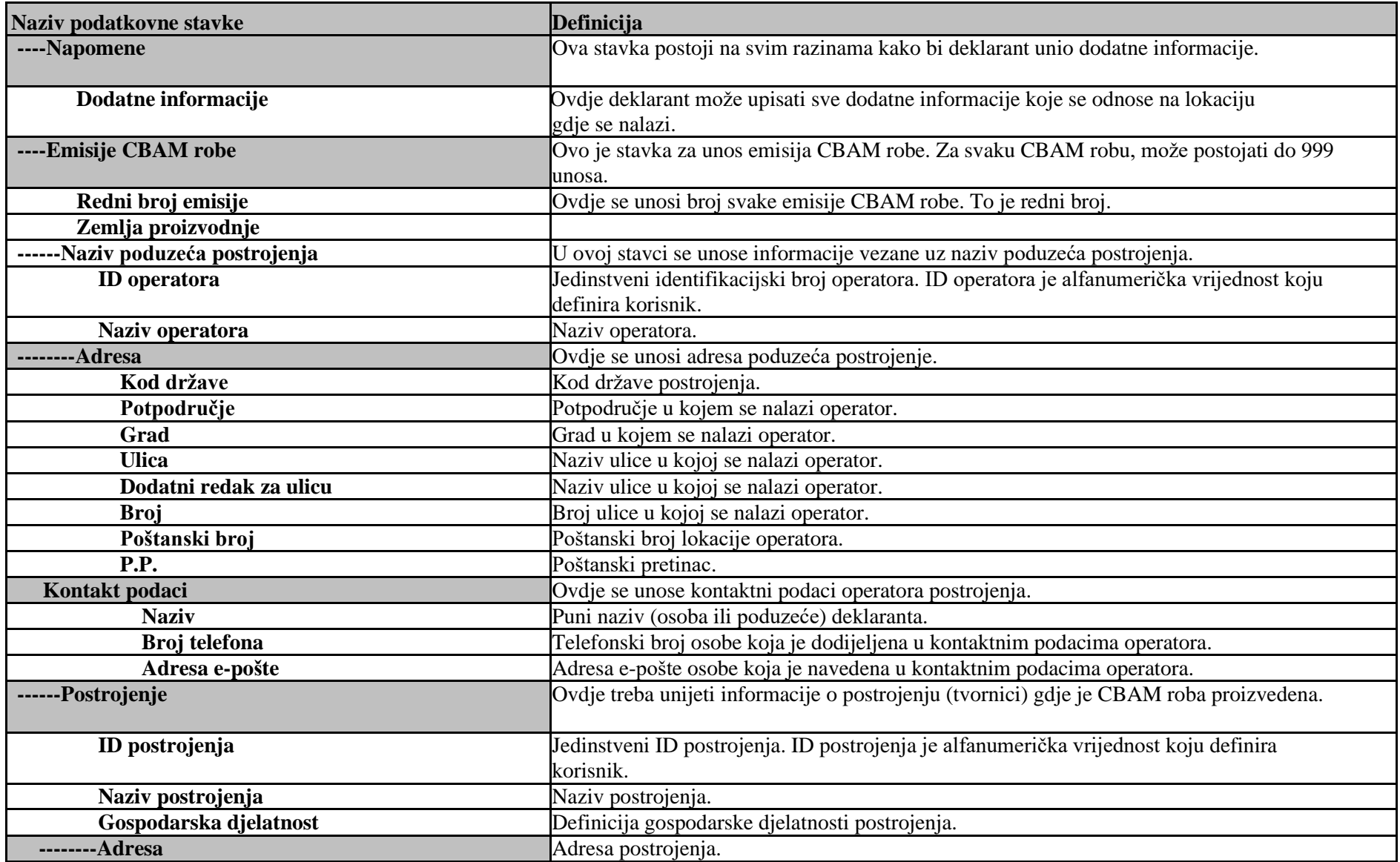

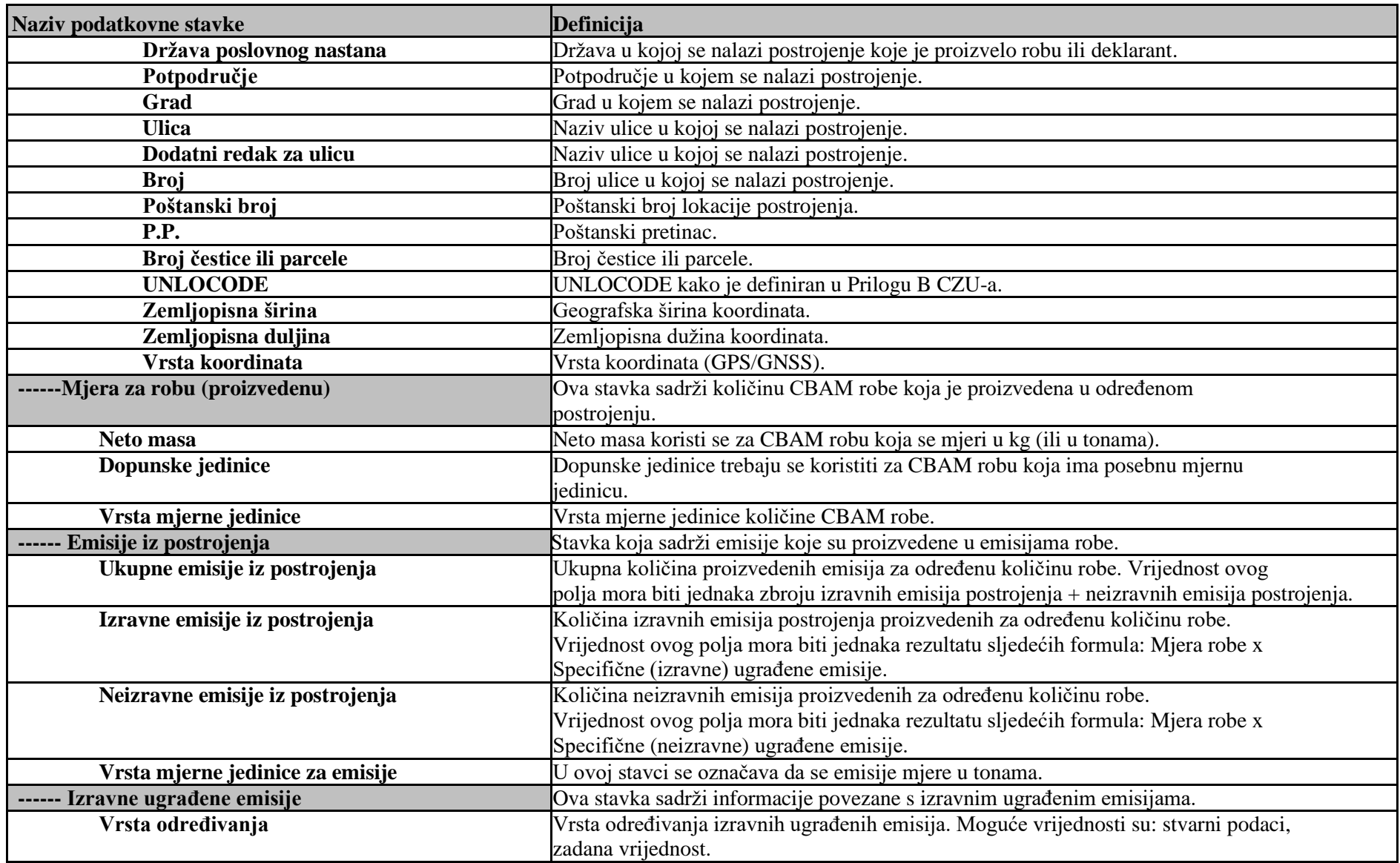

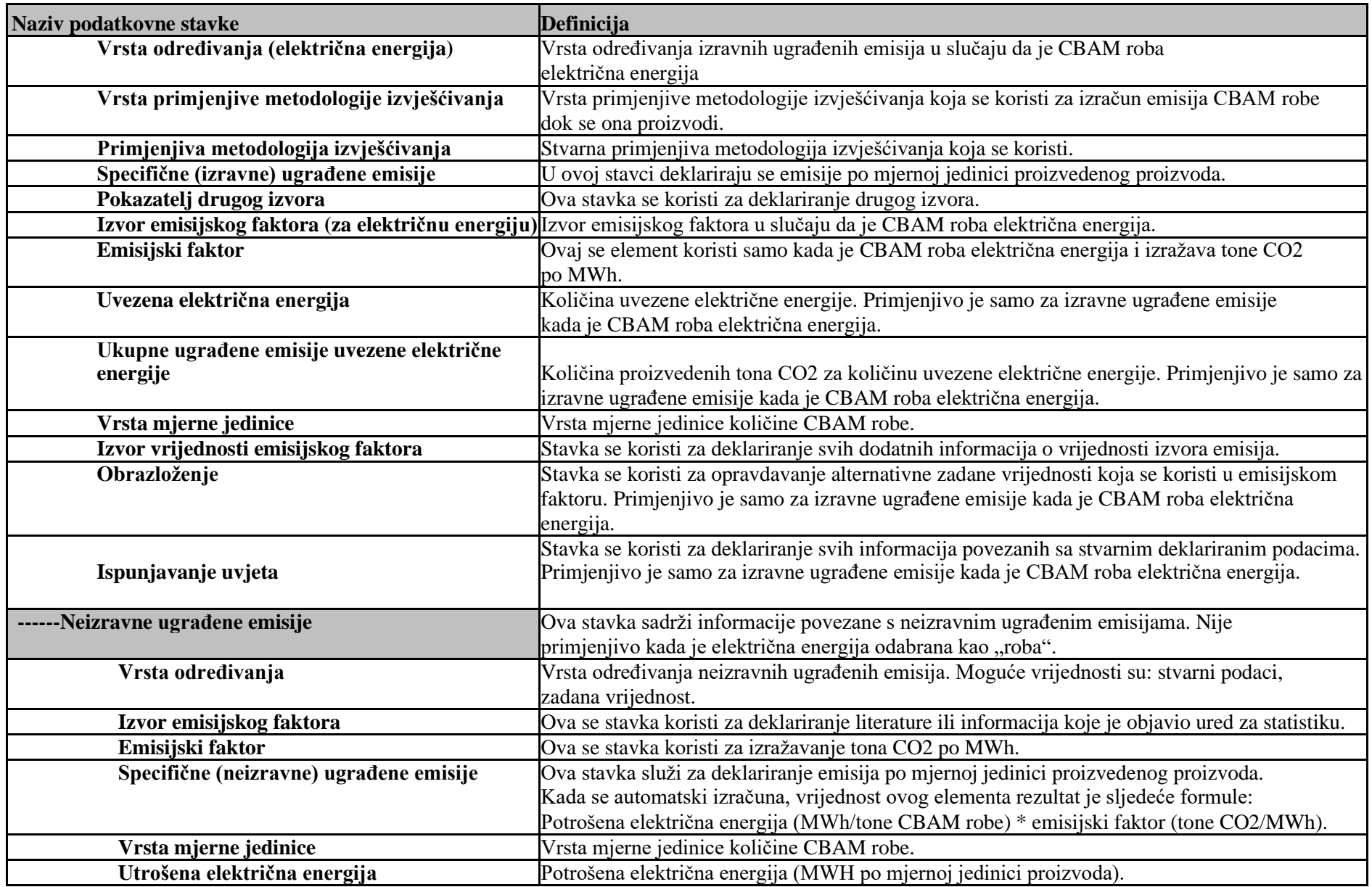

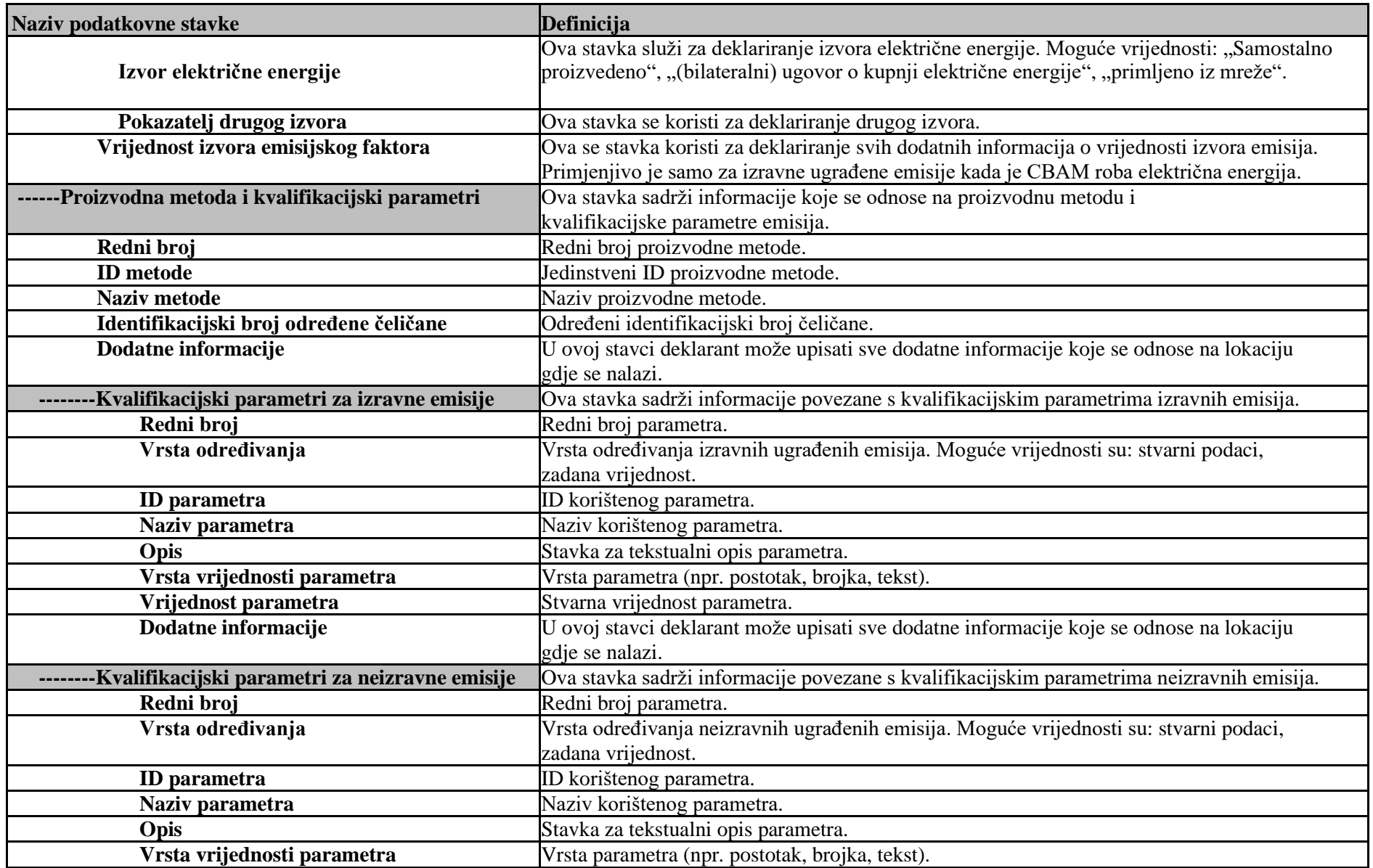

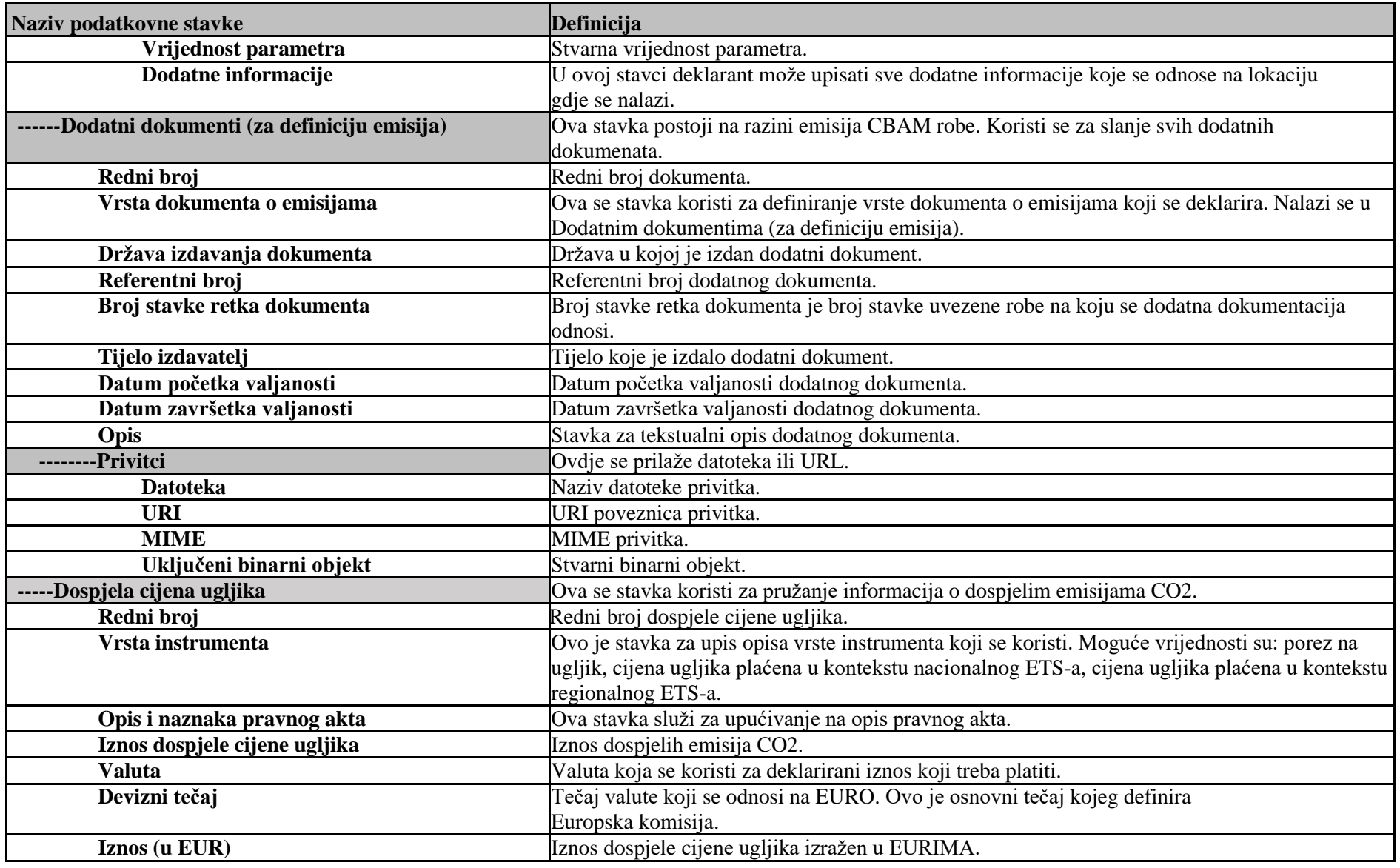

<span id="page-24-0"></span>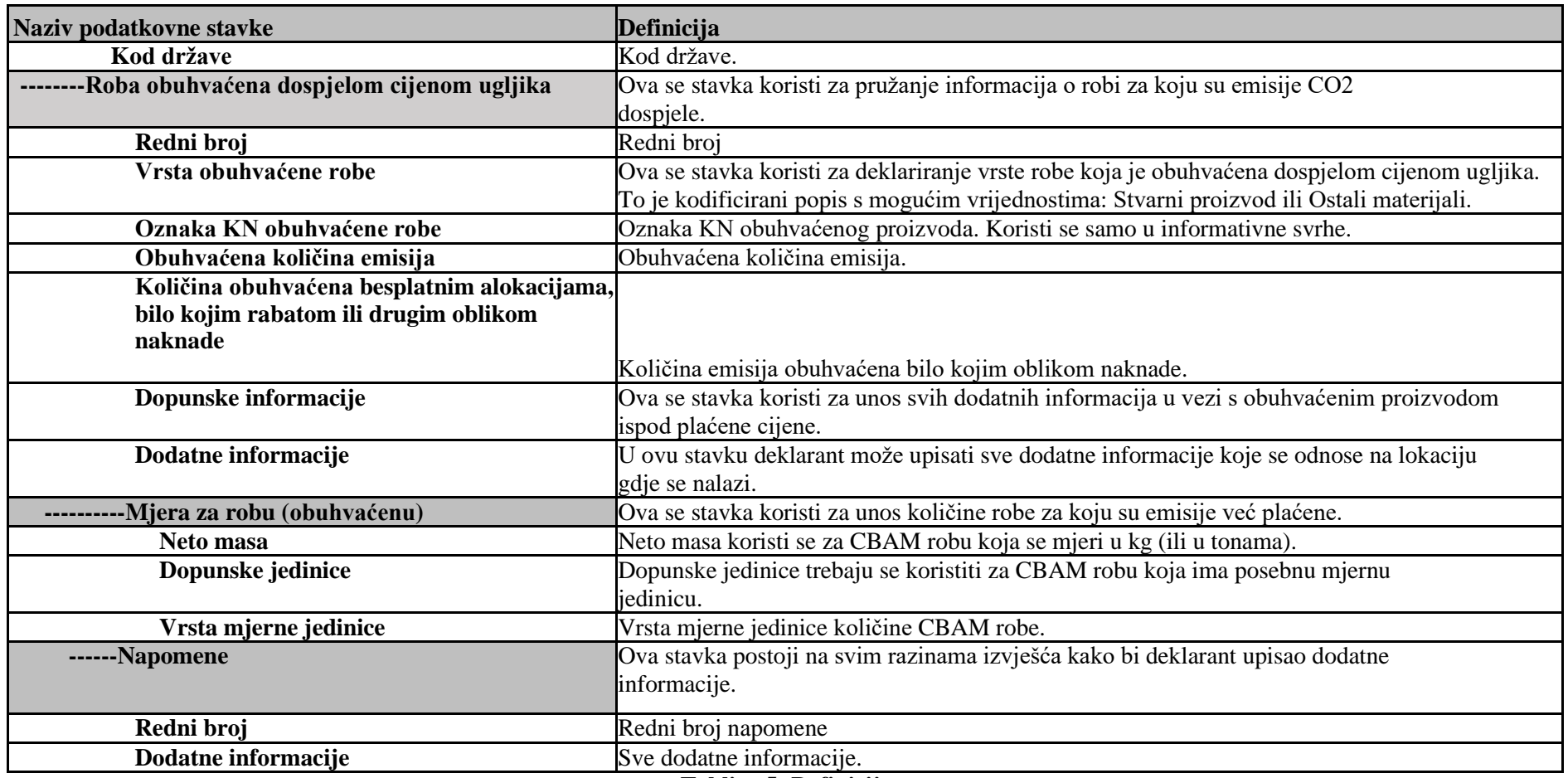

**Tablica 5: Definicije**

### <span id="page-25-0"></span>**2 OPĆE INFORMACIJE**

#### **2.1 PREGLED SUSTAVA**

Portal za deklarante mehanizma za graničnu prilagodbu emisija ugljika (CBAM) koji CBAM deklarantima služi za podnošenje i upravljanje tromjesečnim izvješćima u CBAM registru za prijelazno razdoblje.

Uredba CBAM počinje se primjenjivati, bez financijskih prilagodbi, od 1. listopada 2023., nakon čega slijedi prijelazno razdoblje do 1. siječnja 2026. Tijekom tog razdoblja uvoznici robe obuhvaćene područjem primjene CBAM-a morat će samo prijaviti emisije stakleničkih plinova ugrađene u njihov uvoz i neće biti financijske prilagodbe.

Uvoznici moraju na tromjesečnoj osnovi izvješćivati o ugrađenim emisijama u robu uvezenu tijekom prethodnog tromjesečja kalendarske godine, te prijavljivati izravne i neizravne emisije, kao i svaku cijenu ugljika koja se stvarno plaća u inozemstvu. Ovaj postupak izvješćivanja primjenjivat će se do kraja 2025., s time da posljednje CBAM izvješće, za četvrto tromjesečje 2025. (1. listopada – 31. prosinca) treba podnijeti do 31. siječnja 2026. Izvješća se mogu početi podnositi putem Portala za CBAM deklarante nakon završetka razdoblja izvješćivanja (npr. za četvrto tromjesečje 2023., izvješćivanje može početi 1. siječnja 2024.

Svaki uvoznik CBAM robe s poslovnim nastanom u državi članici EU-a dužan je podnijeti izvješća putem Portala za CBAM deklarante. Prema članku 2. Definicije u Provedbenoj uredbi (17.8.2023.), CBAM izvješće može podnijeti jedan od sljedećih subjekata:

(a) uvoznik koji podnosi carinsku deklaraciju za puštanje robe u slobodni promet u svoje naziv i za svoj račun;

(b) osoba koja ima odobrenje za podnošenje carinske deklaracije iz članka 182. stavka 1. Uredbe (EU) br. 952/2013, koja prijavljuje uvoz robe;

(c) neizravni carinski predstavnik, ako je carinsku deklaraciju podnio neizravni carinski predstavnik imenovan u skladu s člankom 18. Uredbe (EU) br. 952/2013, ako uvoznik ima poslovni nastan izvan Unije ili ako je neizravni carinski predstavnik pristao na obveze izvješćivanja u skladu s člankom 32. Uredbe (EU) 2023/956.

Po potrebi CBAM deklarant podnositelj izvješća može podnijeti izvješće za više uvoznika. Može se podnijeti jedno CBAM izvješće po tromjesečju.

Portal za CBAM deklarante dostupan je putem internetskih preglednika. Autorizaciju daje UUM&DS.

#### **2.2 DOZVOLA ZA OVLAŠTENU UPORABU**

CBAM deklaranti podnositelji izvješća koji su registrirani u sustavu UUM&DS smiju koristiti Portal za CBAM deklarante.

#### **2.3 KORISNIČKA PODRŠKA**

CBAM deklaranti podnositelji izvješća moraju se obratiti službi svog nacionalnog nadležnog tijela za poslovna i tehnička pitanja.

### <span id="page-26-0"></span>**3 POČETAK RADA**

#### **3.1 ULOGE I ODGOVORNOSTI**

Pristup Portalu za CBAM deklarante dozvoljen je samo uvoznicima i neizravnim carinskim predstavnicima koji su se registrirali u sustav UUM&DS i dobili poslovni profil CBAM deklaranta podnositelja izvješća. Njihovo nacionalno nadležno tijelo ili nacionalna carinska uprava (ovisno o rješenju za upravljanje pristupom korisnika za koje će se svako nacionalno nadležno tijelo) bit će odgovorna za dodjelu poslovnog profila CBAM deklaranta podnositelja izvješća u sustavu UUM&DS gdje je to primjenjivo. Postupak registracije korisnika definiran je u [\[R01\] n](#page-9-0)avedenom u [1.5](#page-9-0) Referentni dokumenti.

#### **3.2 PRISTUP PORTALU ZA CBAM DEKLARANTE**

Pristup Portalu za CBAM deklarante podnositelje izvješća uspostavlja se putem sustava UUM&DS. UUM&DS se koristi za provjeru autentičnosti CBAM deklaranata podnositelja izvješća.

Korak #1: Korisnik pristupa sljedećoj poveznici:

<https://cbam.ec.europa.eu/declarant>

Korak #2: Korisnik je preusmjeren na stranicu aplikacije za provjeru autentičnosti UUM&DS, gdje je potrebno ispuniti sljedeće podatke: Država, Vrsta aktera, Vrsta ID-a, ID. Domena je "Carina" na temelju nacionalne odluke. Delegiranje zaposlenicima je podržano, a za dodatne informacije pogledajte Priručnik R01 za sustav UUM&DS.

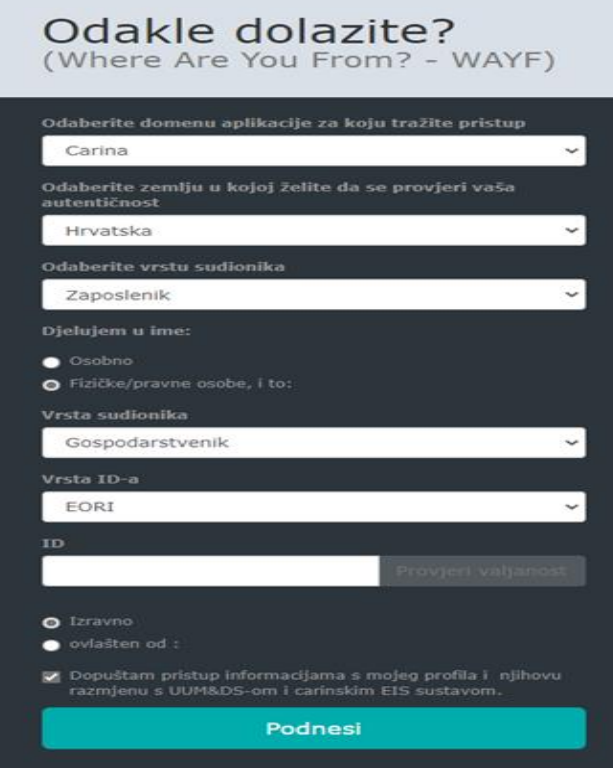

#### **Slika 1: Stranica za provjeru autentičnosti UUM&DS**

Korak #3: Nakon uspješne prijave, korisnik se preusmjerava na glavnu nadzornu ploču Portala za CBAM deklarante podnositelje izvješća.

<span id="page-27-0"></span>

|                                     | CBAM<br>European<br>Commission<br>Carbon Border Adjustment Mechanism |                        |                                 | $\overline{\mathbf{m}}$<br>apo     |
|-------------------------------------|----------------------------------------------------------------------|------------------------|---------------------------------|------------------------------------|
| $\equiv$<br>$\,$ M<br>$\mathcal{O}$ | Home Page                                                            |                        |                                 | $\mathbf{P}$                       |
| 쑵<br>幽<br>۰<br>Ø.<br>ø              | 色<br>My Quarterly Reports<br>more                                    | 쓥<br>Operators<br>more | Installations<br>more           | $^{\circ}$<br>My importers<br>more |
| ı                                   | 色<br>Information<br>more                                             | Requests<br>more.      | My profile information<br>more. |                                    |
|                                     |                                                                      |                        |                                 |                                    |

**Slika 2: Portal za CBAM deklarante - glavna nadzorna ploča**

#### **3.3 IZLAZ IZ PORTALA ZA CBAM DEKLARANTE**

Opcija "Odjava" koja se pojavljuje u gornjem desnom kutu izbornika početne stranice CBAM registra ne radi i bit će uklonjena u kasnijem izdanju CBAM registra. Međutim, korisnik može zatvoriti prozor/karticu web preglednika kako bi izašao iz CBAM registra.

Također imajte na umu da će se korisnik automatski odjaviti nakon određenog vremena, a nakon toga će biti potrebna ponovna provjera autentičnosti u sustavu UUM&DS-u.

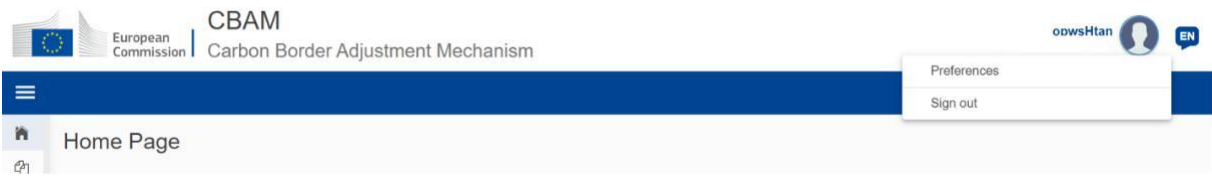

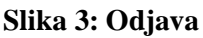

#### **3.4 POČETNA STRANICA ZA DEKLARANTE PODNOSITELJE IZVJEŠĆA**

Nakon što se korisnik prijavi na Portal za CBAM deklarante, prikazuje se početna stranica Portala za CBAM.

Dostupne stavke su:

- 1. **[Moja tromjesečna izvješća:](#page-39-0)** Kada se klikne, deklarant podnositelj izvješća može vidjeti tablicu organiziranu po tromjesečjima u godini. Za svako tromjesečje može postojati samo jedno ili nijedno CBAM izvješće. Ako CBAM izvješće postoji, deklarant podnositelj izvješća ga može vidjeti. Ako nije izrađeno nijedno CBAM izvješće, a razdoblje izvješćivanja otvoreno je za podnošenje CBAM izvješća, tada deklarant podnositelj izvješća može [izraditi s](#page-60-0)voje izvješće ili ga [prenijeti u](#page-60-0) XML formatu s prilozima pakiranim u ZIP datoteku.
- **2. [Postrojenje: K](#page-35-0)ada** se klikne, deklaranti mogu vidjeti registar svojih postrojenja. Mogu vidjeti popis unesenih postrojenja, pregledati određena postrojenja, urediti unos postrojenja ili izbrisati postrojenje. Svako postrojenje ima dodijeljenog jednog operatora. Savjetuje se da prvo izradite registar operatora, a zatim i registar postrojenja.
- **3. [Operatori:](#page-32-0)** Kada se klikne, deklarant podnositelj izvješća može vidjeti registar svojih operatora. Može vidjeti svoj popis unesenih operatora, pregledavati određenog operatora, urediti unos operatora ili izbrisati operatora.
- <span id="page-28-0"></span>**4. [Moji uvoznici:](#page-70-0)** Kada se klikne, deklarant podnositelj izvješća koji djeluje kao neizravni predstavnik može vidjeti popis svojih uvoznika. deklarant podnositelj izvješća može odabrati uvoznika za prikaz svog profila i povezane tablice uvezene robe.
- **5. [Informacije:](#page-73-0)** Klikom na "Informacije" deklarantu podnositelju izvješća omogućuje se da pristupi više resursa. Ti resursi uključuju kontaktne podatke nacionalnog nadležnog tijela, popis CBAM robe i zakonodavstvo o CBAM-u.
- 6. **Zahtjevi:** Kada se klikne, deklaranti podnositelji izvješća mogu vidjeti:
	- o **Dolazne zahtjeve:** to su zahtjevi koje je nacionalno nadležno tijelo poslalo deklarantu podnositelju izvješća. Deklarant podnositelj izvješća može upotrijebiti opcije filtriranja za pregled neriješenih zahtjeva nacionalnom nadležnom tijelu za koje se čeka odgovor deklaranta podnositelja izvješća.
	- o **Odlazne zahtjeve:** to su zahtjevi koje je pokrenuo deklarant podnositelj izvješća koji su poslani nacionalnom nadležnom tijelu. deklarant podnositelj izvješća može koristiti dostupne opcije filtriranja za praćenje
		- Zahtjevi deklaranta na koje se čeka odgovor nacionalnog nadležnog tijela.
- **7. [Podaci o mom profilu:](#page-71-0)** Kada se klikne, deklarant podnositelj izvješća može vidjeti podatke prijavljenog korisnika na desnoj strani i podatke o deklarantu podnositelju izvješća na lijevoj strani.

| European<br>Commission   Carbon Border Adjustment Mechanism<br>IО |           |                        | DEMO User<br>ChamDeclarant |
|-------------------------------------------------------------------|-----------|------------------------|----------------------------|
|                                                                   |           |                        |                            |
| Home Page                                                         |           |                        |                            |
|                                                                   |           |                        |                            |
| @                                                                 | 쓥         |                        | 0                          |
| My Quarterly Reports                                              | Operators | Installations          | My importers               |
| more                                                              | more.     | more                   | more                       |
| $\mathcal{C}$                                                     |           |                        |                            |
| Information                                                       | Requests  | My profile information |                            |
| more                                                              | more      | more                   |                            |

**Slika 4: Portal CBAM– Početna stranica deklaranta za izvješćivanje**

#### **3.5 GLAVNI NAVIGACIJSKI IZBORNIK**

Glavni navigacijski izbornik nalazi se na lijevoj strani zaslona.

Klikom na ikonu  $\equiv$  na lijevoj gornjoj strani proširuje se navigacijska traka na lijevoj strani (pogledajte [sliku 5:](#page-28-0) [Početna stranica Portala za CBAM](#page-28-0) deklarante podnositelje izvješća s proširenom [navigacijskom trakom\).](#page-28-0) Opcije su iste kao i one vidljive na početnoj stranici.

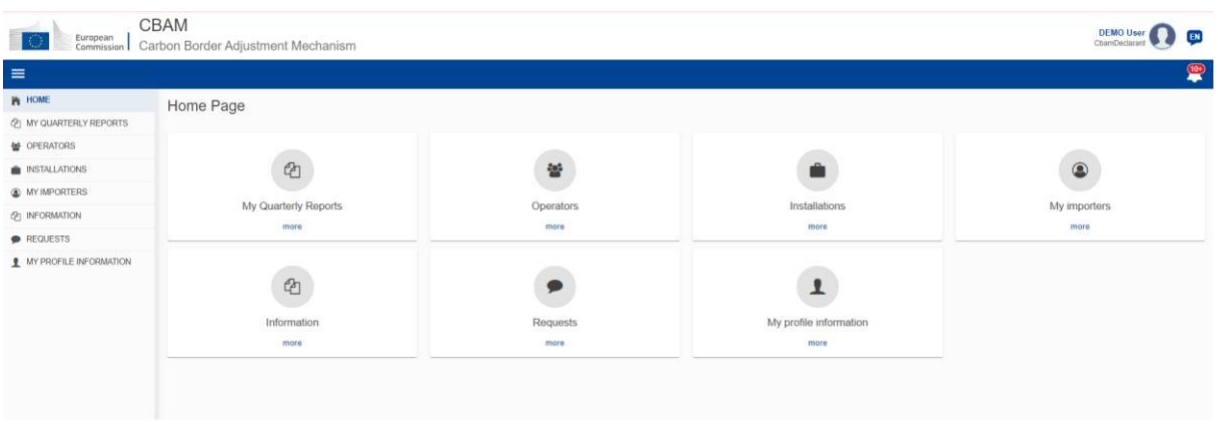

#### **Slika 5: Početna stranica CBAM deklaranta podnositelja izvješća s proširenom navigacijskom trakom**

#### <span id="page-29-0"></span>**3.6 GENERIČKO PONAŠANJE KORISNIČKOG SUČELJA**

U nastavku je prikazan pregled generičkog ponašanja korisničkog sučelja.

a) Izvješće - polja označena crvenom zvjezdicom obvezna su.

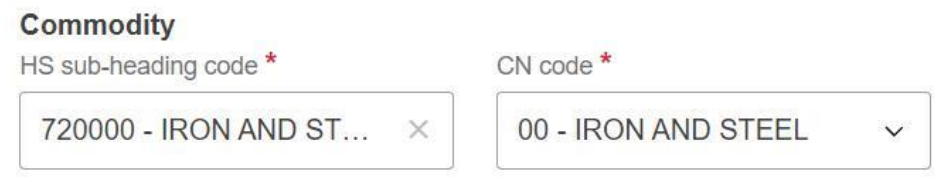

#### **Slika 6: Oznaka obveznih polja**

b) Izvješće - broj u gornjem desnom kutu svakog polja maksimalan je broj znakova koji se može unijeti za određeno polje.

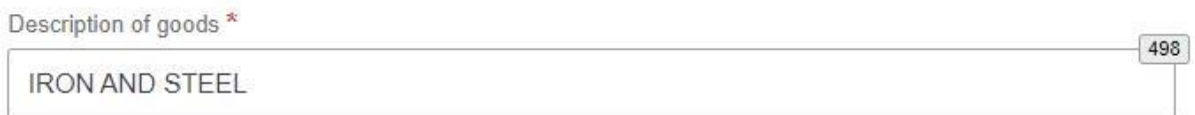

#### **Slika 7: Maksimalni broj znakova**

c) Pogreške u provjeri valjanosti izvješća – pogreške u provjeri valjanosti prikazane su u svakoj kartici. Broj prikazan u svakoj kartici označava broj pogrešaka provjere valjanosti koje je potrebno riješiti.

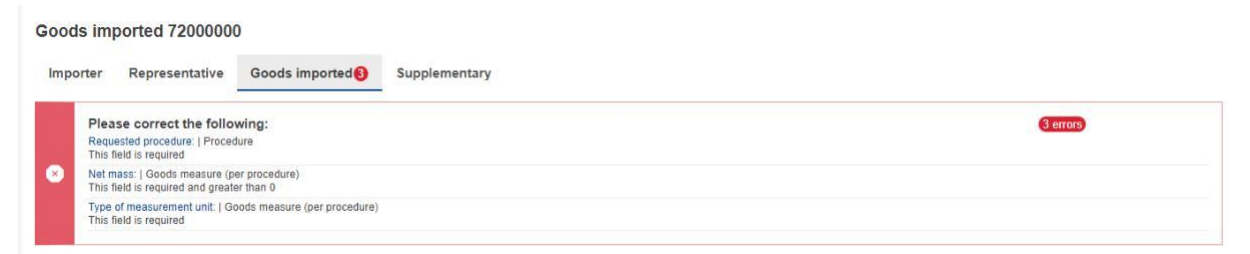

#### **Slika 8: Pogreške u provjeri valjanosti**

#### **3.7 OSNOVNE FUNKCIJE SUSTAVA**

#### **3.7.1 Promjena jezika korisničkog sučelja**

Slijedite upute u odjeljku [4.8 Postavke](#page-72-0)

#### **3.7.2 Promjena podataka za kontakt**

Slijedite upute u odjeljk[u 4.7 Podaci o mom profilu](#page-71-0)

#### **3.8 PODACI O STATUSIMA IZVJEŠĆA**

Ovaj odjeljak opisuje različite statuse tromjesečnog CBAM izvješća i također prikazuje prijelaze statusa tijekom životnog ciklusa tromjesečnog CBAM izvješća.

#### <span id="page-30-0"></span>**3.8.1 Opis statusa**

U sljedećoj tablici navedeni su i opisani svi statusi kroz koje izvješće može proći tijekom svog životnog ciklusa.

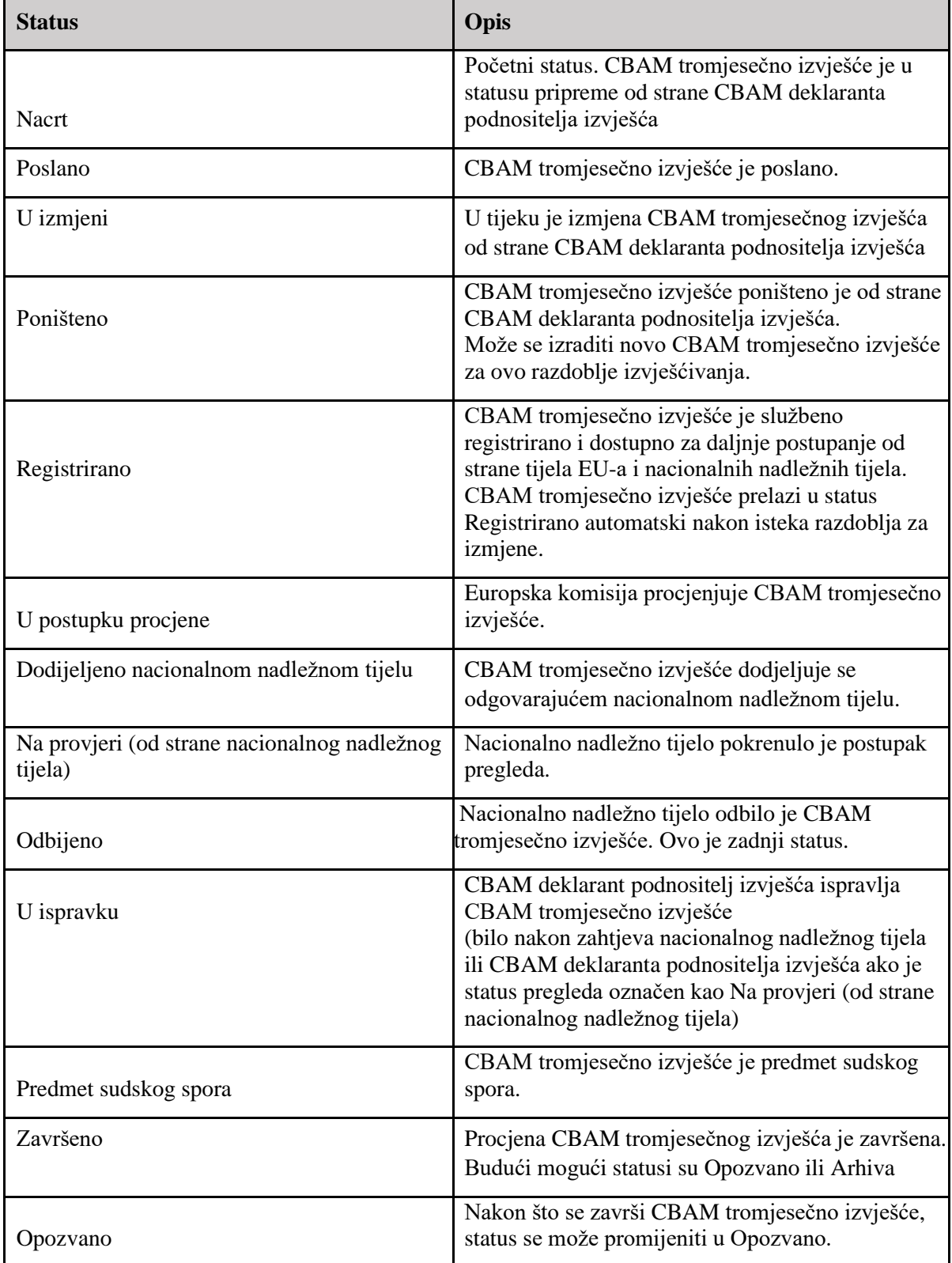

<span id="page-31-0"></span>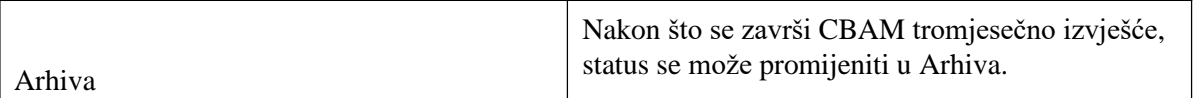

#### **Tablica 6: Popis statusa CBAM izvješća**

#### **3.8.2 Dijagram promjena statusa**

Sljedeći dijagram promjena statusa prikazuje cijeli životni ciklus CBAM tromjesečnog izvješća, interakciju između deklaranta podnositelja izvješća i sustava CBAM, kao i interakciju između Europske komisije i nacionalnih nadležnih tijela sa sustavom CBAM u smislu pregleda CBAM tromjesečnog izvješća.

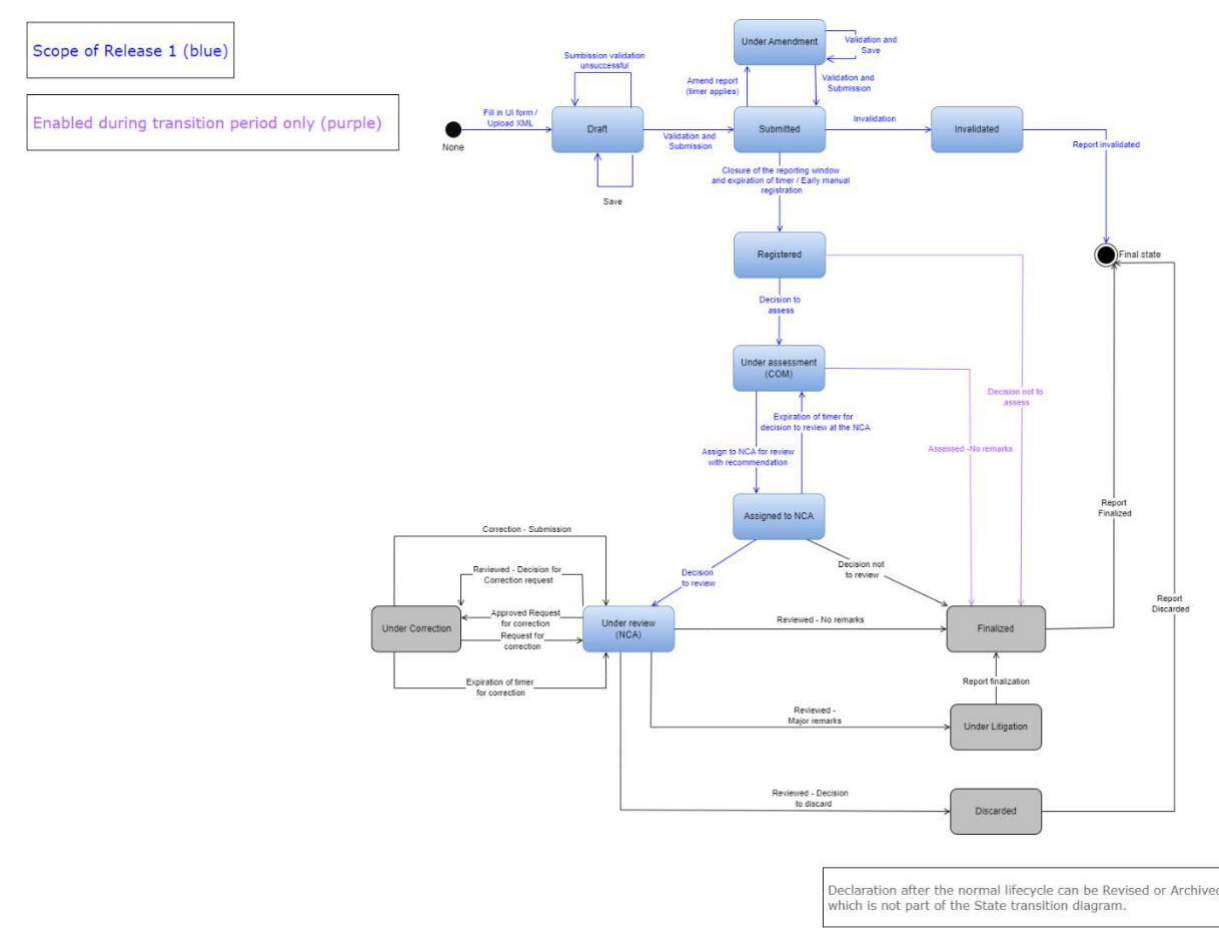

**Slika 9: Dijagram promjena statusa**

#### <span id="page-32-0"></span>**<sup>4</sup> UPORABA SUSTAVA KAO CBAM DEKLARANT PODNOSITELJ IZVJEŠĆA**

U ovom odjeljku opisane su glavne radnje koje CBAM deklarant podnositelj izvješća može izvršavati na Portalu za CBAM deklarante.

#### **4.1 REGISTAR OPERATORA**

CBAM sustav omogućuje pohranu informacija za operatore proizvodnih postrojenja u trećim zemljama. Predlaže se pohranjivanje operatora u registar operatora kako bi se prilikom izrade izvješća mogle lako popuniti relevantne informacije.

#### **4.1.1 Unos operatora**

1) Otvorite "Registar operatora" klikom na ikonu "Operatori" na nadzornoj ploči početne stranice ili klikom na poveznicu "Operatori" u navigacijskom izborniku s lijeve strane. 2) Kliknite gumb "Unesi operatora" u gornjem desnom kutu.

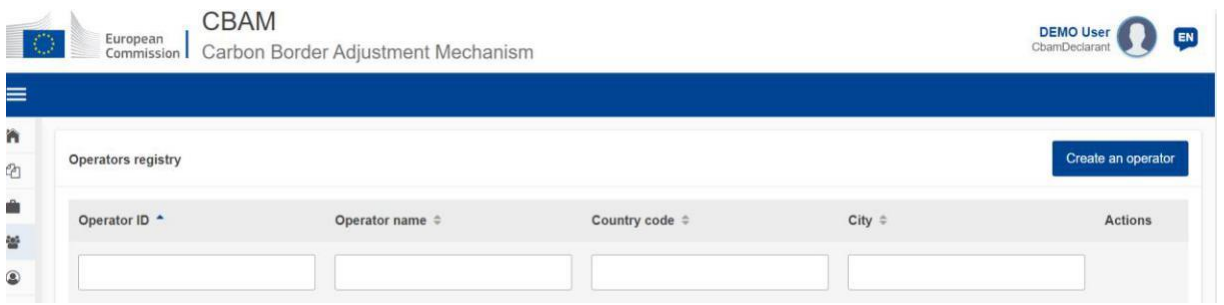

**Slika 10: Operator - unos**

3) Popunite podatke na zaslonu s pojedinostima o operatoru (pogledajte [sliku 11: Zaslon s](#page-33-0)  [pojedinostima o operatoru\).](#page-33-0) Koristite latinične znakove (alfanumeričke).

<span id="page-33-0"></span>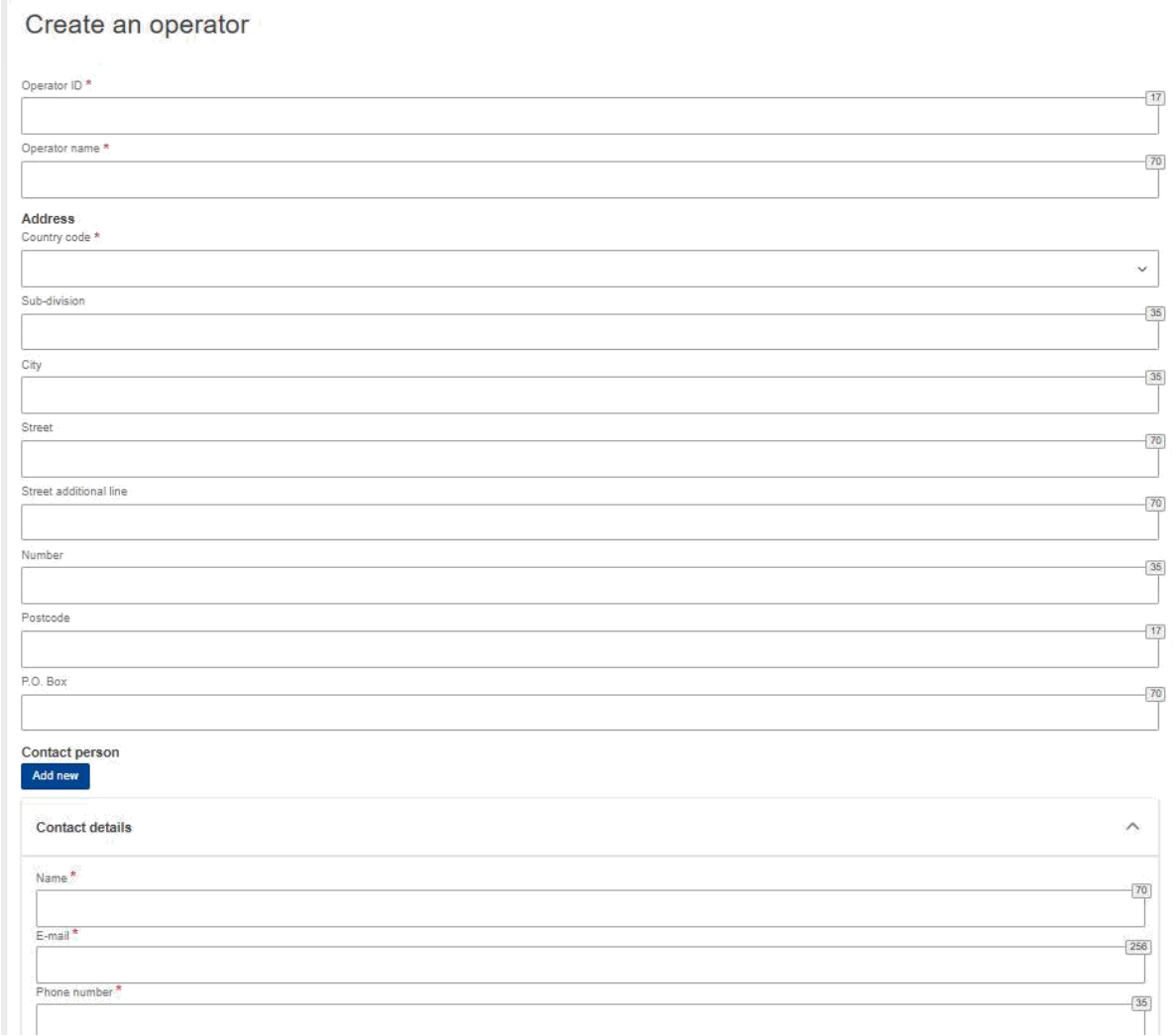

#### **Slika 11: Zaslon s pojedinostima o operatoru**

4) Molimo provjerite jesu li barem popunjena obavezna polja (označena crvenom zvjezdicom). Kada to učinite, pojavit će se gumb "Unesi" u gornjem desnom kutu.

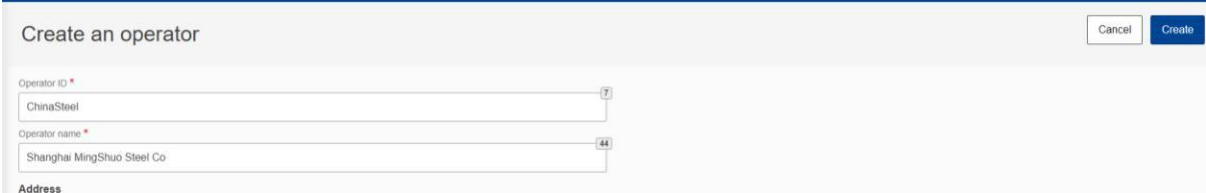

#### **Slika 12: Unos operatora**

5) Nakon što se unese operator, bit će naveden u registru operatora.

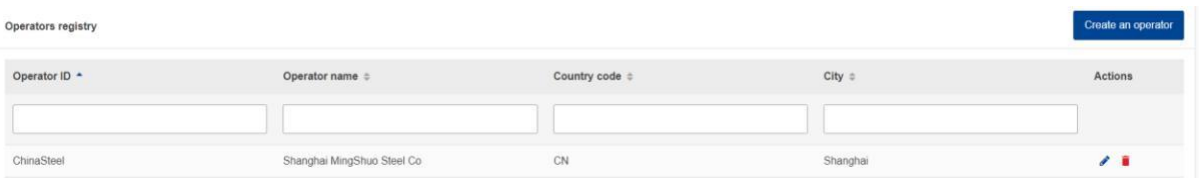

#### **Slika 13: Registar operatora**

#### <span id="page-34-0"></span>**4.1.2 Brisanje operatora**

#### Kada se u registru operatora

| Operators registry |                            |                       |          | All party of the second control of the con-<br>Create an operator |
|--------------------|----------------------------|-----------------------|----------|-------------------------------------------------------------------|
| Operator ID +      | Operator name $\div$       | Country code $\doteq$ | City     | Actions<br>a sa mga g                                             |
|                    |                            |                       |          |                                                                   |
| ChinaSteel         | Shanghai MingShuo Steel Co | CN                    | Shanghai | $\lambda$                                                         |

**Slika 14: Registar operatora - brisanje**

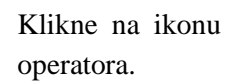

Klikne na ikonu za određenog operatora, pojavit će se poruka za potvrdu radnje brisanja

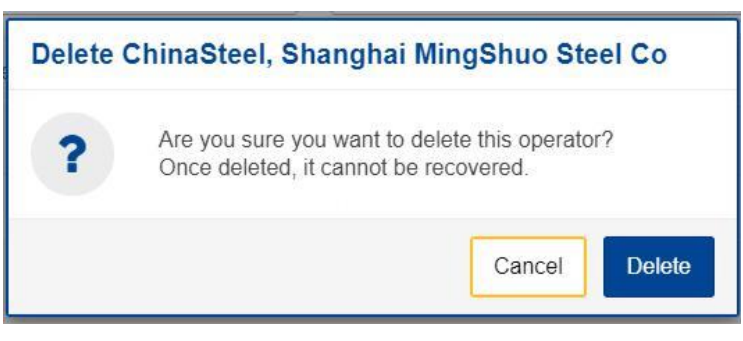

**Slika 15: Brisanje operatora - poruka za potvrdu.**

Da biste nastavili s brisanjem operatora, potrebno je kliknuti gumb "Izbriši" u poruci za potvrdu.

#### **4.1.3 Uređivanje operatora**

Kada se u registru operatora,

| Operators registry |                            |                |            | Create an operator                     |
|--------------------|----------------------------|----------------|------------|----------------------------------------|
| Operator ID +      | Operator name $\div$       | Country code # | $City$ $=$ | Actions<br>$\sim$ $\sim$ $\sim$ $\sim$ |
|                    |                            |                |            |                                        |
| ChinaSteel         | Shanghai MingShuo Steel Co | CN             | Shanghai   | $\epsilon$                             |

**Slika 16: Registar operatora**

Klikne na ikonu za određenog operatora, otvorit će se zaslon s pojedinostima o operatoru. Kada se promjene dovrše, potrebno je kliknuti gumb "Spremi" kako biste spremili ažurirane podatke o operatoru. U slučaju da promjene nisu potrebne, potrebno je kliknuti gumb "Otkaži".

<span id="page-35-0"></span>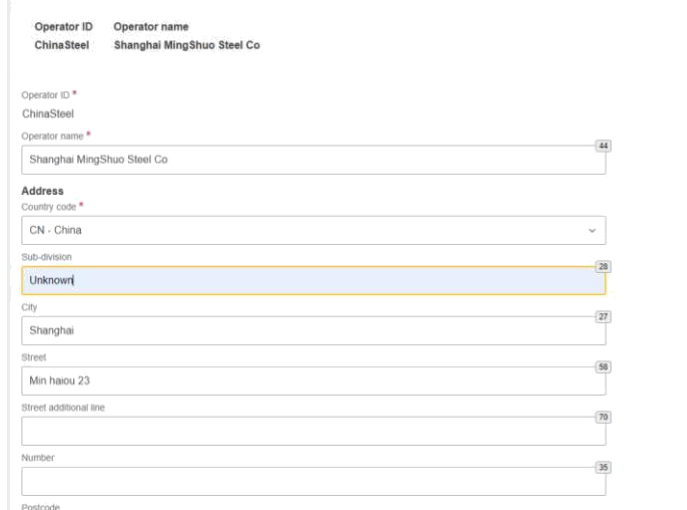

#### **Slika 17: Radnja - spremi i otkaži**

#### **4.2 REGISTAR POSTROJENJA**

CBAM sustav omogućuje pohranu informacija za proizvodna postrojenja u trećim zemljama. Preporučuje se pohranjivanje postrojenja u registar postrojenja kako bi se lako unaprijed ispunile relevantne informacije prilikom izrade izvješća.

#### **4.2.1 Unos postrojenja**

- 1) Otvorite "Registar postrojenja" klikom na ikonu "Postrojenje" na nadzornoj ploči početne stranice ili klikom na poveznicu "Postrojenje" u navigacijskom izborniku s lijeve strane.
- 2) Kliknite gumb "Unesi postrojenje" u gornjem desnom kutu.

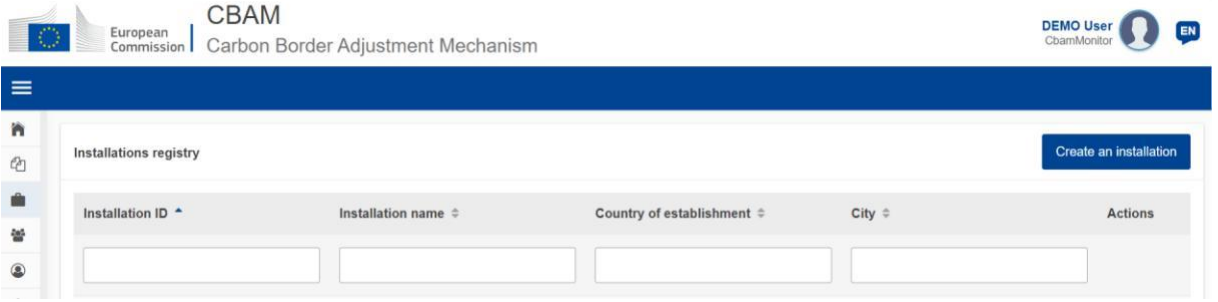

#### **Slika 18: Registar postrojenja**

3) Popunite podatke na zaslonu s pojedinostima o postrojenju (pogledajt[e sliku 19: Postrojenja –](#page-36-0) [pojedinosti\).](#page-36-0) Koristite latinične znakove (alfanumeričke).

Cancel Save
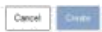

#### Create an installation

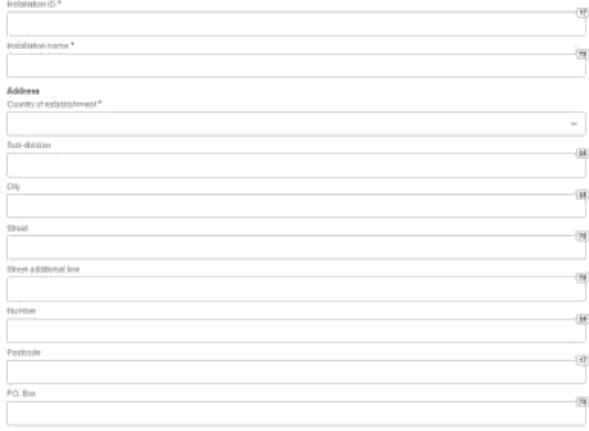

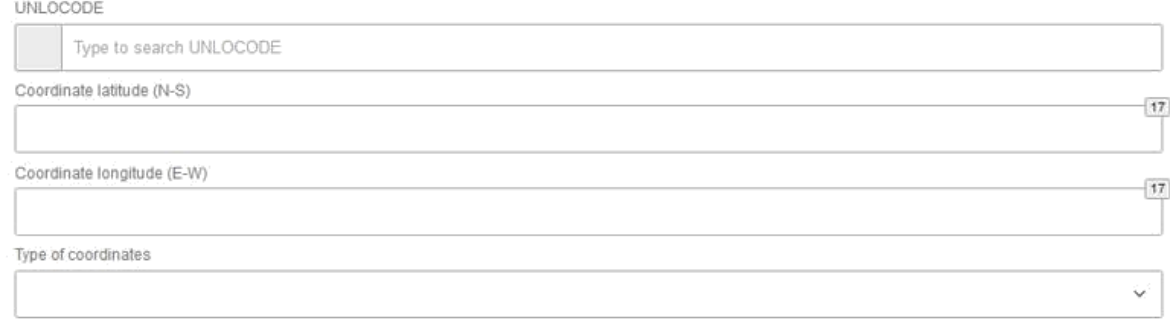

The company name of the installation."

Q Search in third country installation operators registry

#### **Slika 19: Postrojenja – pojedinosti**

- 4) Sva obvezna polja označena crvenom zvjezdicom moraju se popuniti.
- 5) Postrojenja treba obavezno povezati s operatorom. U tu svrhu kliknite "Pretraži u registru operatora postrojenja u trećoj zemlji".

The company name of the installation \*

Q Search in third country installation operators registry

### **Slika 20: Pretraživanje postrojenja u registru operatora postrojenja u trećim zemljama**

6) Bit će navedeni operatori koji su već uneseni u registru operatora. Popis se može filtrirati prema ID-u operatora, nazivu operatora, šifri zemlje, gradu.

Ц,

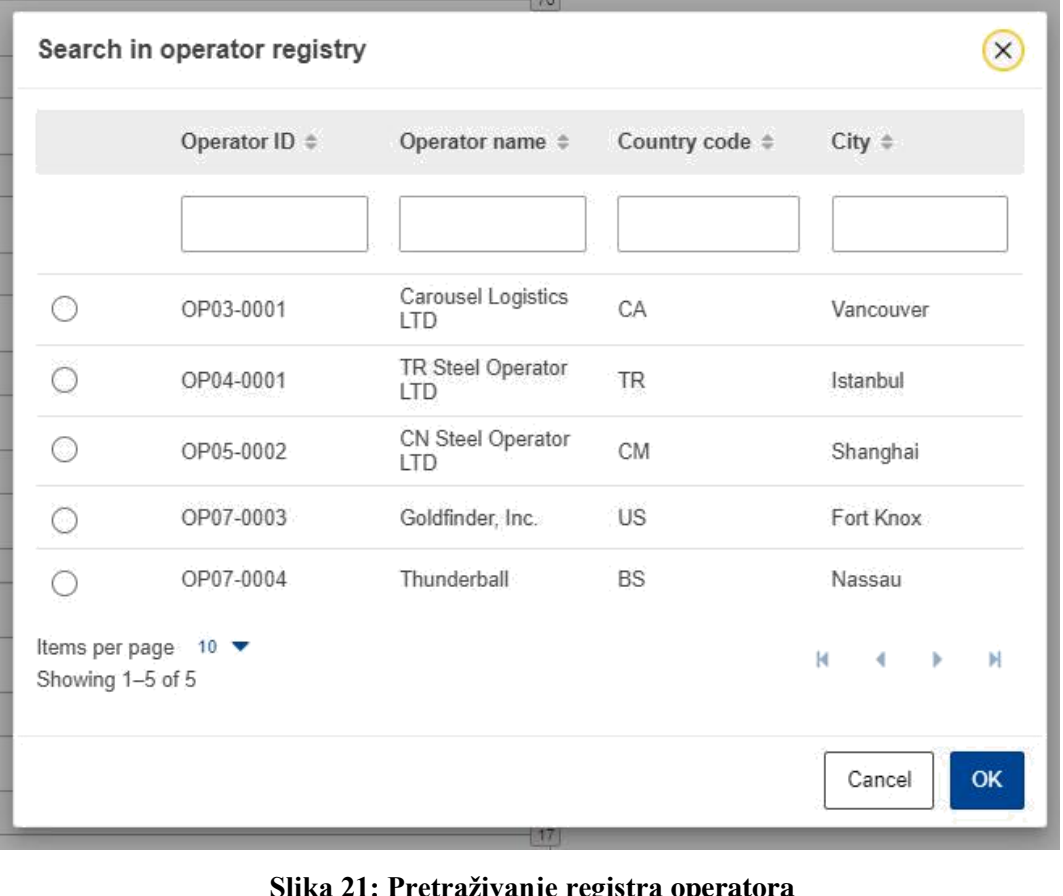

**Slika 21: Pretraživanje registra operatora**

- 7) Odaberite željenog operatora. Kliknite na oznaku s lijeve strane i ona će se promijeniti u
- 8) Kliknite gumb "OK" u donjem desnom kutu okvira dijaloga registra operatora.
- 9) Uspostavljen je odnos između postrojenja i operatora i bit će navedeni podaci o operatoru<br>The company name of the installation \*

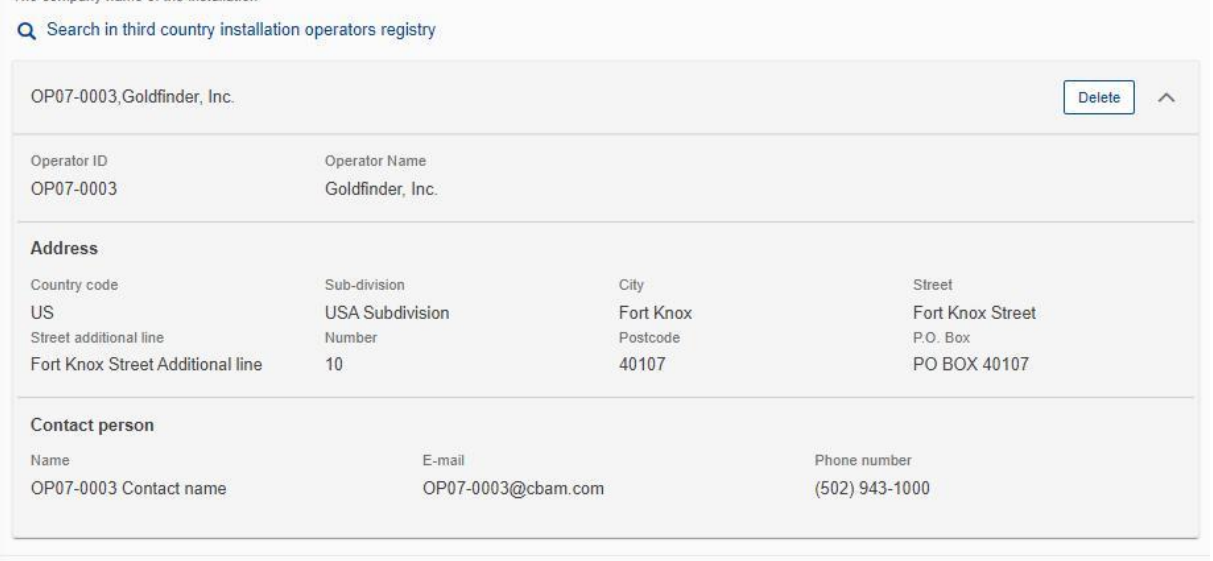

**Slika 22: Postrojenja - pojedinosti o povezanom operatoru**

10) Sad je moguće koristiti gumb "Unesi" u gornjem desnom kutu.

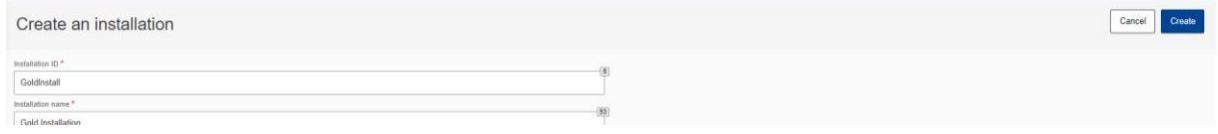

**Slika 23: Postrojenja – gumb za unos**

11) Nakon unosa postrojenja, ono će biti navedeno u registru postrojenja.

# **4.2.2 Brisanje postrojenja**

Kada se u registru postrojenja

| Installations registry |                         |                            |           | Create an installation |
|------------------------|-------------------------|----------------------------|-----------|------------------------|
| Installation ID *      | Installation name c     | Country of establishment t | City o    | Actions                |
|                        |                         |                            |           |                        |
| INO1                   | Bursa steel factory INC | <b>TR</b>                  | Istanbul  | $\lambda$              |
| <b>IN02</b>            | JMA Steel Factory INC   | CA                         | Vancouver | $\overline{1}$         |

**Slika 24: Registar postrojenja - brisanje**

Klikne na ikonu za određeno postrojenje, pojavit će se poruka za potvrdu radnje za brisanje postrojenja.

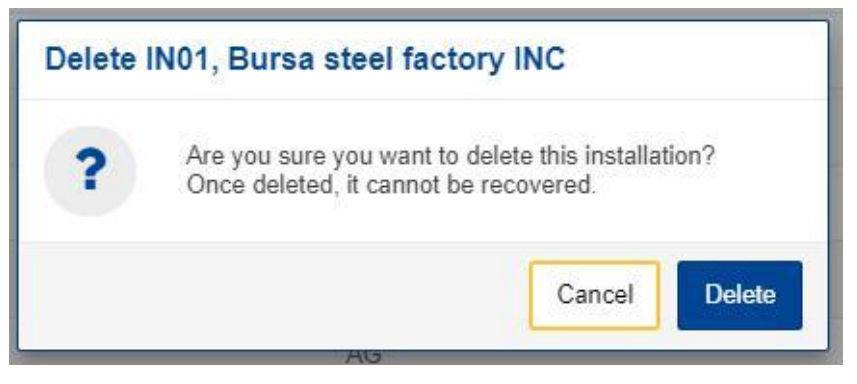

**Slika 25: Brisanje postrojenja - poruka za potvrdu**

Da biste nastavili s brisanjem postrojenja, potrebno je kliknuti gumb "Izbriši" u poruci za potvrdu.

# **4.2.3 Uređivanje postrojenja**

Kada se u registru postrojenja

| Operators registry |                                 |                |            | Create an operator |
|--------------------|---------------------------------|----------------|------------|--------------------|
| Operator ID +      | Operator name $\Leftrightarrow$ | Country code # | $City$ $=$ | Actions            |
|                    |                                 |                |            |                    |
| ChinaSteel         | Shanghai MingShuo Steel Co      | CN             | Shanghai   | $\rightarrow$      |

**Slika 26: Registar postrojenja - radnja uređivanja**

Klikne na ikonu za određeno postrojenje otvorit će se zaslon s pojedinostima o postrojenju. Kada se promjene dovrše, potrebno je kliknuti gumb "Spremi" kako biste spremili ažurirane podatke o operatoru. U slučaju da promjene nisu potrebne, potrebno je kliknuti gumb "Otkaži".

| Installation ID<br><b>IN01</b>                   | Installation name<br>Bursa steel factory INC |  |                                     |
|--------------------------------------------------|----------------------------------------------|--|-------------------------------------|
| Installation ID *<br>IN01<br>Installation name * |                                              |  | $\left\langle \vec{e}\right\rangle$ |
| Bursa steel factory INC                          |                                              |  |                                     |
| Address<br>Country of establishment *            |                                              |  |                                     |
| TR - Turkey                                      |                                              |  | $\sim$                              |
| Sub-division                                     |                                              |  |                                     |
| Turkey Sub-division                              |                                              |  |                                     |
| City                                             |                                              |  | (27)                                |
| lstanbul                                         |                                              |  |                                     |
| Street                                           |                                              |  | 演                                   |
| Istanbul Street                                  |                                              |  |                                     |
| Street additional line                           |                                              |  | (56)                                |
| Istanbul Street Additional line                  |                                              |  |                                     |
| Number.                                          |                                              |  | $\overline{34}$                     |
| $\,$ $\,$                                        |                                              |  |                                     |
| Postcode                                         |                                              |  | $\overline{14}$                     |
| V7P                                              |                                              |  |                                     |
| P.O. Box                                         |                                              |  | $\overline{\infty}$                 |
| PO BOX V7P                                       |                                              |  |                                     |
| Plot or parcel mimber                            |                                              |  |                                     |
| IN01-V7P                                         |                                              |  |                                     |

**Slika 27: Postrojenja – gumbi za otkazivanje i spremanje**

# **4.3 MOJA TROMJESEČNA IZVJEŠĆA**

U ovom odjeljku svaki deklarant podnositelj izvješća može vidjeti tablicu organiziranu po tromjesečjima u godini. Za svako tromjesečje može postojati jedno ili niti jedno CBAM-u ili ne. Ako je izrađeno CBAM izvješće, tada ga deklarant podnositelj izvješća može vidjeti. Ako nije izrađeno nijedno CBAM izvješće, a razdoblje izvješćivanja otvoreno je za podnošenje CBAM izvješća, tada deklarant podnositelj izvješća može [izraditi s](#page-60-0)voje izvješće ili ga [prenijeti u](#page-60-0) XML formatu s prilozima pakiranima u ZIP datoteku.

Ako CBAM izvješće nije izrađeno, a razdoblje izvješćivanja je zatvoreno za podnošenje CBAM izvješća, slijedite postupak [4.5.11 Zahtjev za podnošenje izvješća s odgodom.](#page-67-0)

| <b>My Quarterly Reports</b> |             |                           |                 |                  |                        |                  |
|-----------------------------|-------------|---------------------------|-----------------|------------------|------------------------|------------------|
| Quarter $\Leftrightarrow$   | Year $\sim$ | Last edited $\Rightarrow$ | State $\hat{=}$ | Report $\hat{=}$ | Invalidated<br>Reports | <b>Actions</b>   |
|                             |             |                           |                 |                  |                        |                  |
| Q <sub>3</sub>              | 2023        |                           |                 | Not Added yet    |                        |                  |
| Q2                          | 2023        |                           |                 | Not Added yet    |                        | Upload<br>Create |

**Slika 28: Moja tromjesečna izvješća**

# **4.4 STRUKTURA IZVJEŠĆA I NAVIGACIJA**

Struktura CBAM tromjesečnog izvješća sastoji se od tri glavna odjeljka:

• Odjeljak **zaglavlja izvješća** u kojem se unose osnovne informacije o CBAM deklarantu podnositelju izvješća i razdoblje izvješćivanja.

- Odjeljak o **uvezenoj CBAM robi**, gdje se prijavljuju oznake CBAM robe uvezene tijekom razdoblja izvješćivanja, zajedno s informacijama o njihovim količinama, zemljama podrijetla i područjima uvoza na agregirani način prema oznaci KN.
- Odjeljak o **emisijama robe**, gdje se prijavljuju podaci o emisijama CO2 i kvalifikacijskim parametrima emisija za proizvodnju svakog CBAM proizvoda dodanog u izvješću te svim dodatnim dokumentima, po postrojenju i po proizvodnoj metodi.

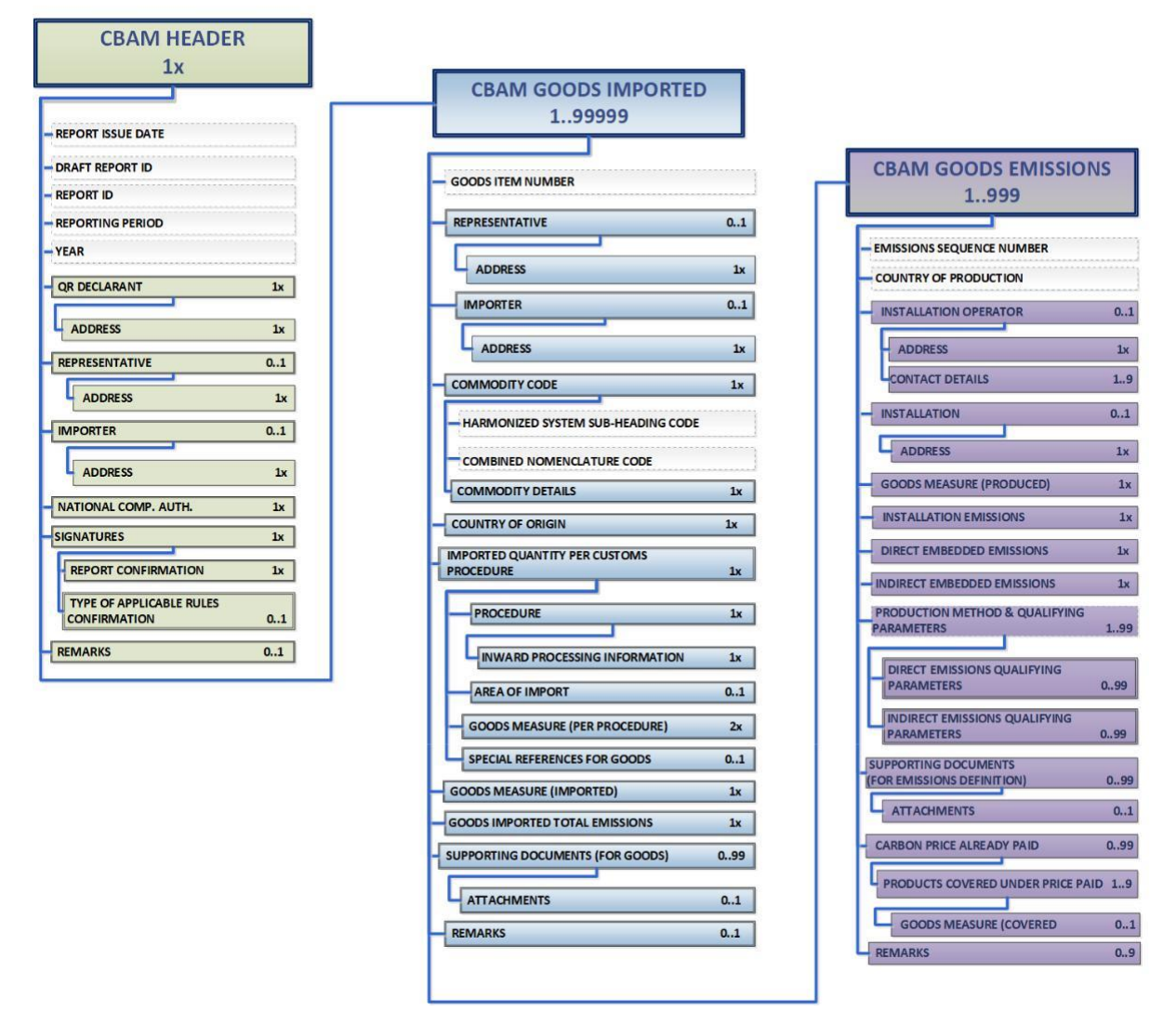

**Slika 29: Podatkovni model CBAM izvješća**

Svaki od gore navedenih odjeljaka sastoji se od skupina podataka i dostupnih elemenata podataka koje treba ispuniti, zajedno s njihovom kardinalnosti, opcionalnosti, pravilima, uvjetima i popisima oznaka koji se primjenjuju za svaki podatak. Treba napomenuti da hijerarhijska struktura podatkovnog elementa potrebnog za izvješće slijedi pristup carinske deklaracije koji se koristi u transeuropskim carinskim sustavima i daje prednost CBAM deklarantima podnositeljima izvješća da prijave emisije i dodatne informacije za uvezenu CBAM robu na poznat i učinkovit način. Struktura izvješća također podržava podnošenje dodatnih dokumenata u obliku binarnih priloga uz izvješće. Prihvaćeni formati datoteka su: DOC, DOCX, XLS, XLSX, PDF i JPEG. Maksimalna veličina ZIP datoteke je 20 MB.

Imajte na umu da se izvješće može ispuniti na jedan od sljedeća dva načina:

- a) uporabom korisničkog sučelja Portala za CBAM deklarante podnositelje izvješća.
- b) prijenosom ZIP datoteke koja sadrži XML strukturu izvješća zajedno s binarnim privicima.

Upute za ispunjavanje svakog odjeljka izvješća nalaze se u nastavku.

# **4.4.1 Razina zaglavlja CBAM izvješća**

Opće informacije o izvješću pohranjene su u zaglavlju.

Pohranite informacije u zaglavlju prije no što počnete ispunjavati odjeljak o robi i emisijama. ID nacrta izvješća popunjava se automatski (gornji lijevi kut); međutim, po potrebi ga možete uređivati. Imajte na umu da se prilikom klika na gumb "Potvrdi" na svakoj kartici prikazuju određene pogreške u provjeri valjanosti koje je potrebno riješiti.

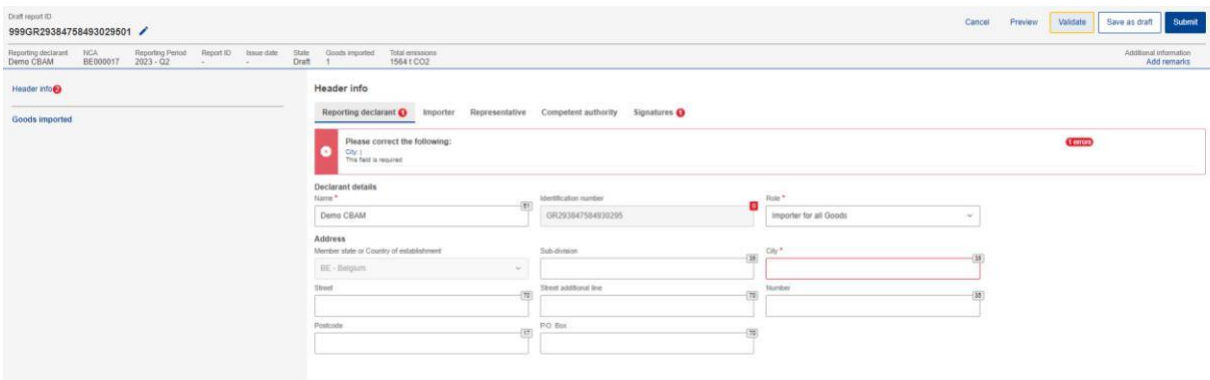

# **Slika 30: Zaglavlje – provjera valjanosti**

Gumb "Pregled" može se koristiti za pregled svih vrijednosti koje su popunjene u zaglavlju.

Detaljan opis svake kartice nalazi se u nastavku.

### **4.4.1.1 Deklarant podnositelj izvješća**

Naziv deklaranta podnositelja izvješća, identifikacijski broj i država članica poslovnog nastana popunjavaju se automatski.

Potrebno je unijeti ostale podatke o deklarantu podnositelju izvješća. Polja "Uloga" i "Grad" moraju biti definirana barem na "kartici deklaranta podnositelja izvješća".

Uloga deklaranta podnositelja izvješća je obavezno polje. Slijede objašnjenja za svaku opciju.

**Uvoznik za svu robu** - u slučaju da deklarant podnositelj izvješća djeluje kao uvoznik za svu robu, nije potrebno popuniti karticu "Uvoznik" na razini zaglavlja i razini robe.

**Predstavnik za svu robu** - u slučaju da deklarant podnositelj izvješća djeluje kao predstavnik za svu robu, nije potrebno popuniti karticu "Predstavnik" na razini zaglavlja i razini robe.

**Uvoznik za pojedinu robu / Predstavnik za pojedinu robu –** u slučaju da deklarant podnositelj izvješća djeluje kao predstavnik za pojedinu robu i kao uvoznik za neku drugu robu, tada se uvoznik / predstavnik mora definirati na svakoj razini robe, a kartice zaglavlja uvoznika i predstavnika su onemogućene.

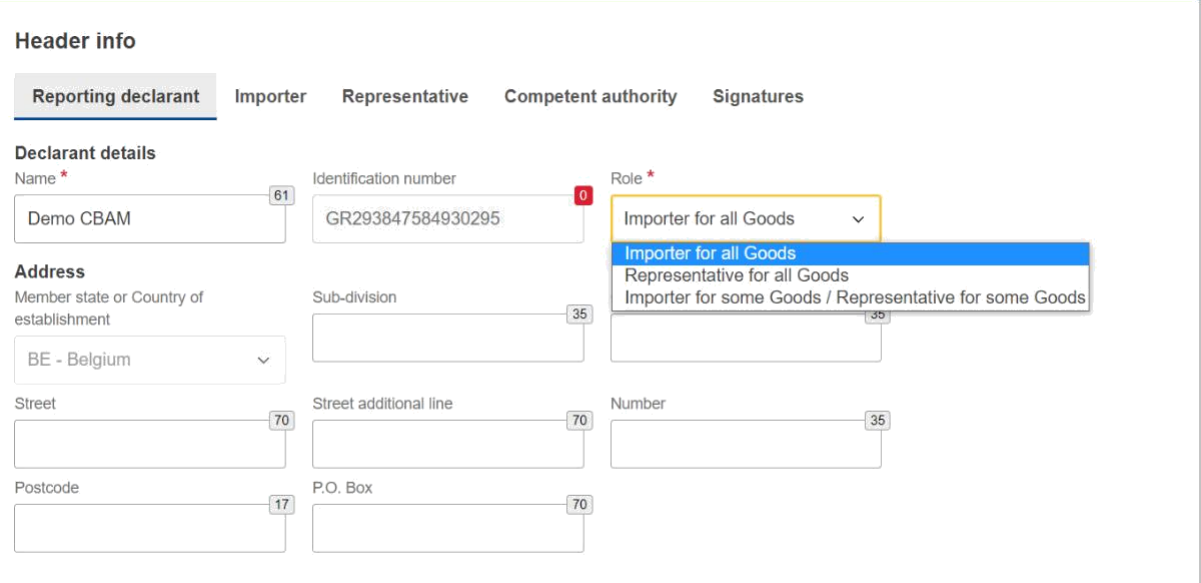

**Slika 31: Zaglavlje – kartica deklarant podnositelj izvješća**

## **4.4.1.2 Uvoznik**

Ako je uvoznik definiran na razini zaglavlja CBAM izvješća, primjenjivat će se za svu robu. Ako izvješće uključuje više uvoznika, potrebno ih je definirati zasebno za svaku robu.

U slučaju da je deklarant podnositelj izvješća uvoznik za svu robu, može se označiti potvrdni okvir "Deklarant podnositelj izvješća djeluje kao uvoznik" kako bi se izbjeglo ponovno upisivanje istih podataka.

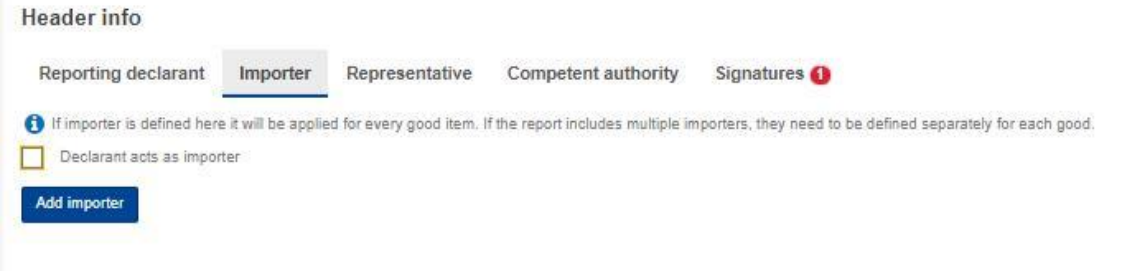

### **Slika 32: Potvrdni okvir za deklaranta koji djeluje kao uvoznik**

Međutim, ako uvoznik nije isti kao i deklarant podnositelj izvješća, tada treba kliknuti gumb "Dodaj uvoznika" kako bi se ispunili podaci o uvozniku.

Pojedinosti o uvozniku bit će izbrisane na razini zaglavlja CBAM izvješća ako se klikne gumb "Izbriši".

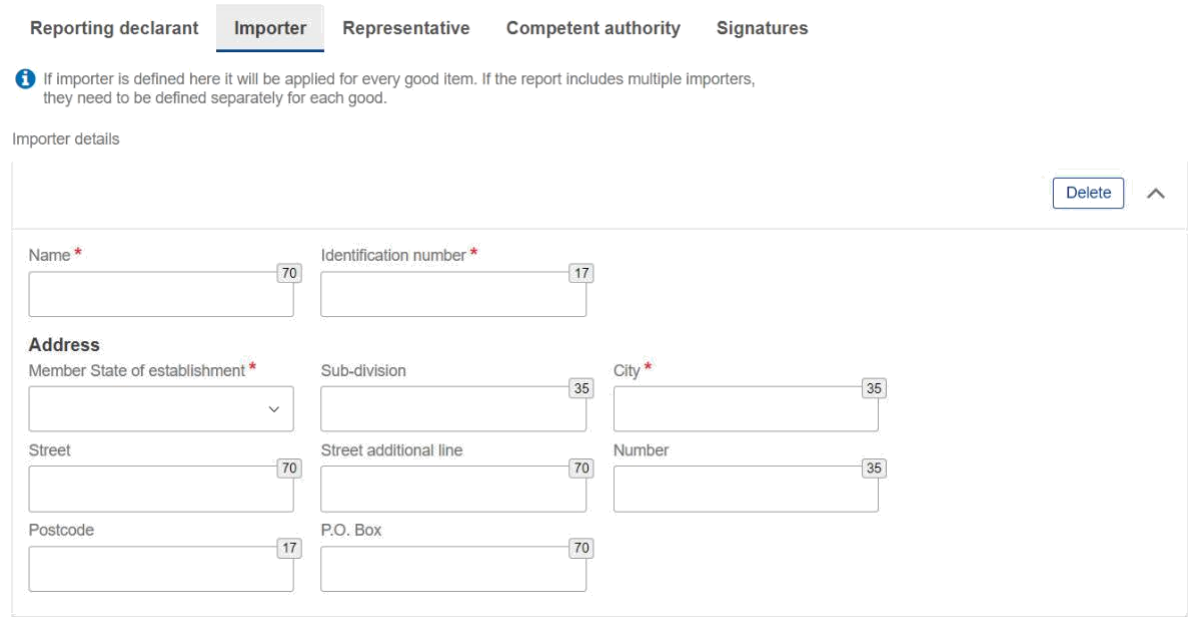

**Slika 33: Zaglavlje - kartica Uvoznik**

## **4.4.1.3 Predstavnik**

Ako je predstavnik definiran na razini zaglavlja, primjenjuje se za svu robu. Ako izvješće uključuje više predstavnika, potrebno ih je definirati zasebno za svaku robu.

U slučaju da je deklarant podnositelj izvješća predstavnik uvoznika za svu robu, može se označiti potvrdni okvir "Deklarant podnositelj izvješća djeluje kao predstavnik" kako bi se izbjeglo ponovno upisivanje istih podataka.

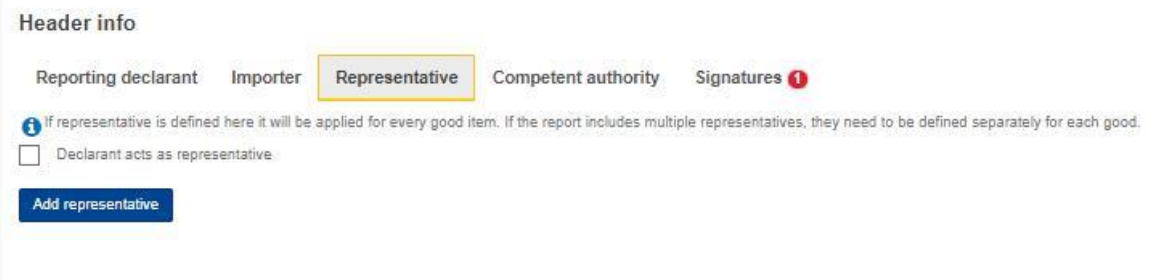

### **Slika 34: Potvrdni okvir za deklaranta koji djeluje kao predstavnik**

Međutim, ako predstavnik nije isti kao deklarant podnositelj izvješća, potrebno je kliknuti gumb "Dodaj predstavnika" kako biste ispunili podatke o predstavniku.

Pojedinosti o predstavniku bit će izbrisane iz zaglavlja ako se klikne gumb "Izbriši".

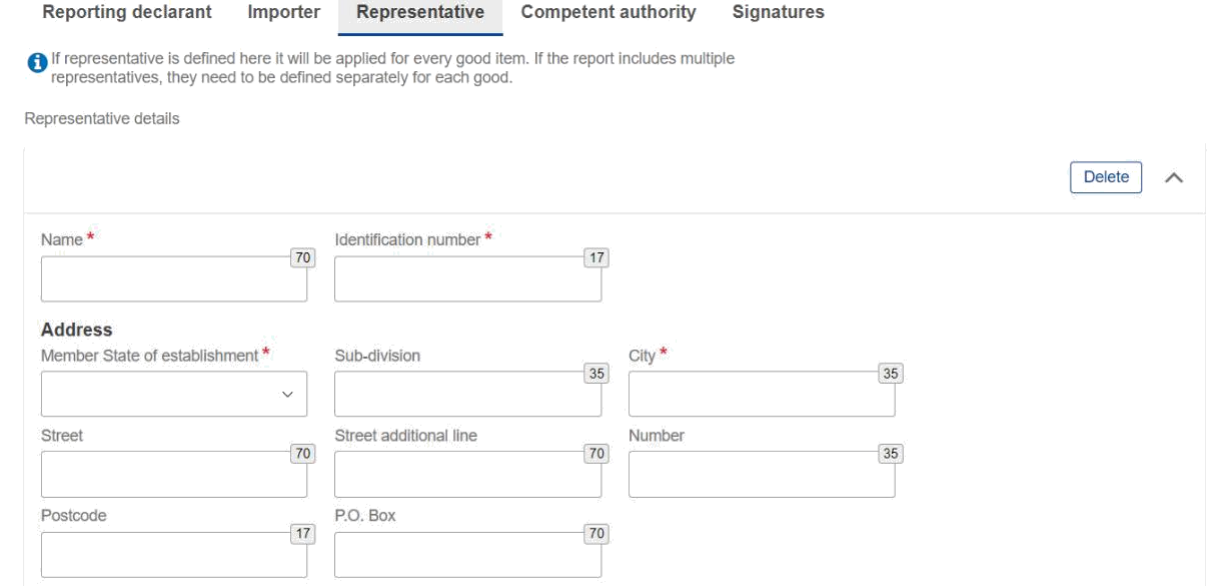

**Slika 35: Zaglavlje - kartica predstavnika**

### **4.4.1.4 Nadležno tijelo**

Referentni broj nadležnog tijela automatski se popunjava na temelju zemlje kojoj pripada EORI broj deklaranta podnositelja izvješća.

U slučaju da se referentni broj ne popuni automatski, obratite se nadležnoj službi nacionalnog nadležnog tijela.

### **4.4.1.5 Potpisi**

Sva polja ove kartice moraju biti popunjena kako bi se omogućilo slanje izvješća.

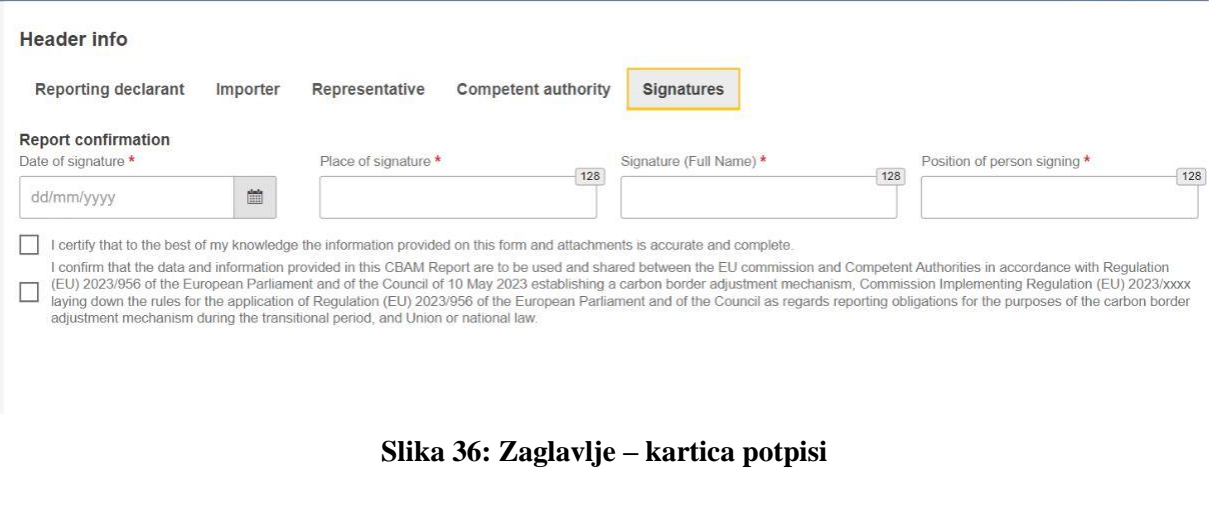

# **4.4.2 Razina CBAM robe CBAM izvješća**

Klikom na "Uvezena roba" korisnik može dodati onoliko robe koliko želi i/ili se kretati kroz popis sve robe koja je dodana. Imajte na umu da u izvješće mora biti prijavljen i dodan barem jedan proizvod.

### **4.4.2.1 Dodavanje CBAM robe**

Korisnik može dodati robu klikom na gumb "Dodaj robu", bilo iz navigacijskog izbornika s lijeve strane ili pomoću gumba iznad tablice.

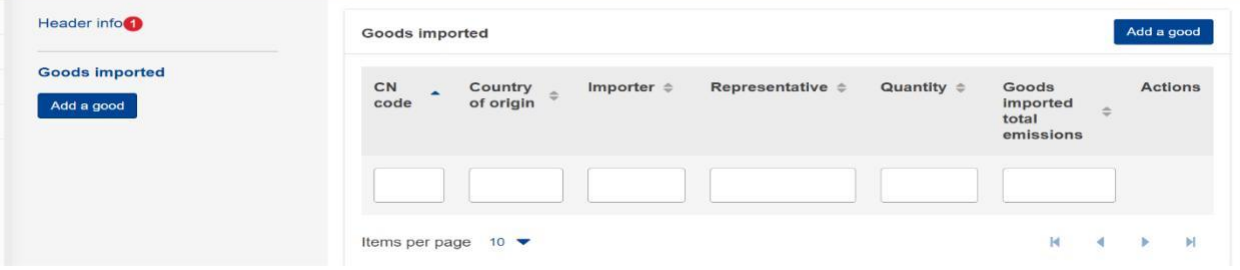

**Slika 37: Dodavanje robe**

### **4.4.2.2 Brisanje CBAM robe**

Korisnik može izbrisati robu klikom na ikonu za brisanje u izborniku radnji u tablici robe.

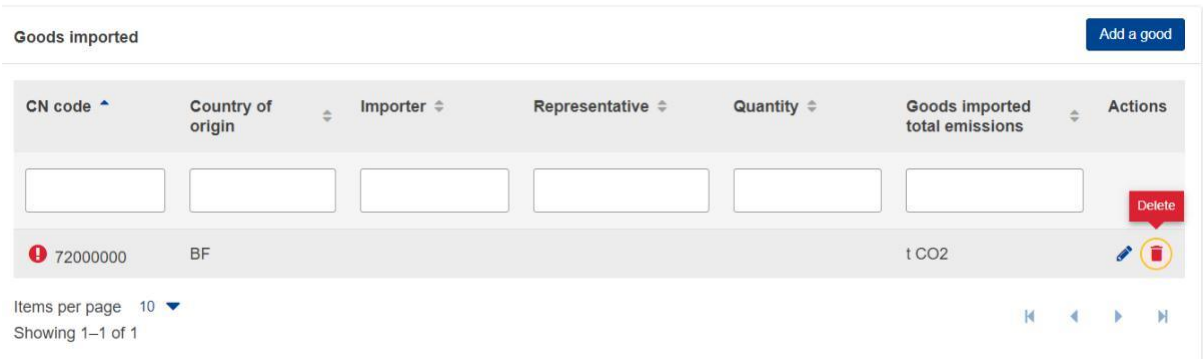

### **Slika 38: Brisanje robe**

Pojavit će se poruka za potvrdu koja potvrđuje radnju korisnika prije brisanja robe.

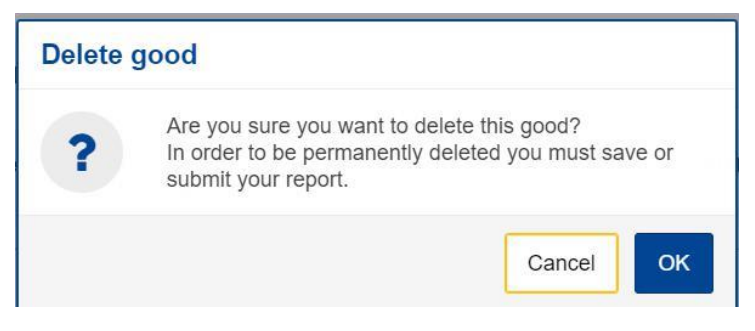

**Slika 39: Brisanje robe - potvrda**

# <span id="page-46-0"></span>**4.4.2.3 Uređivanje CBAM robe**

Kad je korisnik aktivirao načinu uređivanja u izvješću, roba se može uređivati klikom na određenu robu na lijevom navigacijskom izborniku ili klikom na ikonu Uredi u tablici robe.

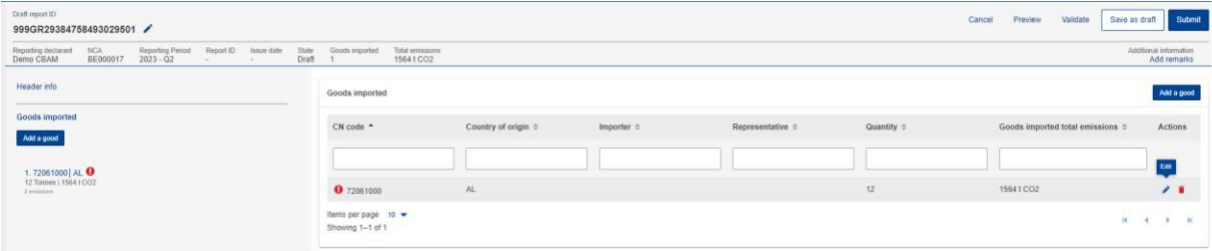

## **Slika 40: Uređivanje robe**

## **4.4.2.4 Spremanje CBAM robe**

Klikom na gumb "Spremi" obavezno spremite svaku izmjenu robe prije dodavanja/uređivanja druge robe.

## **4.4.2.5 Provjera valjanosti CBAM robe**

Korisnik zasebno potvrđuje svaku Uvezenu robu zajedno s njezinim emisijama. Nakon dovršetka unošenja podataka treba kliknuti gumb "Potvrdi" u izborniku "Radnje" kako bi se provela provjera valjanosti. Moguće pogreške u provjeri valjanosti prikazane su crvenom ikonom uskličnika. Da biste je potvrdili, uredite odgovarajuću robu i kliknite gumb Provjeri valjanost u izborniku radnji.

| <b>Goods imported</b> |                                |
|-----------------------|--------------------------------|
| CN code <sup>-</sup>  | Country of origin $\triangleq$ |
|                       |                                |
|                       |                                |
| <b>0</b> 72010000     | PF                             |

**Slika 41: Nevaljana roba**

Kada se klikne gumb "Provjera valjanosti", generiraju se pogreške u valjanosti na razini robe i za svaku dodanu emisiju.

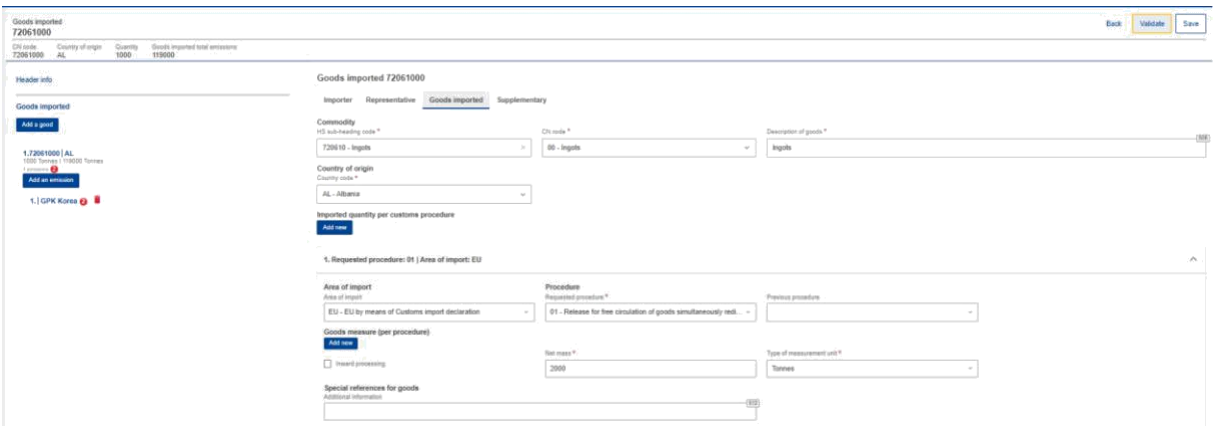

**Slika 42: Provjera valjanosti robe**

U navigacijskom izborniku s lijeve strane prikazuje se broj poruka koje je potrebno riješiti.

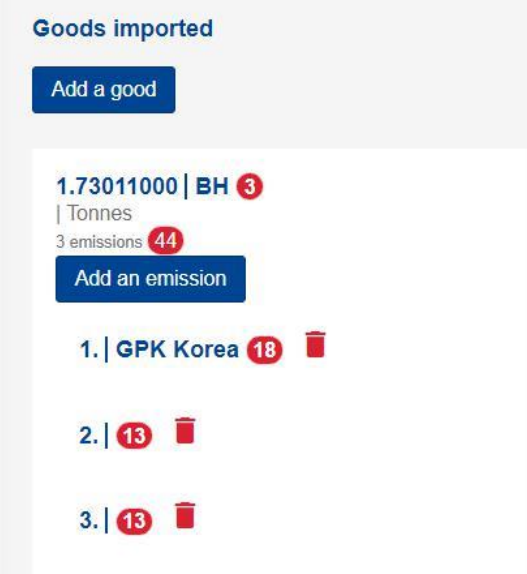

**Slika 43: Provjera valjanosti – pokazatelj u navigacijskom izborniku**

# **4.4.2.6 Kako unijeti podatke o robi**

U sljedećim odjeljcima opisuje se kako unijeti pojedinosti u svakoj kartici.

### 4.4.2.6.1 Uvoznik

U kartici "Uvoznik" korisnik može označiti okvir koji se pojavljuje u slučaju da deklarant podnositelj izvješća djeluje kao uvoznik ili kliknuti gumb "Dodaj uvoznika" za dodavanje pojedinosti o uvozniku. Ako je uvoznik definiran na razini zaglavlja, neće se pojaviti odgovarajuća kartica na razini uvezene robe, dok je u suprotnom obavezno ispuniti karticu.

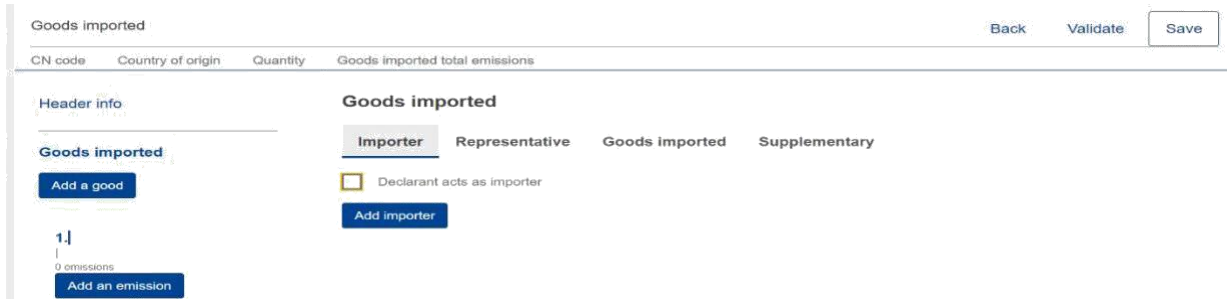

**Slika 44: Razina robe - kartica uvoznik**

Ako korisnik klikne gumb "Dodaj uvoznika", može dodati pojedinosti o uvozniku na izborniku koji se pojavljuje, a sva polja označena zvjezdicom obavezno treba ispuniti.

| Header info                         | Goods imported                                                                                    |                                   |
|-------------------------------------|---------------------------------------------------------------------------------------------------|-----------------------------------|
| <b>Goods imported</b><br>Add a good | Goods imported<br>Supplementary<br>Representative<br>Importer<br>Importer details                 |                                   |
| 1.1                                 |                                                                                                   | Delete<br>$\widehat{\phantom{a}}$ |
| 0 emissions<br>Add an emission      | Namo <sup>*</sup><br>Identification number *<br>$[70]$<br>$(17)$                                  |                                   |
|                                     | <b>Address</b><br>City *<br>Member State of establishment *<br>Sub-division<br>35<br>$\boxed{30}$ |                                   |
|                                     | $\ddot{\phantom{1}}$<br>Street additional line<br>Street<br>Number<br>$70$<br>$70$<br>35          |                                   |
|                                     | P.O. Box<br>Postcode<br>$\overline{17}$<br>70                                                     |                                   |
|                                     |                                                                                                   |                                   |

**Slika 45: Razina robe - dodavanje uvoznika**

Ako korisnik treba izbrisati uvoznika, može kliknuti gumb "Izbriši" u gornjem desnom kutu izbornika.

### 4.4.2.6.2 Predstavnik

Na kartici "Predstavnik" korisnik može označiti okvir koji se pojavljuje u slučaju da deklarant podnositelj izvješća djeluje kao predstavnik ili kliknuti gumb "Dodaj predstavnika" za dodavanje odgovarajućih podataka.

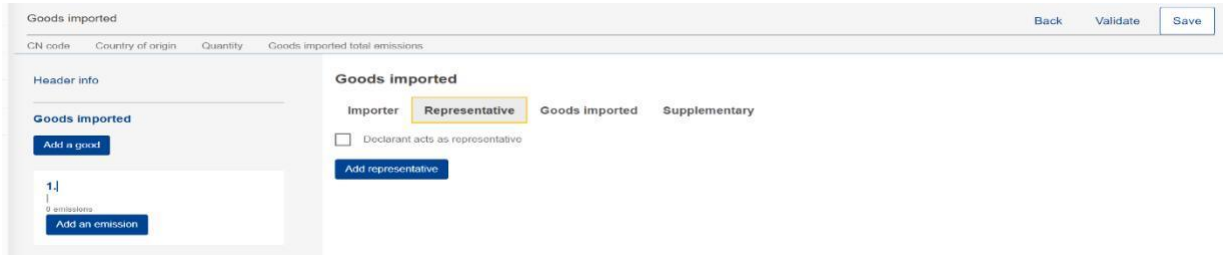

**Slika 46: Razina robe - kartica predstavnik**

Ako korisnik klikne gumb "Dodaj predstavnika", on/ona može dodati podatke o predstavniku na izborniku koji se pojavljuje, a sva polja označena zvjezdicom obavezno treba ispuniti.

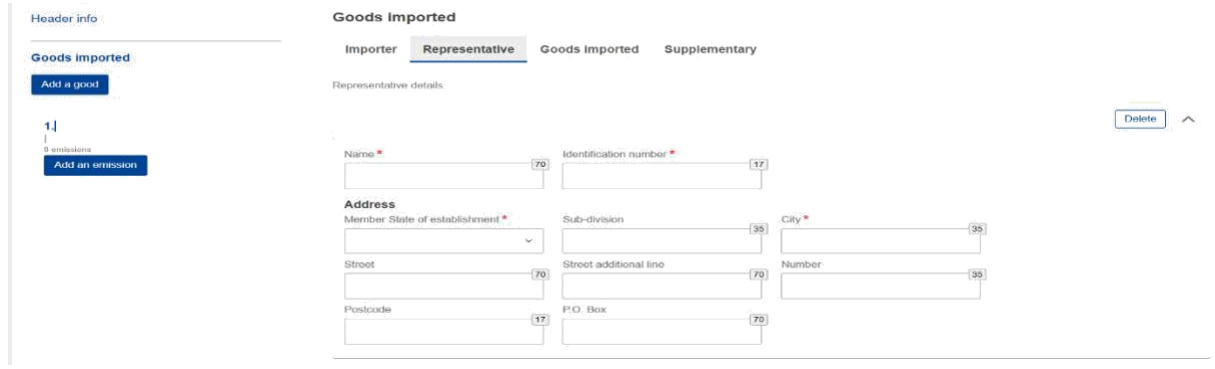

**Slika 47: Razina robe - dodavanje predstavnika**

Ako korisnik treba izbrisati predstavnika, može kliknuti gumb "Izbriši" u gornjem desnom kutu izbornika.

4.4.2.6.3 Uvezena roba

Na kartici "Uvezena roba" korisnik mora ispuniti sva obvezna polja označena zvjezdicom.

Nakon dodavanja oznaka HS i KN, automatski se popunjava "Opis robe". Imajte na umu da su za podbroj oznake HS potrebna najmanje 2 znaka kako bi sustav mogao prikazati dostupnu CBAM robu.

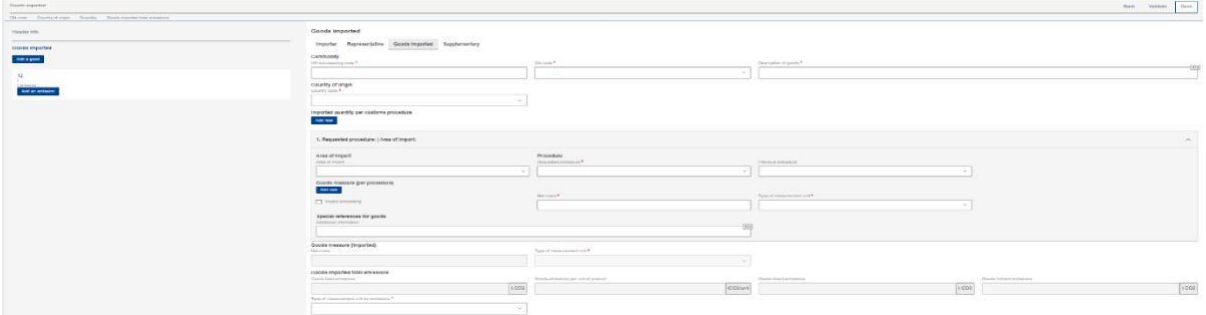

**Slika 48: Kartica uvezena roba**

### Commodity

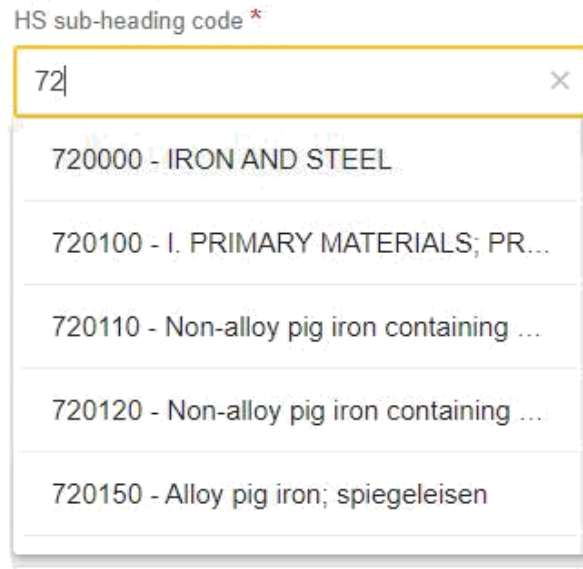

**Slika 49: Odabir podbroja oznake HS**

Klikom na gumb "Dodaj novo" odmah ispod retka "Uvezena količina po carinskom postupku" korisnik može dodati više od jedne količine uvezene robe u slučaju da se jedan uvozni postupak razlikuje od drugog uvoznog postupka.

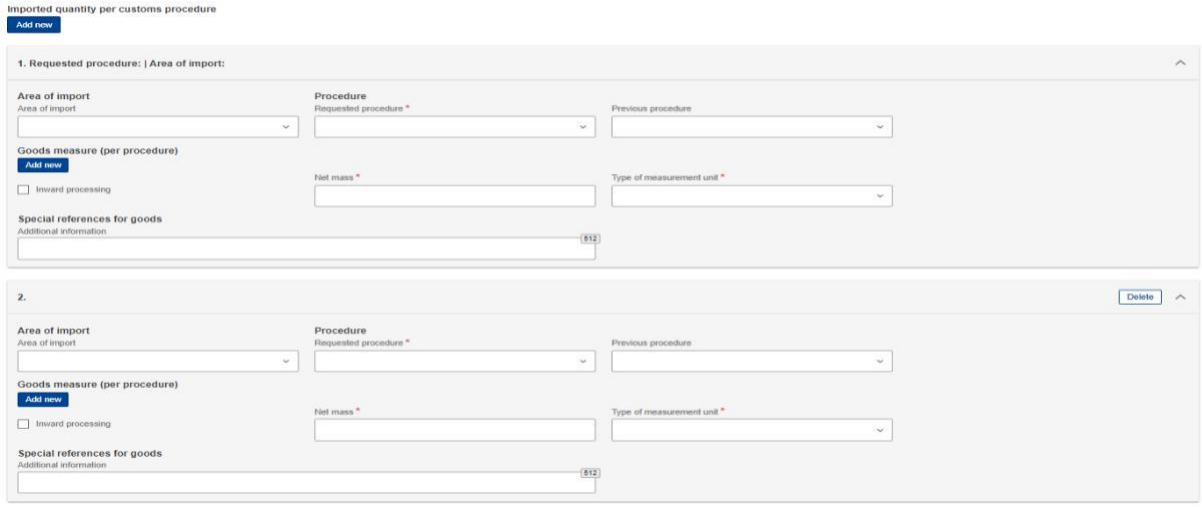

### **Slika 50: Uvezena količina po carinskom postupku**

Imajte na umu da će se uvezene ukupne emisije, emisije robe po jedinici proizvoda, izravne emisije robe i neizravne emisije robe automatski popunjavati na temelju informacija o emisijama koje treba dodati za svaku robu.

U slučaju da je prethodni postupak unutarnja proizvodnja, klikom na gumb "Dodaj novo" odmah ispod retka "Mjera robe (po postupku)" korisnik može dodati više od jedne mjere robe.

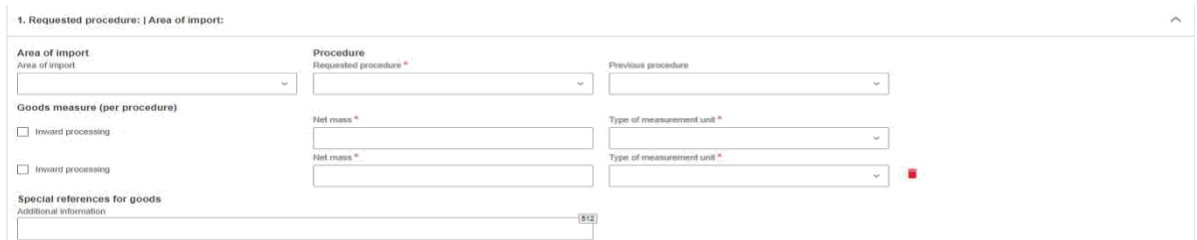

**Slika 51: Mjera robe po postupku**

# 4.4.2.6.4 Dopunske informacije

Na kartici "Dopunske informacije" korisnik može dodati informacije o proizvodu u tekstualni okvir ili/i dodati "Dodatne" dokumente klikom na gumb "Dodaj novo".

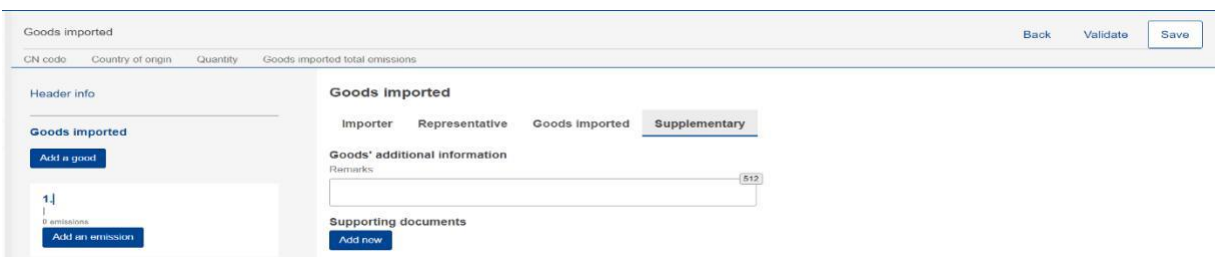

**Slika 52: Roba – kartica dopunske informacije**

Klikom na gumb "Dodaj novo" korisnik mora ispuniti polja označena zvjezdicom jer su obvezna. Ako korisnik treba izbrisati dodatni dokument, to može učiniti klikom na gumb "Izbriši" u gornjem desnom kutu izbornika.

| Goods Imported                                                  | Save<br>Validate<br>Back                                                                                                    |
|-----------------------------------------------------------------|----------------------------------------------------------------------------------------------------|
| Children Country of store Country Goods imported told entertain |                                                                                                    |
| Header info<br>Goods imported<br>Add a good                     | Goods imported<br>Goods imported Supplementary<br>Representative<br>Importer.<br>Goods' additional information<br>Remarks<br>$-212$                                                                                                    |
| <b>GATTERNATH</b><br>Add an emission                            | <b>Supporting documents</b><br>.<br><b>Add new</b><br>Dolck: A<br>1.                                                                                                    |
|                                                                 | Country of document issuance<br>Document line item number<br>Type."<br>Deference yumber **<br>(96)<br>$-181$<br>$\sim$<br><b>State</b><br>Visionly start date<br>Terrang authority name.<br><b>Validity and date</b><br>$\pm$<br>$\equiv$<br>odmmlyyyy<br>dd/mm/yyyy |
|                                                                 | Conception.<br>(366)                                                                                                    |
|                                                                 | Pin.<br>The attended the types for painted are: PDF, DDG, DDGX, XLS, XLSX, 2P9/3, XXB, The maximum attended the supe to 22 MH<br>Choose file Drag and drop file here                                                                                                 |
|                                                                 | 1,543<br>(2545)                                                                                                    |

**Slika 53: Roba - dodavanje dodatne dokumentacije**

# **4.4.3 Razina emisija CBAM izvješća**

Za svaku CBAM robu koja je dodana u izvješće potrebno je navesti njezine emisije. Višestruke emisije mogu se dodati na temelju postrojenja/zemlje proizvodnje.

# **4.4.3.1 Dodavanje emisija**

Kliknite gumb "Dodaj emisiju" na lijevoj strani zaslona kako biste započeli postupak. Za svaku dodanu emisiju automatski će se prikazati sljedeći broj.

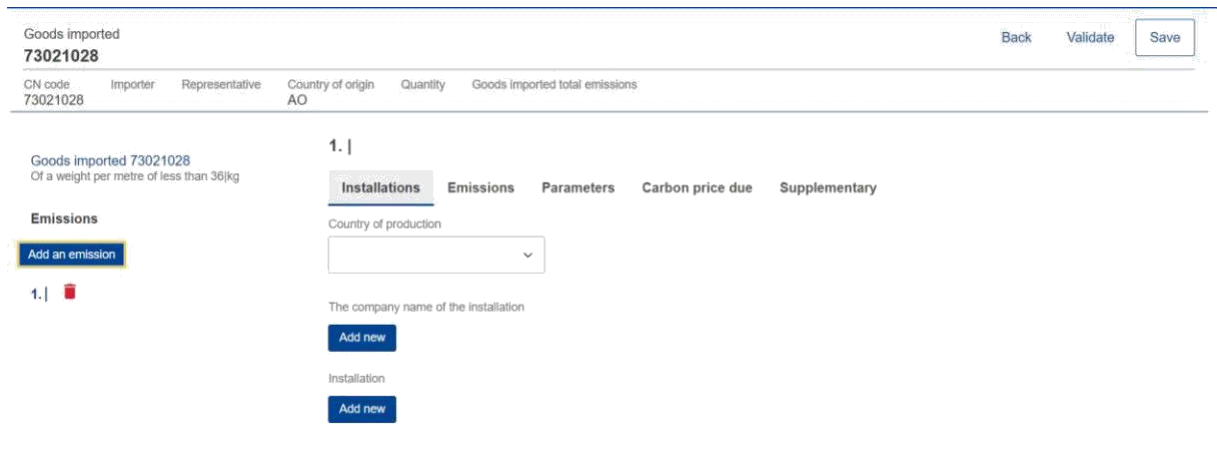

### **Slika 54: Dodavanje emisije**

### **4.4.3.2 Brisanje emisija**

Da biste izbrisali grupu elemenata podataka o emisijama, kliknite ikonu pored rednog broja emisije.

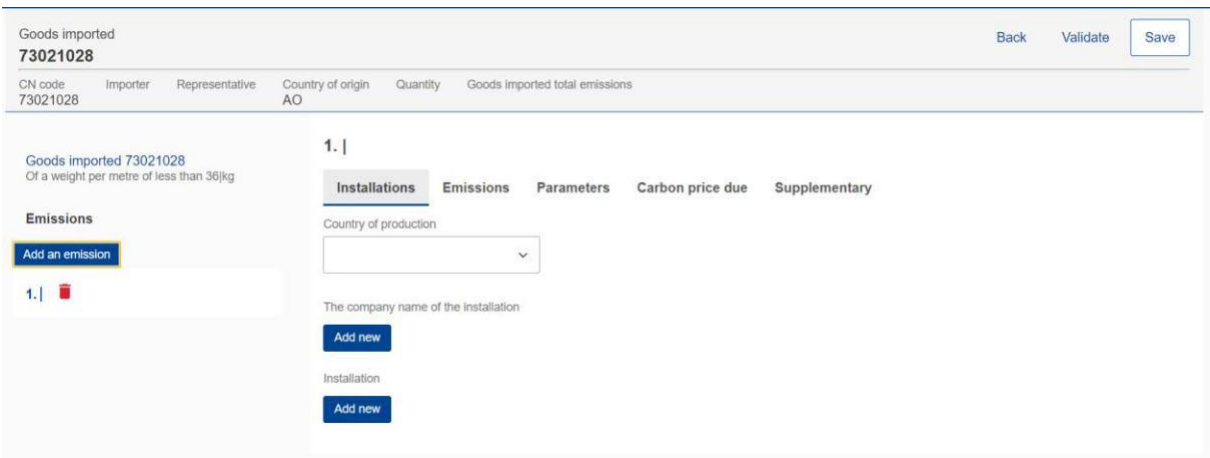

### **Slika 55: Brisanje emisije**

### **4.4.3.3 Uređivanje emisija**

Nakon što korisnik aktivira način uređivanja za povezanu robu, mogu se uređivati emisije, vidjeti odjeljak [4.4.2.3 Uređivanje CBAM robe. U](#page-46-0) lijevom navigacijskom izborniku kliknite emisiju koju želite urediti. Imajte na umu da će, ako se klikne gumb "Spremi" iz izbornika "Radnja", informacije o robi i emisijama biti pohranjene. Kako bi se nastavilo s uređivanjem emisija treba ponovno otvoriti određenu robu.

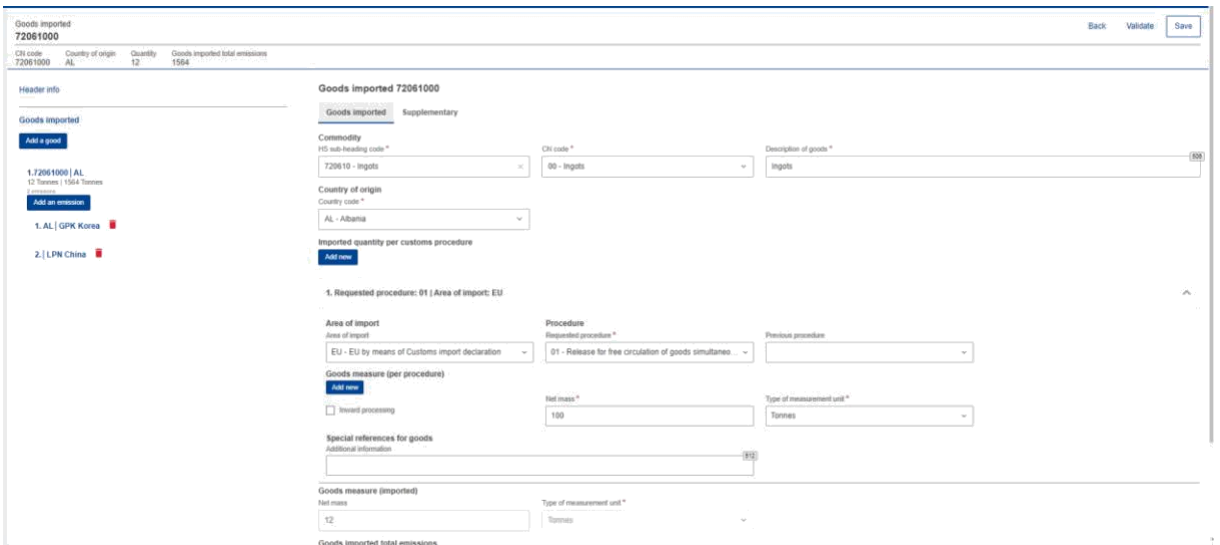

**Slika 56: Uređivanje robe**

### **4.4.3.4 Kako unijeti podatke o emisijama**

U sljedećim odjeljcima detaljno je opisana svaka kartica zaslona.

### 4.4.3.4.1 Postrojenja

Na ovoj kartici potrebno je unijeti sljedeće informacije: zemlja proizvodnje, operator (poduzeće koja je vlasnik postrojenje) i postrojenje.

Operator i postrojenja su opcionalni elementi, međutim preporuča se da se unesu i ti podaci.

Zemlja proizvodnje mora biti unesena (treba odgovarati zemlji u kojoj postrojenje ima poslovni nastan, ukoliko je ta informacija unesena).

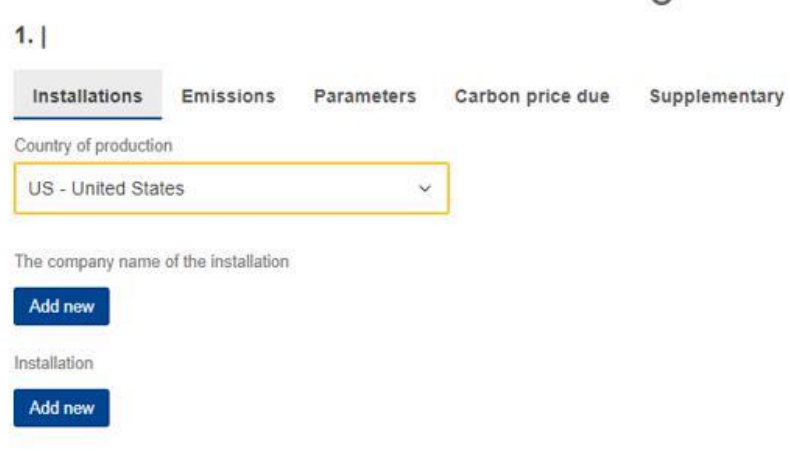

### **Slika 57: Postrojenja - zemlja proizvodnje**

Naziv poduzeća koja je vlasnik postrojenja može se ispuniti izravno u izvješću ili odabrati iz registra operatora. (Pogledajte odjeljak [4.1 Registar operatora\).](#page-32-0) Kliknite gumb "Dodaj novo" kako biste nastavili s dodavanjem operatora.

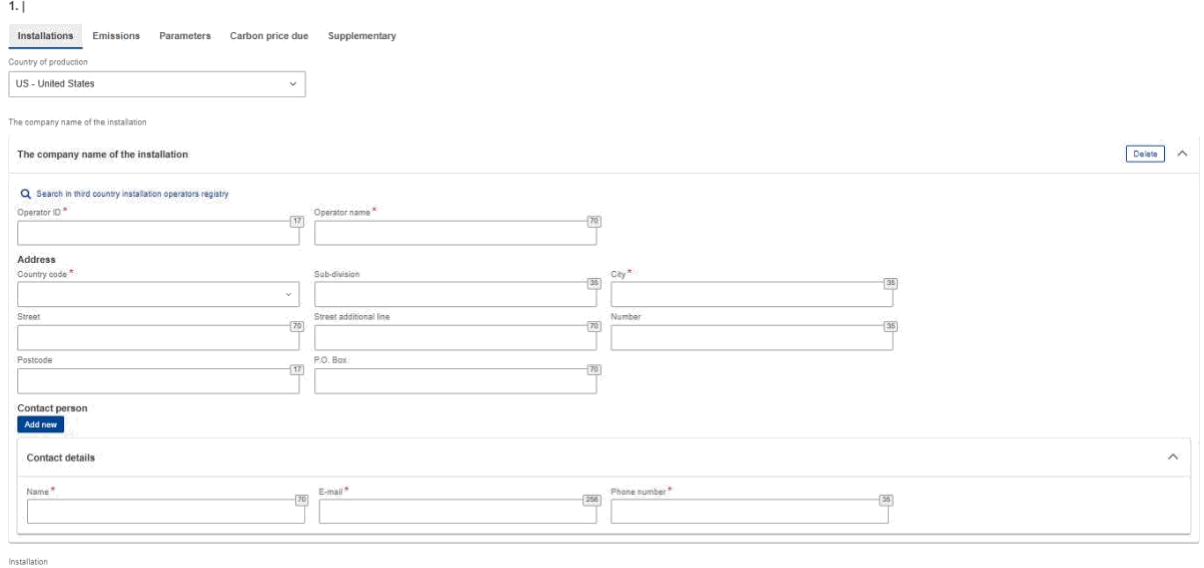

## **Slika 58: Emisije – operator (naziv poduzeća postrojenja)**

Operator se može odabrati iz registra operatora klikom na "Traži u registru operatora u trećoj zemlji".

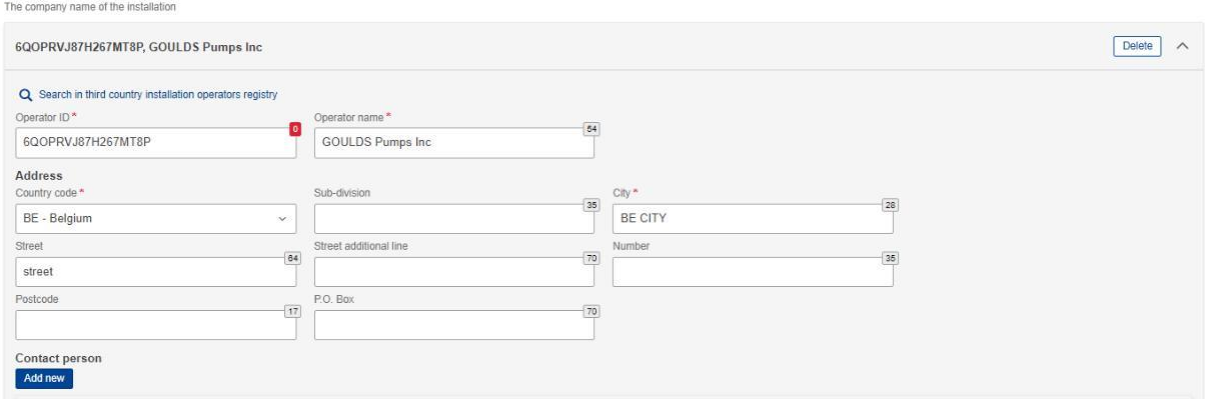

**Slika 59: Emisije - operator (informacije prikupljene iz Registra operatora)**

Informacija o postrojenja se može ispuniti izravno u izvješću ili odabrati iz Registra postrojenja. (Pogledajte odjeljak [4.2 Postrojenje\)](#page-35-0). Kliknite gumb "Dodaj novo" kako biste nastavili s dodavanjem postrojenja.

Add new

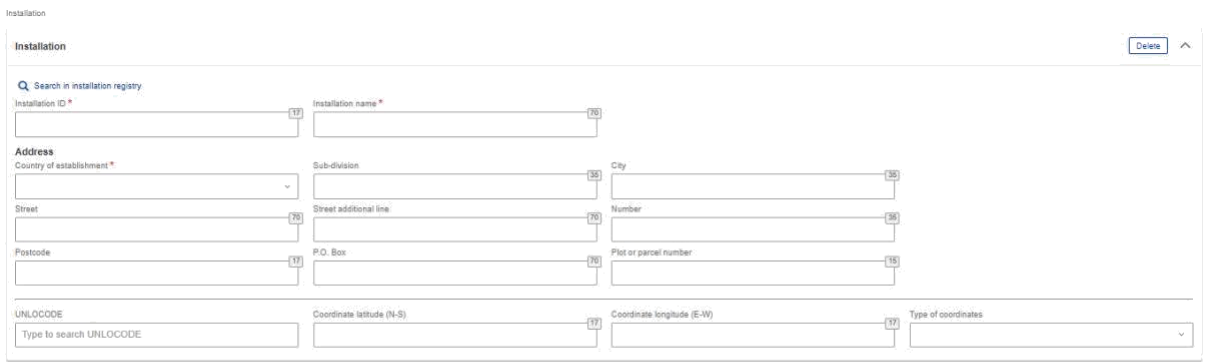

## **Slika 60: Emisije – polja za postrojenja**

Postrojenja se može odabrati iz registra postrojenja klikom na "Traži u registru postrojenja". Imajte na umu da su postrojenja koja su dostupne za odabir samo ona koja su povezana s odabranim operatorom.

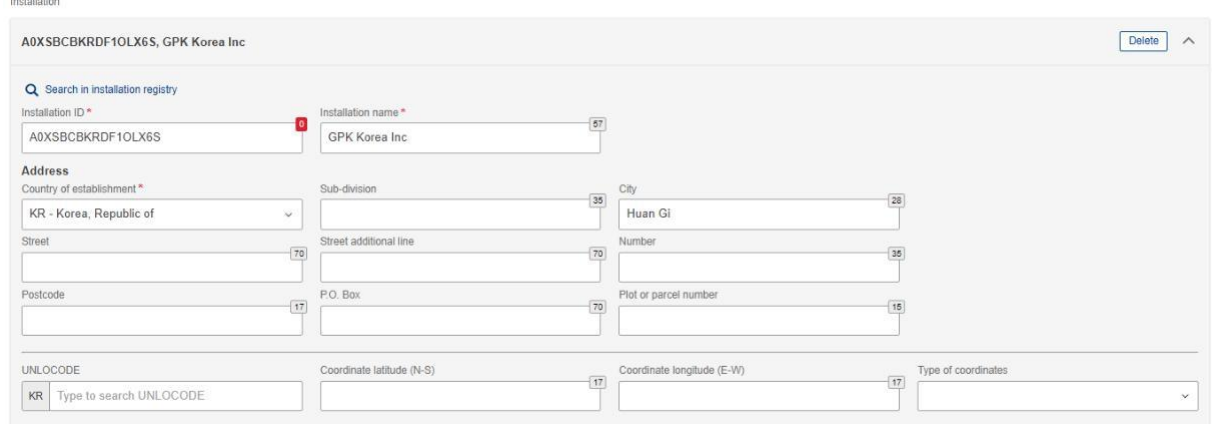

### **Slika 61: Emisije - podaci o postrojenjima dohvaćeni iz registra postrojenja**

### 4.4.3.4.2 Emisije

Kartica s emisijama razlikovat će se ako se u odjeljku za robu odabere električna energija. Svakako ispunite sva obavezna polja.

#### 1. KR | GPK Korea Inc

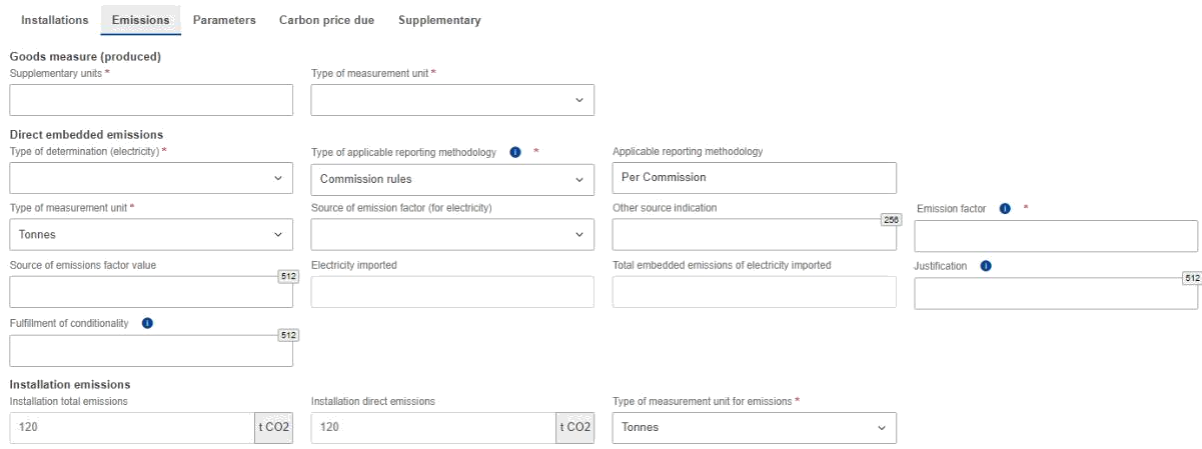

### **Slika 62: Kartica emisije - primjenjivo na električnu energiju**

Za svu robu osim električne energije potrebno je definirati izravne i neizravne ugrađene emisije. Na temelju vrste određivanja, moguće je da se neka polja neće moći uređivati.

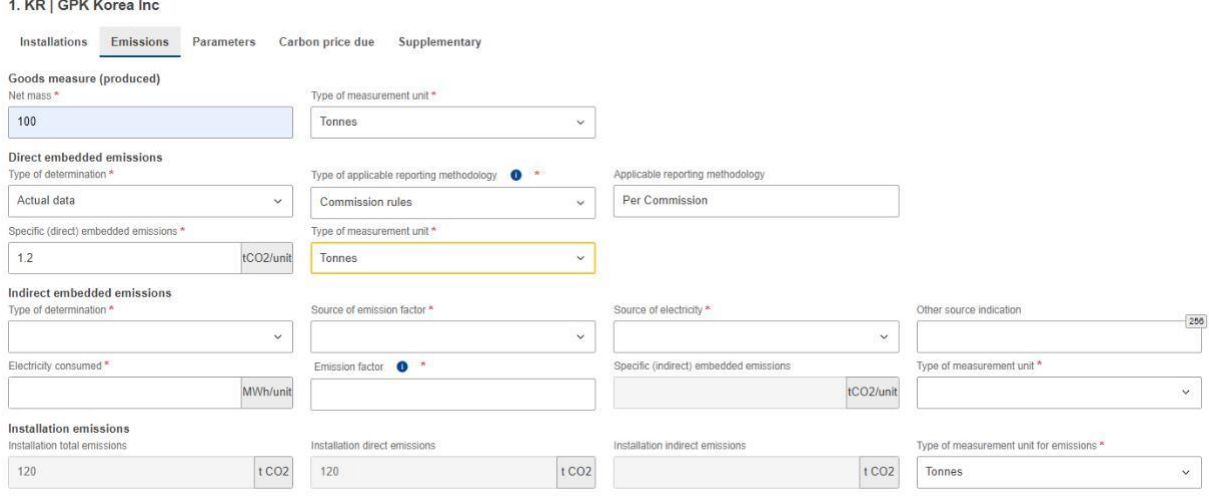

**Slika 63: Kartica emisije -primjenjivo na svu robu osim električne energije**

Imajte na umu da se na zaslonu prikazuju zadane vrijednosti za specifične izravne ugrađene emisije i specifične neizravne ugrađene emisije (vidi sliku 64: Emisije - [zadane vrijednosti\) n](#page-57-0)a temelju odabrane robe, pod uvjetom da je od "Vrsta određivanja" odabrana opcija "Ostale metode uključujući zadane vrijednosti".

<span id="page-57-0"></span>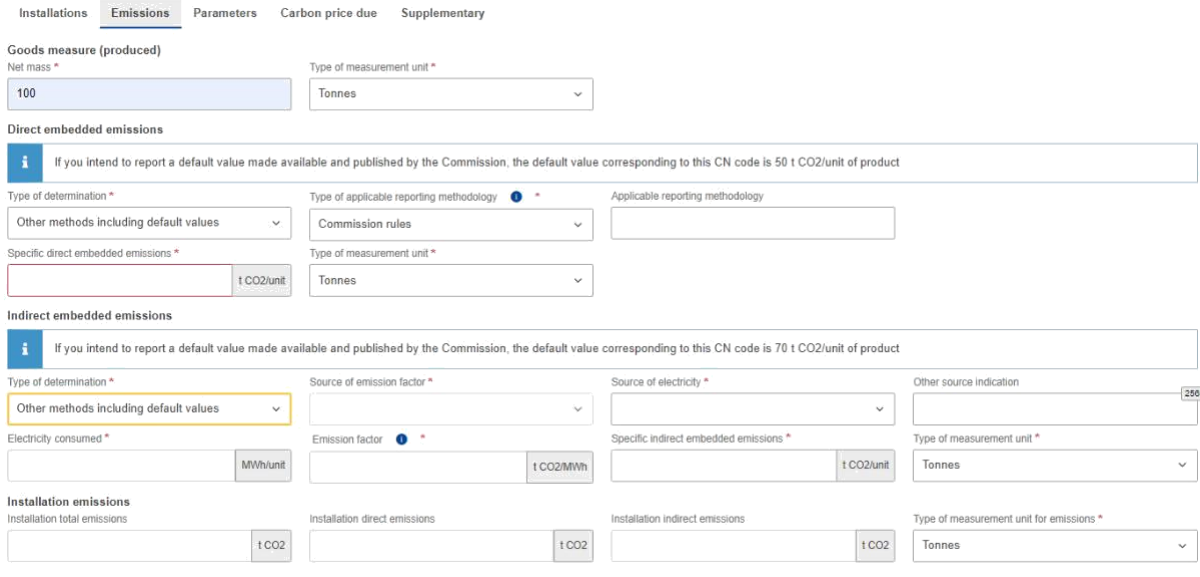

**Slika 64: Emisije - zadane vrijednosti**

### 4.4.3.4.3 Parametri

Ovaj se zaslon razlikuje ovisno o odabranoj robi. Nije obavezno ispunjavati ovaj dio zaslona, međutim, dostavljene informacije pomažu u opravdavanju izračunatih emisija.

Prvi dio odnosi se na korištene metode proizvodnje. Popunjava se na temelju prethodno unesenih podataka dostupnih za svaku oznaku KN.

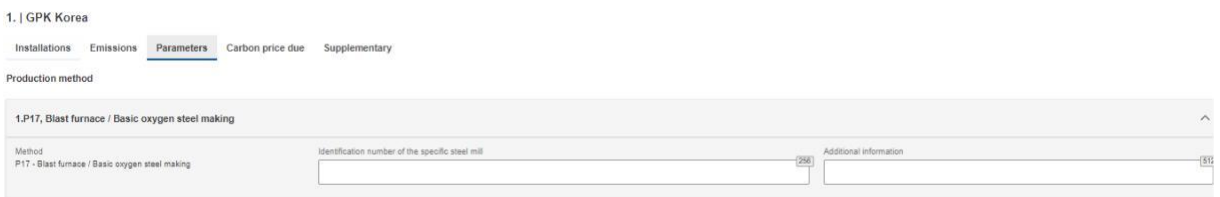

# **Slika 65: Proizvodna metoda (uzorak)**

U kvalifikacijskim parametrima izravnih i neizravnih emisija dodaju se zadani kvalifikacijski parametri po proizvodnoj metodi (ako su dostupni). Za svaki kvalifikacijski parametar potrebno je dodati vrijednost i vrstu metode određivanja.

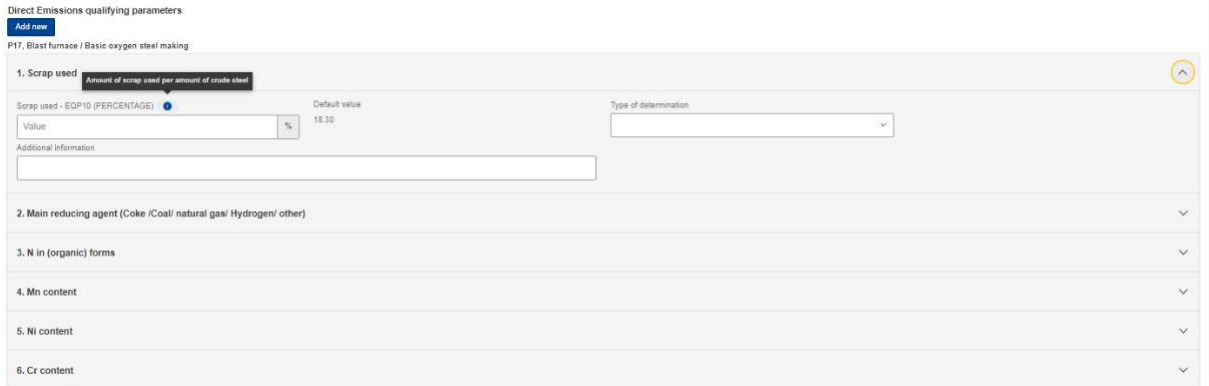

### **Slika 66: Kvalifikacijski parametri izravnih emisija**

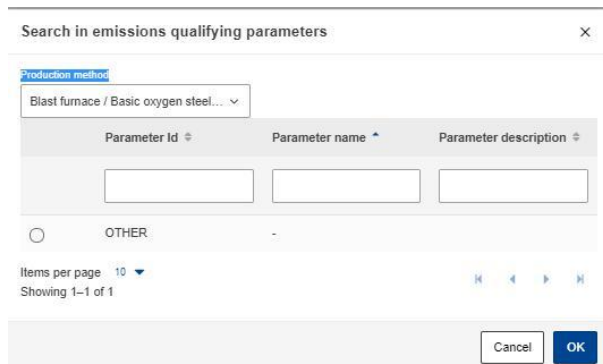

Klikni gumb "Dodaj novo" za dodavanje drugih kvalifikacijskih parametara.

**Slika 67: Dodavanje novih kvalifikacijskih parametara**

Nije potrebno unositi neizravne kvalifikacijske parametre emisija ako je kao roba odabrana električna energija.

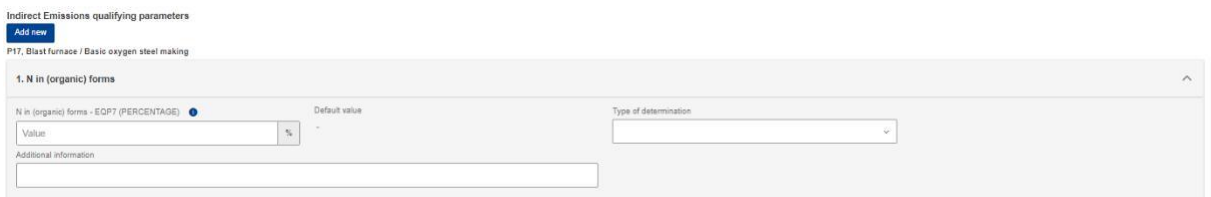

### **Slika 68: Kvalifikacijski parametri neizravnih emisija**

### 4.4.3.4.4 Dospjela cijena ugljika

Ovaj odjeljak nije obavezan. U slučaju da su emisije CO2 već plaćene u drugim zemljama, u ovaj odjeljak treba unijeti sve relevantne informacije. Najvažnije informacije koje treba pružiti su nacionalna pravna osnova sustava određivanja cijena ugljika, uključujući provedbene odredbe i njihove izvore.

Za početak unošenja pojedinosti kliknite gumb "Dodaj novo". Imajte na umu da se može dodati više odjeljaka na temelju kombinacije zemlje /vrste instrumenta.

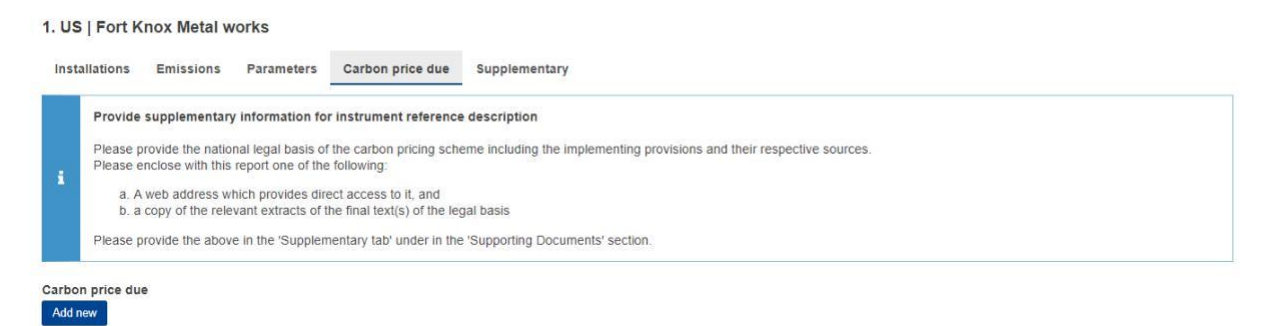

### **Slika 69: Kartica dospjela cijena ugljika**

Za svaku zemlju/vrstu kombinacije instrumenata, višestruka roba obuhvaćena dospjelom cijenom ugljika može se definirati klikom na gumb "Dodaj novo" ispod oznake "Roba obuhvaćena dospjelom cijenom ugljika".

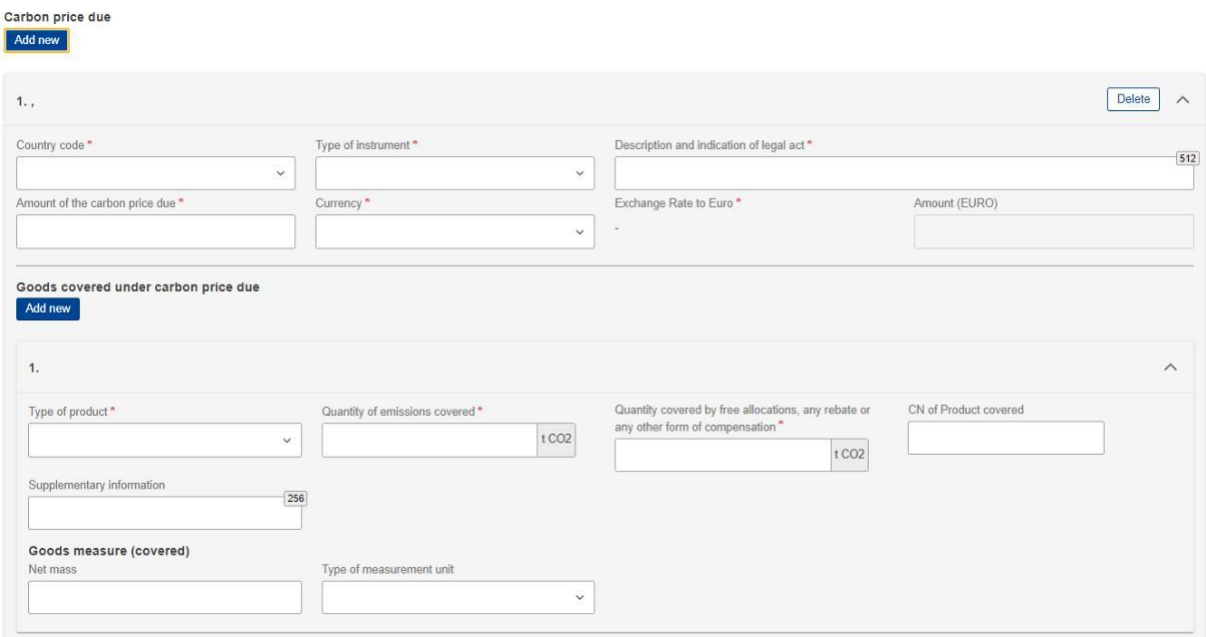

### **Slika 70: Dospjela cijena ugljika - pojedinosti**

Molimo ispunite sva obavezna polja. Što se tiče deviznih tečajeva, njih definira Europska komisija.

### 4.4.3.4.5 Dopunske informacije

U ovoj kartici mogu se dodati dodatne informacije za izračune emisija i svi dodatni dokumenti.

Klikom na gumb "Dodaj novo" može se dodati više dodatnih informacija i dodatni dokumenti.

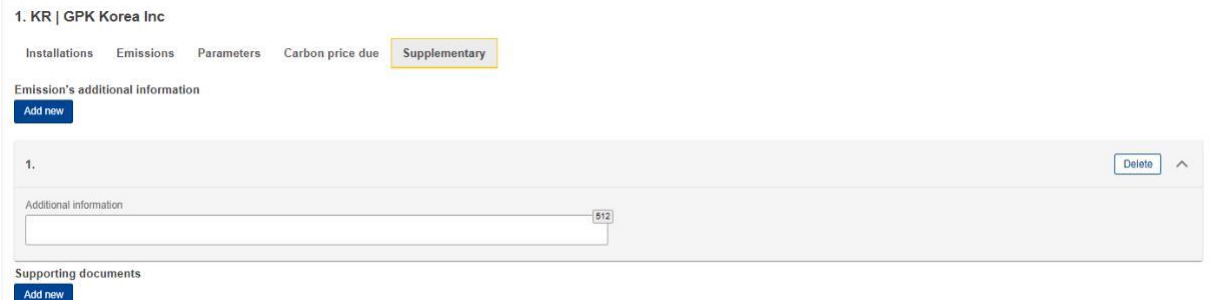

### **Slika 71: Kartica dopunske informacije**

Za svaki dodatni dokument o emisijama obvezno je unijeti vrstu i referentni broj. Dokument se može dodati pomoću opcije "Odaberi datoteku" ili povlačenjem i ispuštanjem. Da biste izbrisali prenesenu datoteku, potrebno je kliknuti gumb "Izbriši".

<span id="page-60-0"></span>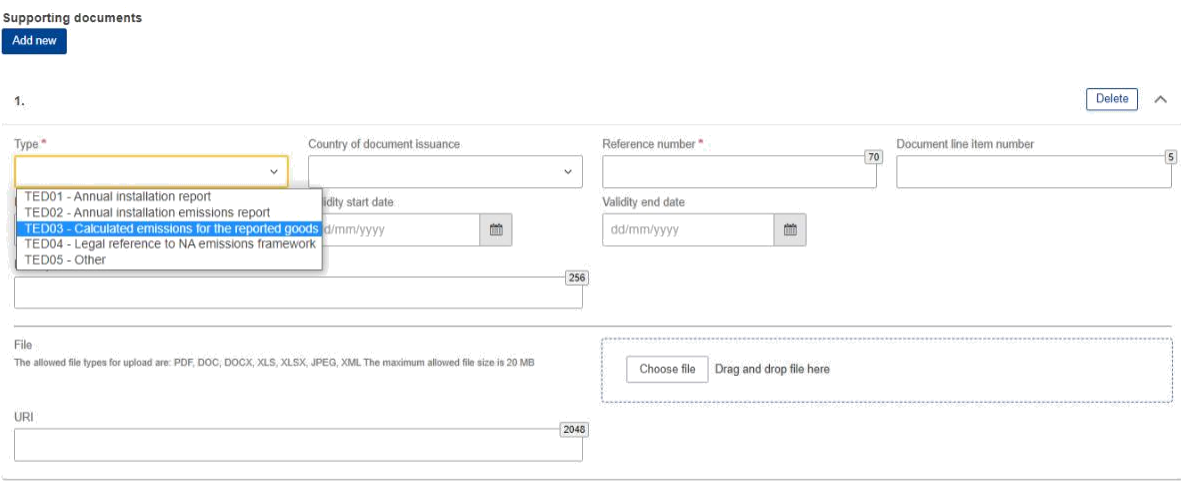

## **Slika 72: Emisije – dopunske informacije - dodatni dokumenti**

## **4.5 UPRAVLJANJE TROMJESEČNIM IZVJEŠĆIMA**

U ovom odjeljku detaljno su objašnjeni svi procesi povezani s upravljanjem izvješćima koje CBAM deklarant podnositelj izvješća može obavljati.

# **4.5.1 Izrada izvješća**

Na početnoj stranici kliknite na "Moja tromjesečna izvješća", a zatim kliknite gumb "Izradi" za razdoblje izvješćivanja u kojem je potrebno izraditi izvješće.

Gumb "Izradi" vidljiv je samo tijekom dopuštenog roka za izvješćivanje. U slučaju da je potrebno izraditi izvješće nakon isteka roka, slijedite postupak [4.5.11 Zahtjev za slanje izvješća](#page-67-0) [s odgodom.](#page-67-0)

| <b>My Quarterly Reports</b> |             |                       |                 |                  |                               |                  |
|-----------------------------|-------------|-----------------------|-----------------|------------------|-------------------------------|------------------|
| Quarter $\Leftrightarrow$   | Year $\sim$ | Last edited $\hat{=}$ | State $\hat{=}$ | Report $\hat{=}$ | Invalidated<br><b>Reports</b> | <b>Actions</b>   |
|                             |             |                       |                 |                  |                               |                  |
| Q <sub>3</sub>              | 2023        |                       |                 | Not Added yet    |                               |                  |
| Q2                          | 2023        |                       |                 | Not Added yet    |                               | Upload<br>Create |

**Slika 73: Moja tromjesečna izvješća - izrada izvješća**

# **4.5.2 Učitavanje izvješća**

Umjesto korištenja korisničkog sučelja za ispunjavanje polja izvješća, može se učitati XML (u ZIP formatu koji sadrži sve relevantne privitke). XML treba biti strukturiran prema XSD formatu navedenom u Prilogu [5.1 CBAM izvješće](#page-84-0) (XSD). Uzorak ZIP datoteke također je uključen u [5.2](#page-84-0)  [Uzorak ZIP datoteke. S](#page-84-0)truktura izvješća također je osigurana u excel formatu zajedno s popisima kodova u [5.3 Struktura izvješća verzija](#page-84-0) [17.00.](#page-84-0)

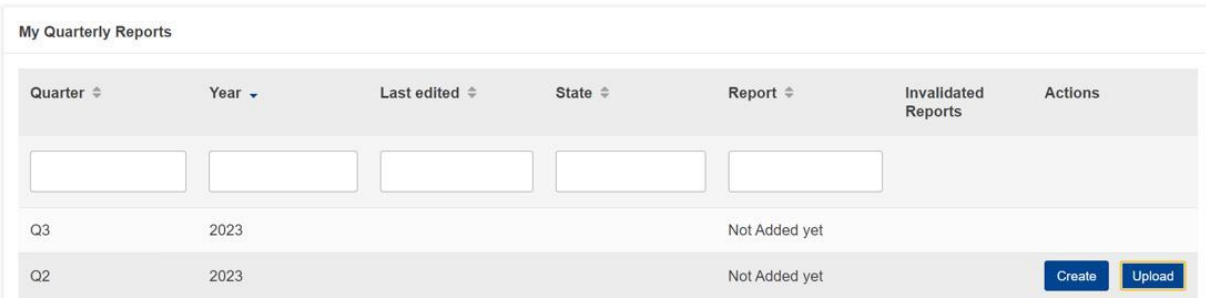

Kliknite gumb "Učitavanje" u izvješću koje treba ispuniti u "Moja tromjesečna izvješća".

**Slika 74: Moja tromjesečna izvješća - učitavanje izvješća**

U dijaloškom okviru za prijenos ZIP datoteke možete odabrati datoteku koju želite učitati ili je možete povući i ispustiti.

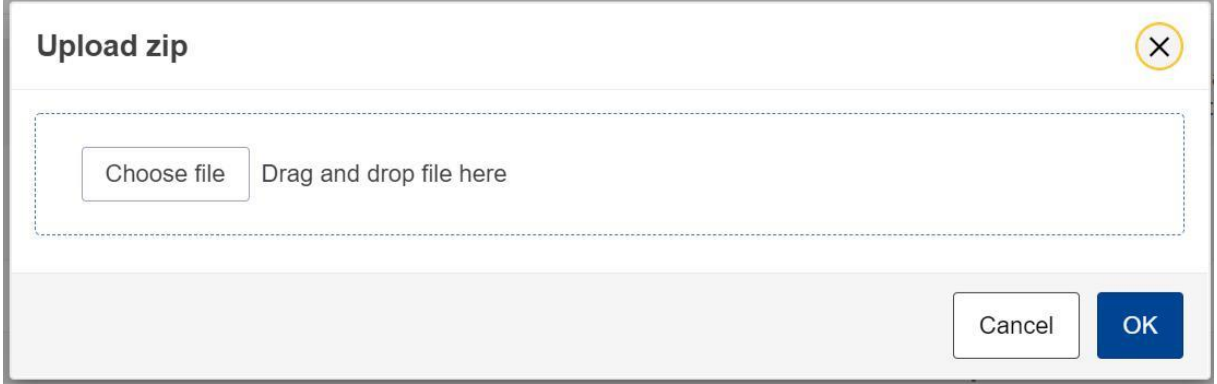

**Slika 75: Učitavanje ZIP datoteke**

Gumb "Učitavanje" vidljiv je samo za tromjesečna izvješća ako rok za povezano razdoblje izvješćivanja nije isteklo. U slučaju da je potrebno izraditi izvješće nakon isteka roka, slijedite postupak [4.5.11 Zahtjev za slanje izvješća s odgodom.](#page-67-0)

Napominjemo da učitavanje izvješća ne znači da je izvješće poslano. Ukoliko postoje, prvo riješite sve pogreške u provjeri valjanosti.

# **4.5.3 Spremanje nacrta izvješća**

Nakon izrade izvješća potrebno je kliknuti gumb "Spremi kao nacrt" kako biste spremili nacrt izvješća. Potrebno je definirati ID nacrta izvješća koji se nalazi u gornjem lijevom kutu zaslona.

Tijekom ovog koraka mogu se generirati dodatna pravila provjere valjanosti; također, sve pogreške mogu se riješiti u kasnijoj statusi i prije podnošenja izvješća.

Opcija "Spremi kao nacrt" može se koristiti onoliko često koliko je potrebno za spremanje sadržaja izvješća u pripremi.

|          | European<br>3,2<br>Commission                  | <b>CBAM</b>                     | Carbon Border Adjustment Mechanism                                                            |                               |                                            |                     |                         | [x           | ×<br><b>Save draft report</b><br>Report not saved, please fill in<br>a draft report id |
|----------|------------------------------------------------|---------------------------------|-----------------------------------------------------------------------------------------------|-------------------------------|--------------------------------------------|---------------------|-------------------------|--------------|----------------------------------------------------------------------------------------|
| $\equiv$ |                                                |                                 |                                                                                               |                               |                                            |                     |                         |              |                                                                                        |
| 'n<br>€  | Draft report ID                                | ◡                               |                                                                                               |                               |                                            |                     | Cancel                  | Validate     | Save as draft<br><b>Submit</b>                                                         |
| ŵ<br>샡   | Reporting declarant<br><b>NCA</b><br>Demo CBAM | Reporting Period<br>$2022 - Q4$ | Report ID<br>Issue date<br>$\alpha$<br>$\overline{\phantom{a}}$                               | State<br>$\theta$<br>Draft    | Total emissions<br>Goods imported<br>01CO2 |                     |                         |              | Additional information<br><b>Add remarks</b>                                           |
| 0        | Header info                                    |                                 | <b>Header</b> info                                                                            |                               |                                            |                     |                         |              |                                                                                        |
| ı        | <b>Goods imported</b>                          |                                 | Reporting declarant                                                                           | Importer                      | Representative                             | Competent authority | Signatures <sup>6</sup> |              |                                                                                        |
|          |                                                |                                 | Role:   Declarant details<br>œ<br>This field is required<br>City:  <br>This field is required | Please correct the following: |                                            |                     |                         |              | 2 errors                                                                               |
|          |                                                |                                 | <b>Declarant details</b><br>Name*                                                             |                               | Identification number                      | Role <sup>*</sup>   |                         |              |                                                                                        |
|          |                                                |                                 | Demo CBAM                                                                                     | 61                            | GR293847584930295                          | $\overline{0}$      |                         | $\checkmark$ |                                                                                        |
|          |                                                |                                 | <b>Address</b><br>Mombor Chata of actoblishment                                               |                               | Cub division                               | $C_1$ for $\star$   |                         |              |                                                                                        |

**Slika 76: Spremanje nacrta izvješća**

# **4.5.4 Brisanje nacrta izvješća**

Nacrt izvješća može se izbrisati. Gumb "Izbriši" dostupan je kada se spremljeno izvješće otvori u načinu pregleda.

| $\langle \rangle$                                                                                                    | <b>DEMO User</b><br><b>EN</b><br>CbamMonitor                    |                                                           |                                            |                  |                        |
|----------------------------------------------------------------------------------------------------|-----------------------------------------------------------------|-----------------------------------------------------------|--------------------------------------------|------------------|------------------------|
| $\equiv$                                                                                                    |                                                                 |                                                           |                                            |                  |                        |
| 省<br>色                                                                                                    | Draft report ID<br><b>DraftReportiD</b>                         |                                                           |                                            |                  | Edit<br><b>Delete</b>  |
| alla<br>營                                                                                                    | Reporting declarant<br>Importer Representative NCA<br>Demo CBAM | Reporting Period<br>Issue date<br>2023-Q2                 | State<br>02/08/2023 15:29:01 Draft         | Remarks          | Additional information |
| $\begin{picture}(220,20) \put(0,0){\line(1,0){10}} \put(15,0){\line(1,0){10}} \put(15,0){\line(1,0){10}} \put(15,0){\line(1,0){10}} \put(15,0){\line(1,0){10}} \put(15,0){\line(1,0){10}} \put(15,0){\line(1,0){10}} \put(15,0){\line(1,0){10}} \put(15,0){\line(1,0){10}} \put(15,0){\line(1,0){10}} \put(15,0){\line(1,0){10}} \put(15,0){\line($ | Header info                                                     | Header info                                               |                                            |                  |                        |
| ュ                                                                                                    | Goods imported                                                  | Declarant details<br>Name<br>Demo CBAM<br>Address         | Identification number<br>GR293847584930295 | Role             |                        |
|                                                                                                    |                                                                 | Country of establishment<br>EC.<br>Street additional line | Sub-division<br>Number                     | City<br>Postcode | Street<br>P.O. Box     |

**Slika 77: Brisanje nacrta izvješća**

Dijaloški okvir za potvrdu pojavit će se kada se klikne gumb "Izbriši!. Izvješće će biti obrisano kada se klikne gumb "U redu".

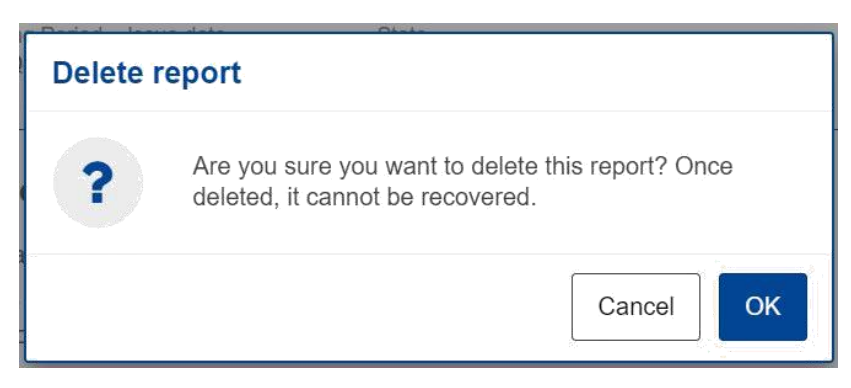

**Slika 78: Brisanje nacrta izvješća - poruka za potvrdu**

# **4.5.5 Uređivanje izvješća**

Uređivanje izvješća dopušteno je kada je izvješće u jednom od sljedećih statusa:

- Nacrt
- U izmjeni
- U ispravku

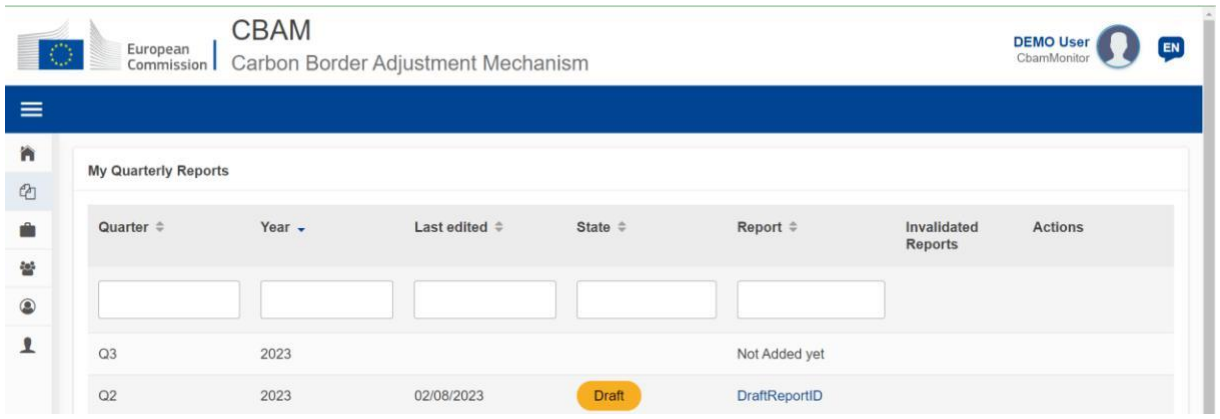

**Slika 79: Uređivanje izvješća**

Na stranici Moja tromjesečna izvješća kliknite hiperpoveznicu u stupcu Izvješća da biste otvorili izvješće, a zatim kliknite gumb "Uredi".

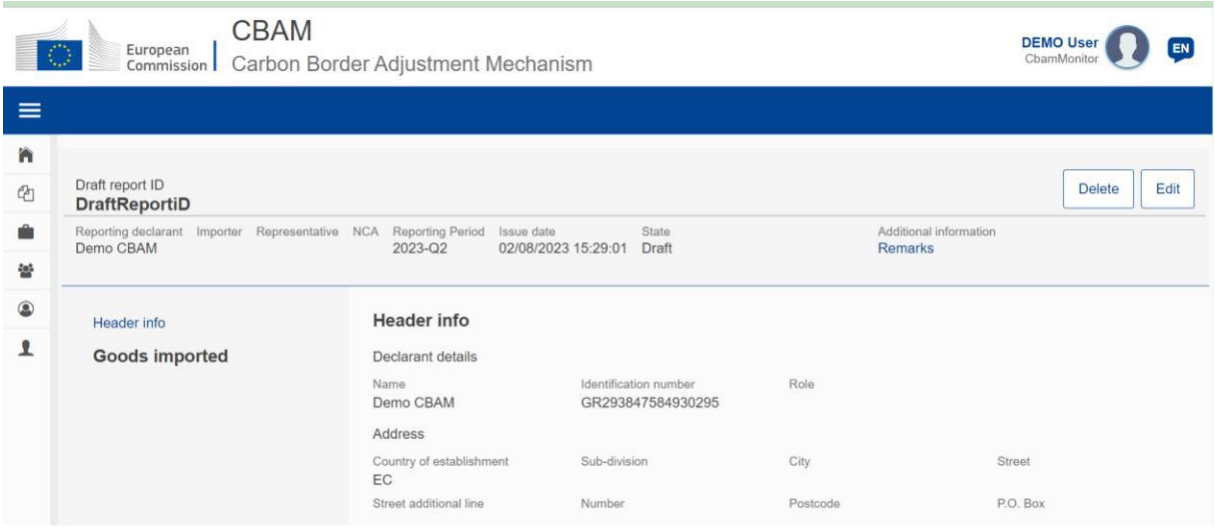

**Slika 80: Uređivanje izvješća**

# <span id="page-64-0"></span>**4.5.6 Potvrda valjanosti izvješća**

Izvješće se može potvrditi klikom na gumb "Potvrdi" koji se nalazi u izborniku Radnje.

| Draft report ID                  |            |                                 |             |                            |          |                | Cancel                               | Preview | Validate   | Save as draft          | Submit      |
|----------------------------------|------------|---------------------------------|-------------|----------------------------|----------|----------------|--------------------------------------|---------|------------|------------------------|-------------|
| Reporting declarant<br>Demo CBAM | <b>NCA</b> | Reporting Period<br>$2022 - Q4$ | Report ID   | Issue date<br>$\sim$       | State    | Goods imported | Total omissions<br>0tCO <sub>2</sub> |         |            | Additional information | Add remarks |
| Header info                      |            |                                 | Header info |                            |          |                |                                      |         |            |                        |             |
| <b>Goods Imported</b>            |            |                                 |             | <b>Reporting declarant</b> | Importer | Representative | Competent authority                  |         | Signatures |                        |             |

**Slika 81: Provjera valjanosti izvješća**

U slučaju da postoje pogreške u provjeri valjanosti koje su povezane sa zaglavljem (vidjeti [sliku 82](#page-64-0)  [Provjera valjanosti](#page-64-0) izvješća – [prikaz pogrešaka\), o](#page-64-0)ne će se pojaviti na povezanoj kartici. Osim toga, ukupan broj pogrešaka koje je potrebno riješiti prikazan je na lijevom navigacijskom izborniku izvješća. Pogreške na razini robe morat će se rješavati za svaku pojedinačnu robu. Slijedite postupak [4.4.2.5 Provjera valjanosti](#page-46-0) CBAM robe.

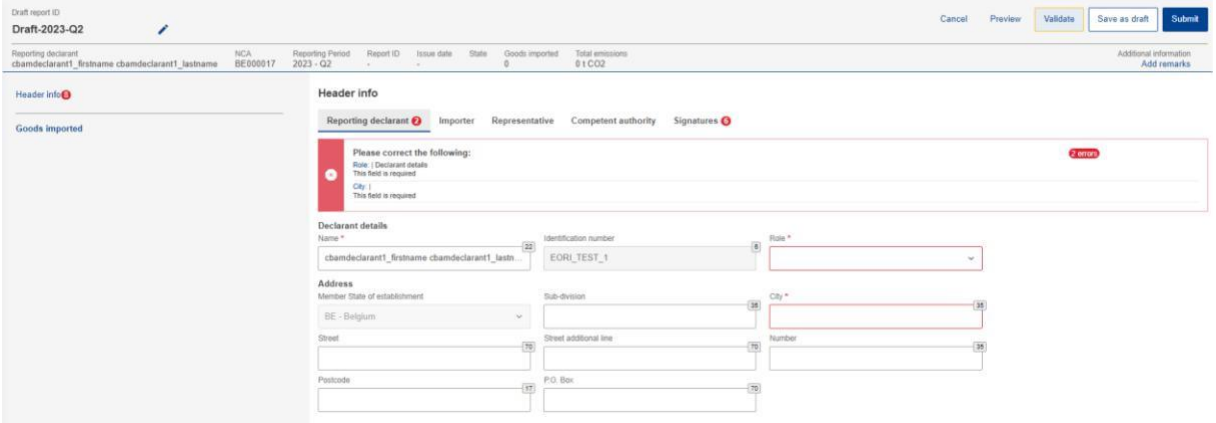

**Slika 82: Provjera valjanosti izvješća – prikaz pogrešaka**

# **4.5.7 Slanje izvješća**

Nakon pripreme izvješća, CBAM deklarant podnositelj izvješća mora kliknuti gumb "Pošalji" kako bi službeno podnio izvješće u CBAM registar. CBAM sustav pokrenut će provjeru valjanosti i ako se ne pronađu pogreške:

- a) statusa izvješća mijenja se u POSLANO.
- b) izvješće dobiva dodijeljeni ID izvješća, koji služi kao primarni način identifikacije tijekom cijelog životnog ciklusa izvješća i neće se mijenjati.

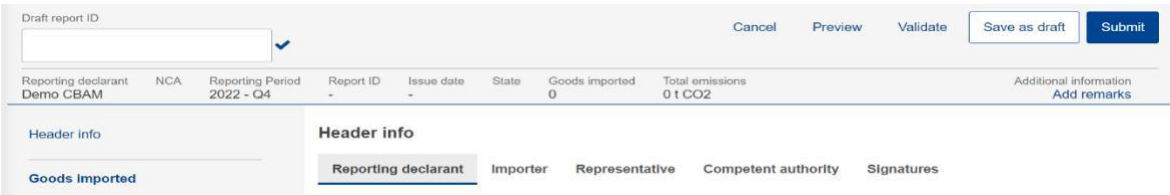

**Slika 83: Slanje izvješća**

<span id="page-65-0"></span>U slučaju pogrešaka u provjeri valjanosti, CBAM deklarant podnositelj izvješća morat će urediti nacrt izvješća i po potrebi izvršiti ispravke kako bi izbrisao poruke o pogreškama u provjeri valjanosti i ponovno kliknuti gumb "Pošalji".

Prije dovršetka slanja prikazat će se dijaloški okvir prikazan na [slici 84: Potvrda izmjena.](#page-65-0) U slučaju da ne planirate unositi izmjene nakon podnošenja izvješća, odaberite "Ne". U svakom slučaju, izmjene su dopuštene u svim slučajevima ako se provode u okviru razdoblja u kojem su izmjene dozvoljene.

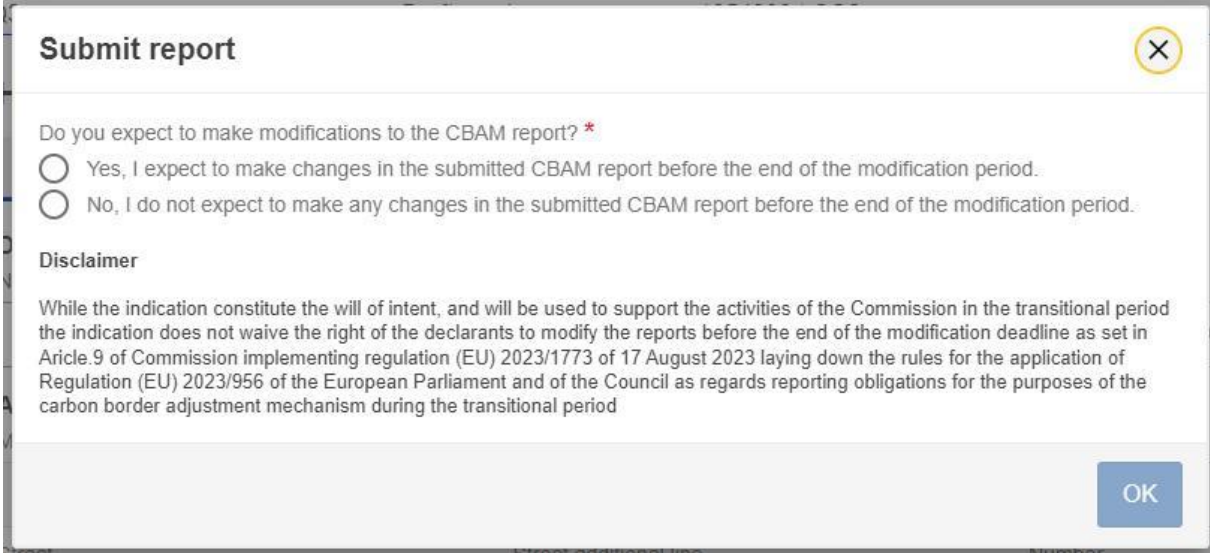

## **Slika 84: Potvrda izmjena**

Imajte na umu da je potrebno poslati izvješće do roka za podnošenje. U slučaju da razdoblje podnošenja završi, a CBAM deklarant podnositelj izvješća nije poslao izvješće, potrebno je izdati zahtjev za odgodu roka za podnošenje izvješća. Provjerite odjeljak [4.5.11 Zahtjev za podnošenje](#page-67-0)  [izvješća s odgodom.](#page-67-0)

# **4.5.8 Pregled izvješća**

Izvješće se može pregledati klikom na gumb "Pregled" u izborniku Radnje.

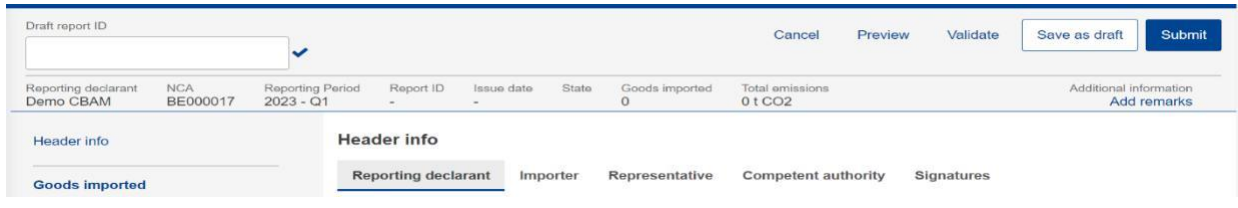

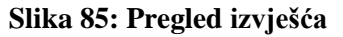

# **4.5.9 Izmjena izvješća**

Kada je izvješće u statusi POSLANO i pod uvjetom da povezani rok za izmjenu tromjesečnog izvješća nije istekao, CBAM deklarant podnositelj izvješća može izvršiti izmjene izvješća i ponovno ga poslati nakon uspješnog dovršetka postupka provjere valjanosti.

Da biste izmijenili izvješće, pronađite izvješće u statusi POSLANO i kliknite gumb "Izmijeni".

|             | <b>CBAM</b><br>$\bigcirc$<br>European<br>Commission           | Carbon Border Adjustment Mechanism                        |                             |                                             |                         |                                               | <b>DEMO User</b><br>ChamMonitor | EN           |
|-------------|---------------------------------------------------------------|-----------------------------------------------------------|-----------------------------|---------------------------------------------|-------------------------|-----------------------------------------------|---------------------------------|--------------|
| $\equiv$    |                                                               |                                                           |                             |                                             |                         |                                               |                                 |              |
| 酋<br>ū      | Report ID<br>233GR29384758493029501                           |                                                           |                             |                                             | Amend                   | Invalidate                                    | <b>History</b>                  | Download PDF |
| ŵ<br>쌓<br>0 | Reporting declarant<br>Importer<br>Demo CBAM<br>Importer Name | Representative<br><b>NCA</b><br><b>NCA12345</b>           | Reporting Period<br>2023-Q3 | Issue date<br>02/08/2023 11:51:58 Submitted | State                   | Additional information<br>QReport 001 remarks |                                 |              |
|             | Header info                                                   | Header info                                               |                             |                                             |                         |                                               |                                 |              |
| ⊻           | Goods imported                                                | Declarant details                                         |                             |                                             |                         |                                               |                                 |              |
|             | 1.27160000   CN                                               | Name<br>Demo CBAM                                         |                             | Identification number<br>GR293847584930295  | Role<br>03              |                                               |                                 |              |
|             | 50 MWH   3000 Tonnes                                          | <b>Address</b>                                            |                             |                                             |                         |                                               |                                 |              |
|             | 1 emissions                                                   | Country of establishment<br><b>BE</b>                     |                             | Sub-division<br><b>BE Subdivision</b>       | City<br><b>Brussels</b> |                                               | Street<br>Brussels street       |              |
|             |                                                               | Street additional line<br>Brussels street additional line |                             | Number<br>$\overline{2}$                    | Postcode<br>5555        |                                               | P.O. Box<br>PO 5555             |              |

**Slika 86: Izmjena izvješća**

Stanje izvješća promijenit će se u U IZMJENI. Kad izmjene budu dovršene, treba kliknuti gumb "Pošalji".

U slučaju pogrešaka u provjeri valjanosti, CBAM deklarant podnositelj izvješća morat će urediti izvješće i po potrebi ispraviti pogreške kako bi izbrisao poruke o pogreškama u provjeri valjanosti i ponovno kliknuti gumb "Pošalji".

Izvješće će ponovno prijeći u statusu POSLANO, a zatim će se promijeniti u REGISTRIRANO nakon isteka povezanog roka za izmjene.

Imajte na umu da se izmijenjeno izvješće može podnijeti samo za vrijeme trajanja službenog roka za izmjenu izvješća. U slučaju da razdoblje izmjene završi, a CBAM deklarant podnositelj izvješća nije podnio izmijenjeno izvješće, potrebno je podnijeti zahtjev za odgodu roka za podnošenja izvješća. Provjerite odjeljak [4.5.11 Zahtjev](#page-67-0) [za podnošenje izvješća s odgodom.](#page-67-0)

# <span id="page-67-0"></span>**4.5.10 Poništenje izvješća**

Kada je izvješće u statusi POSLANO, izvješće se može poništiti kako bi se omogućila izrada novog izvješća za isto razdoblje izvješćivanja.

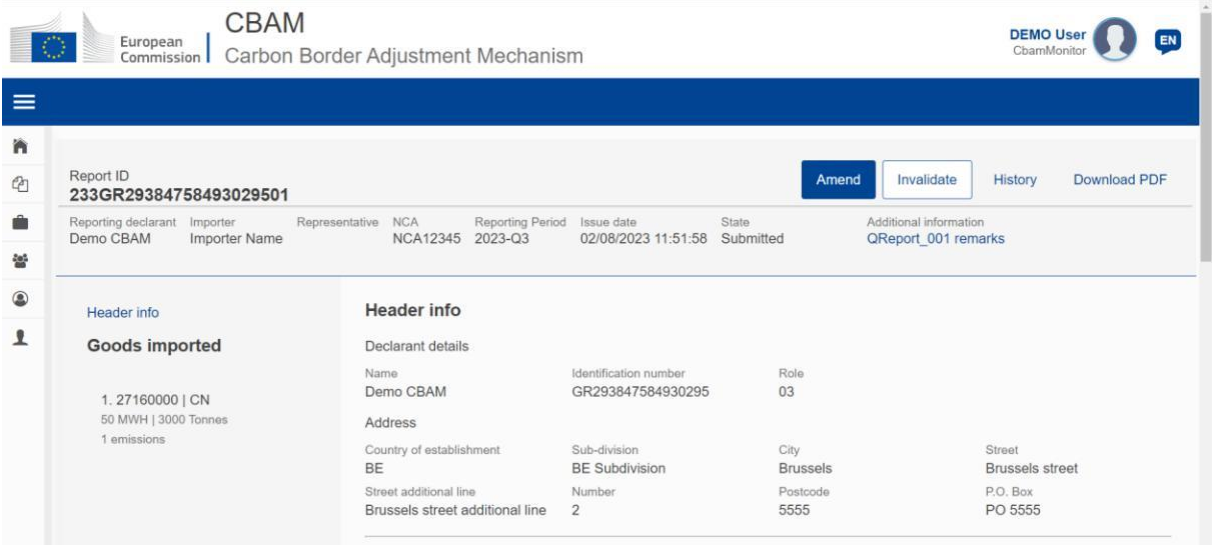

# **Slika 87: Poništenje izvješća**

Potrebno je kliknuti gumb "Poništi". Nakon što potvrdite radnju klikom na gumb "OK", statusa izvješća promijenit će se u PONIŠTENO.

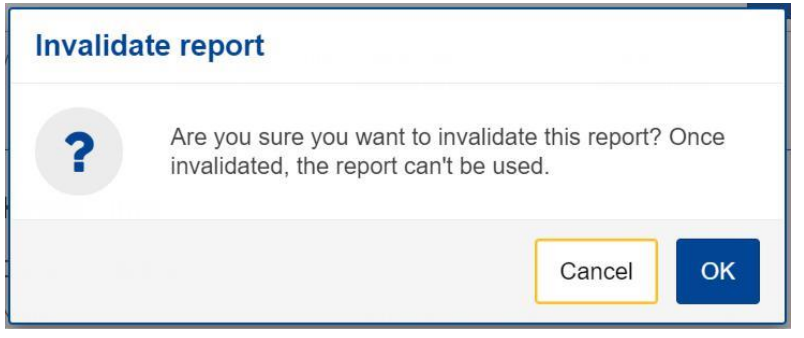

**Slika 88: Poruka za potvrdu poništenja izvješća**

# **4.5.11 Zahtjev za slanje izvješća s odgodom**

Korisnik može zatražiti slanje izvješća s odgodom klikom na gumb "Zahtjev za odgodu slanja izvješća".

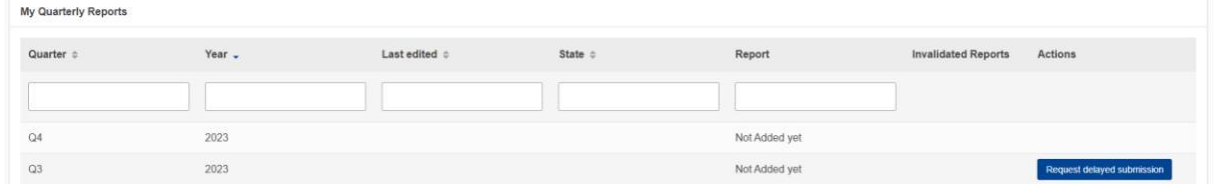

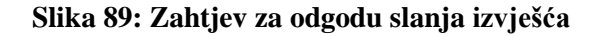

<span id="page-68-0"></span>U dijaloškom okviru koji izgleda kao na [Slici 90: Dijaloški okvir za slanje](#page-68-0) zahtjeva s odgodom potrebno je navesti razlog za slanje zahtjeva s odgodom. U slučaju da je nacionalno nadležno tijelo odobrilo/zatražilo slanje s odgodom, potrebno je navesti i referentni broj nacionalnog nadležnog tijela.

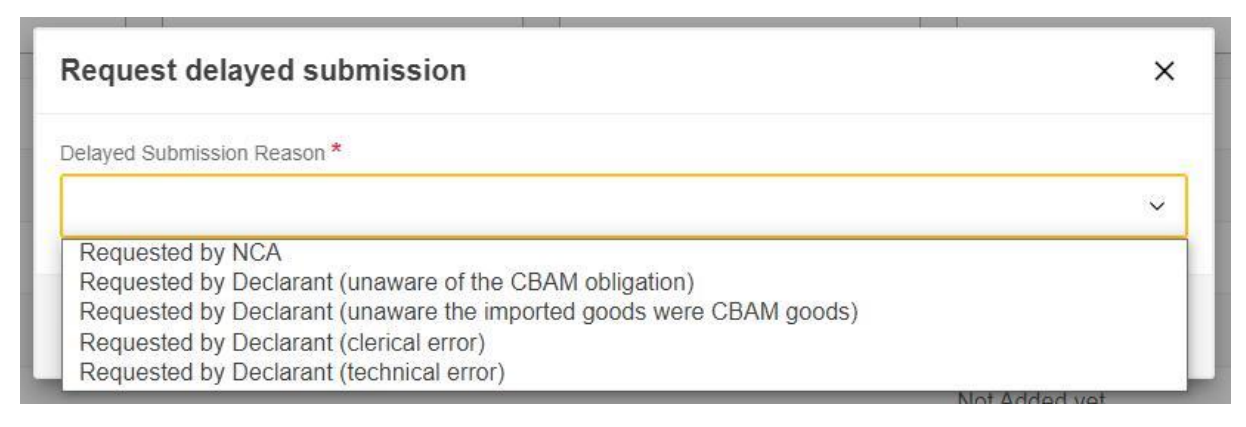

### **Slika 90: Dijaloški okvir za slanje zahtjeva s odgodom**

Rokovi za slanje i izmjenu za slanje s odgodom razlikuju se u skladu s [Slanje](#page-68-0) s odgodom - [Rokovi.](#page-68-0)

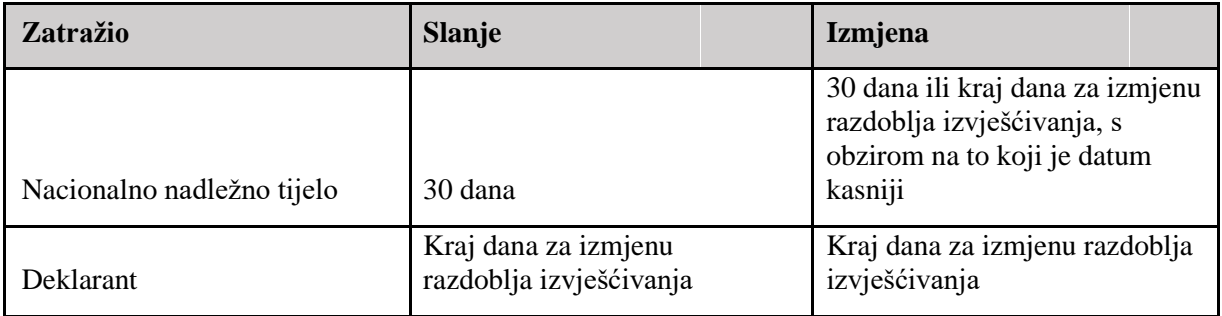

### **Tablica 7: Slanje s odgodom - rokovi**

Napominjemo da će zahtjev za slanje s odgodom koji deklarant zatraži nakon roka za izmjenu razdoblja izvješćivanja automatski biti odbijen.

# **4.5.12 Preuzimanje PDF-a**

Gumb "Preuzmi PDF" dostupan je nakon slanja izvješća. Kada se klikne gumb "Preuzmi PDF", izrađuje se PDF verzija izvješća te se može spremiti na lokalni disk.

| <b>CBAM</b><br><b>DEMO User</b><br>$\circ$<br>European<br>ChamMonitor<br>Carbon Border Adjustment Mechanism<br>Commission |                                                               |                                                                                |                                             |                                                        |                                  |  |  |
|----------------------------------------------------------------------------------------------------|---------------------------------------------------------------|--------------------------------------------------------------------------------|---------------------------------------------|--------------------------------------------------------|----------------------------------|--|--|
| $\equiv$                                                                                                    |                                                               |                                                                                |                                             |                                                        |                                  |  |  |
| 酋<br>ë                                                                                                    | Report ID<br>233GR29384758493029501                           |                                                                                |                                             | Invalidate<br>Amend                                    | Download PDF<br>History          |  |  |
| ŵ<br>쌓                                                                                                    | Reporting declarant<br>Importer<br>Demo CBAM<br>Importer Name | Reporting Period<br>Representative<br><b>NCA</b><br><b>NCA12345</b><br>2023-Q3 | Issue date<br>02/08/2023 11:51:58 Submitted | Additional information<br>State<br>QReport 001 remarks |                                  |  |  |
| 0                                                                                                    | Header info                                                   | Header info                                                                    |                                             |                                                        |                                  |  |  |
| ⊻                                                                                                    | Goods imported                                                | Declarant details                                                              |                                             |                                                        |                                  |  |  |
|                                                                                                    | 1.27160000   CN                                               | Name<br>Demo CBAM                                                              | Identification number<br>GR293847584930295  | Role<br>03                                             |                                  |  |  |
|                                                                                                    | 50 MWH   3000 Tonnes<br>1 emissions                           | <b>Address</b>                                                                 |                                             |                                                        |                                  |  |  |
|                                                                                                    |                                                               | Country of establishment<br><b>BE</b>                                          | Sub-division<br><b>BE Subdivision</b>       | City<br><b>Brussels</b>                                | Street<br><b>Brussels</b> street |  |  |
|                                                                                                    |                                                               | Street additional line<br>Brussels street additional line                      | Number<br>$\overline{c}$                    | Postcode<br>5555                                       | P.O. Box<br>PO 5555              |  |  |

**Slika 91: Preuzimanje PDF-a**

# **4.5.13 Povijest**

Gumb "Povijest" omogućuje korisniku da vidi povijest izvješća.

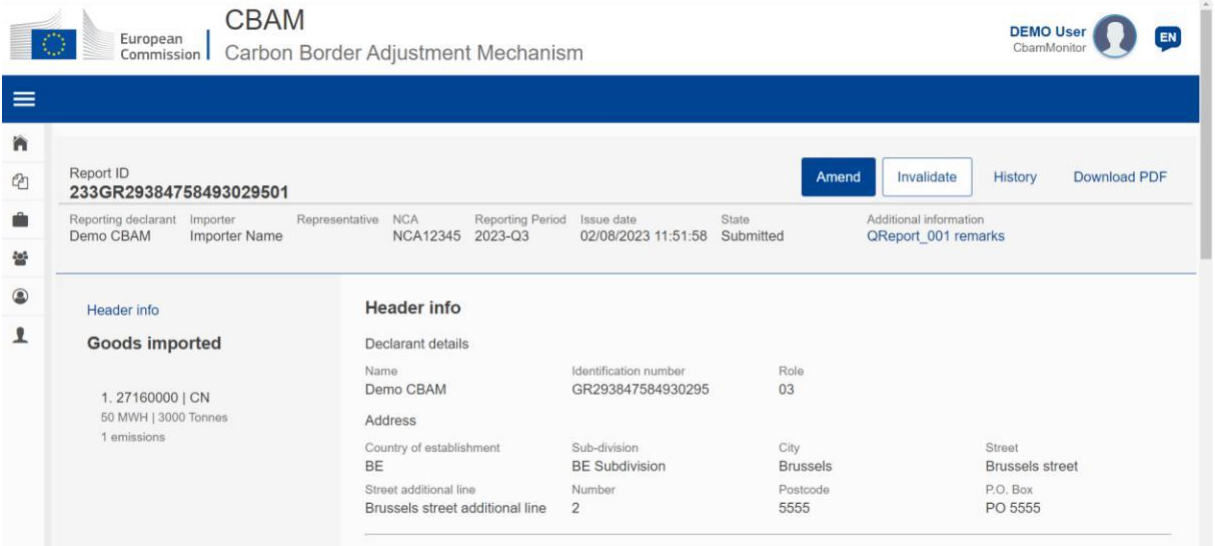

# **Slika 92: Povijest**

Nakon što se klikne gumb "Povijest", prikazat će se sve izvršene radnje, povezani statusi izvješća zajedno s vremenskom oznakom kada je radnja izvršena.

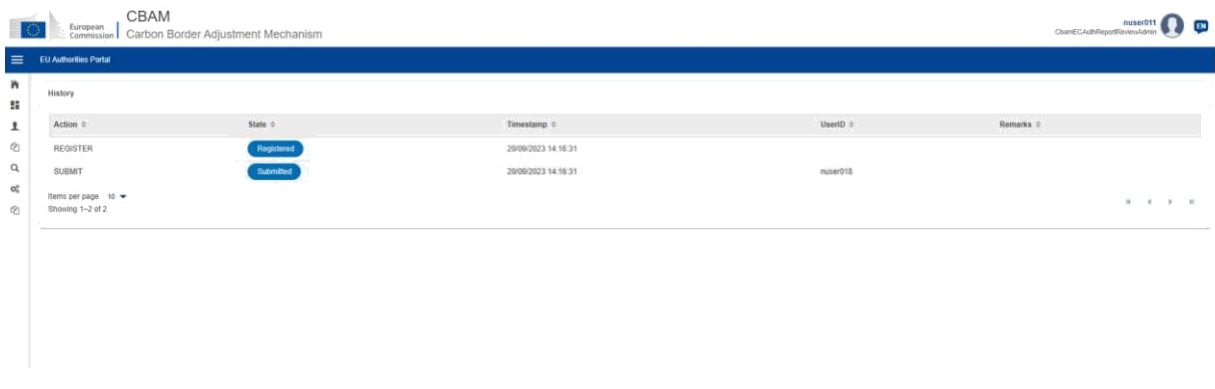

### **Slika 93: Povijest**

# **4.6 MOJI UVOZNICI**

U izborniku "Moji uvoznici", kojem se pristupa s početne stranice ili putem navigacijskog izbornika, dostavljeni podaci o robi iz CBAM izvješća mogu se usporediti s odgovarajućim podacima o robi iz povezane carinske deklaracije.

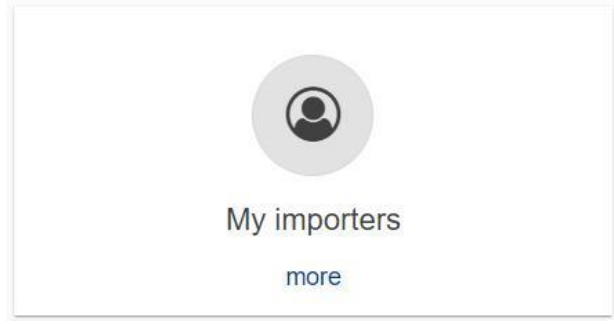

**Slika 94: Moji uvoznici - početna točka**

Nakon odabira izbornika naveden je popis uvoznika uključenih u Poslana i Registrirana izvješća (ne uključuje nacrte izvješća).

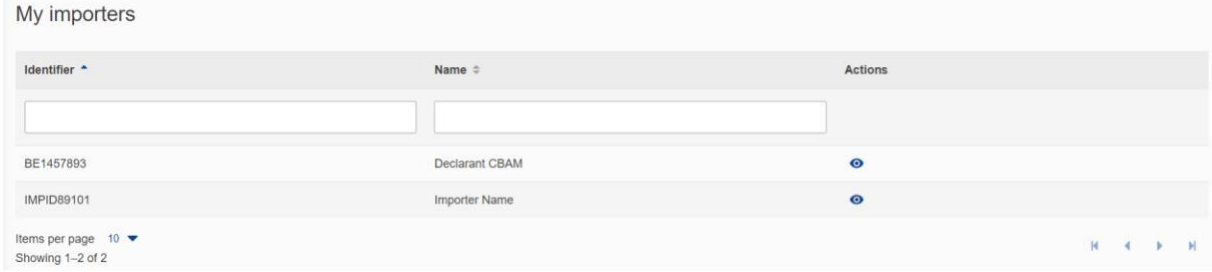

### **Slika 95: Popis mojih uvoznika**

Popis se može filtrirati prema identifikacijskoj oznaci uvoznika ili nazivu uvoznika. Kada se pronađe **View Importer Profile** 

traženi uvoznik, može se kliknuti na gumb "Prikaz profila uvoznika" kako biste vidjeli profil uvoznika zajedno s količinskom usporedbom robe deklarirane u CBAM izvješću u odnosu na robu u povezanim carinskim deklaracijama.

Profil uvoznika dobiva se iz CRS-a.

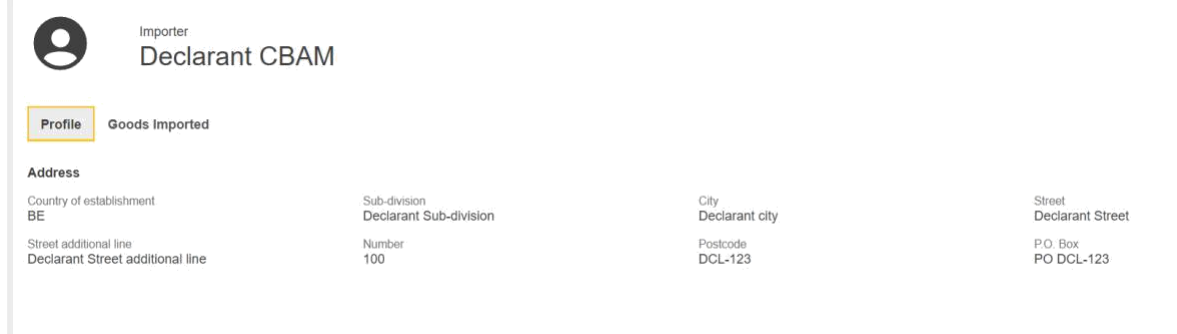

### **Slika 96: Profil uvoznika**

Popis robe uvezene po uvozniku pruža usporedbu CBAM deklarirane količine i carinske deklarirane količine. U slučaju da je više postupaka međusobno povezano, za pregled odstupanja prema

Postupku možete kliknuti na strelicu kako biste pregledali odstupanja po postupku.

| Importer<br><b>Declarant CBAM</b><br>Goods Imported<br>Profile |             |                  |                                 |                            |                |  |  |  |  |
|----------------------------------------------------------------|-------------|------------------|---------------------------------|----------------------------|----------------|--|--|--|--|
| Report period $\hat{=}$                                        | $CN code =$ | Country $\doteq$ | CBAM quantity $\Leftrightarrow$ | Import quantity $\doteq$   | Procedure      |  |  |  |  |
| $2022 - Q4$                                                    | 27160000    | <b>TR</b>        | 128                             | $\circ$                    | 1 <sup>4</sup> |  |  |  |  |
| Requested procedure =                                          |             |                  | CBAM quantity $\div$            | Import quantity $\ddot{=}$ |                |  |  |  |  |
| 43                                                             |             |                  | 128                             | $\circ$                    |                |  |  |  |  |
| $2022 - Q4$                                                    | 72061000    | CN               | 150000                          | $\mathbf{0}$               | 1              |  |  |  |  |
| $2023 - Q2$                                                    | 27160000    | IN               | 5000                            | $\mathbb O$                | 1              |  |  |  |  |
| $2022 - Q4$                                                    | 28080000    | CA               | 12000                           | $\,$ 0 $\,$                | 1)             |  |  |  |  |
| $2022 - Q4$                                                    | 76090000    | TR               | 550000                          | $\,0\,$                    | 1              |  |  |  |  |
| $2022 - Q4$                                                    | 25070000    | <b>BS</b>        | 150000                          | $\circ$                    | 1)             |  |  |  |  |

**Slika 97: Uvoznik – uvezena roba**

# **4.7 INFORMACIJE O MOM PROFILU**

Informacije prikazane u odjeljku "Informacije o mom profilu" dobivaju se iz sustava UUM&DS i CRS-a i prikazuju se kao polja samo za čitanje. U slučaju da podaci nisu točni i da ih je potrebno ispraviti, obratite se nadležnom nacionalnom tijelu.

Uskoro će biti dostupan novi odjeljak koji će CBAM deklarantu podnositelju izvješća omogućiti da unese naziv kontakta, adresu e-pošte i telefonski broj.
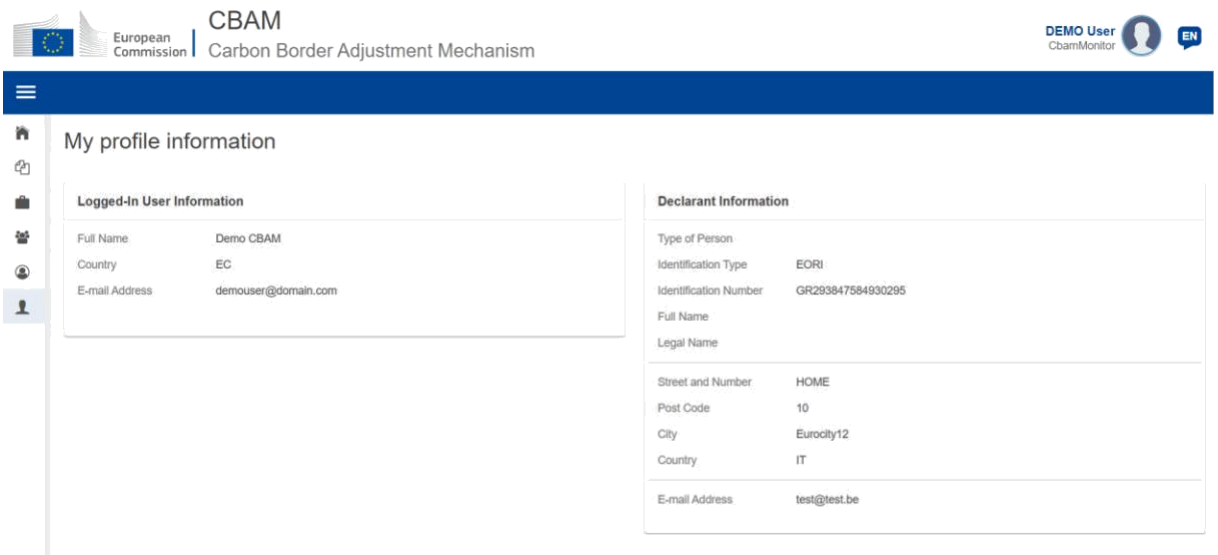

#### **Slika 98: Informacije o mom profilu**

## **4.8 POSTAVKE**

Izbornik "Postavke" nalazi se u gornjem desnom kutu. Trenutačno su u odjeljku s postavkama dostupne sljedeće opcije:

- a) odredite željeni jezik;
- b) postavite zadanu adresu e-pošte za komunikaciju;
- c) omogućite/onemogućite prijenos obavijesti CBAM registra na adresu e-pošte namijenjenu za komunikaciju.

U budućim izdanjima, zaslon "Postavke" bit će dodatno poboljšan, uključujući dodavanje mogućnosti povezanih s korisničkim postavkama.

| European<br>Commission   Carbon Border Adjustment Mechanism |                   |                                | ChamDeclarant<br>Preferences |
|-------------------------------------------------------------|-------------------|--------------------------------|------------------------------|
| Home Page                                                   |                   |                                | Sign out                     |
| @                                                           | 쑵                 | ŵ                              | $\circledcirc$               |
| My Quarterly Reports<br>more                                | Operators<br>more | Installations<br>more          | My importers<br>more         |
| 它                                                           |                   |                                |                              |
| Information<br>more                                         | Requests<br>more. | My profile information<br>more |                              |

**Slika 99: Izbornik postavki**

Klikni gumb "Uredi" za unos potrebnih podataka.

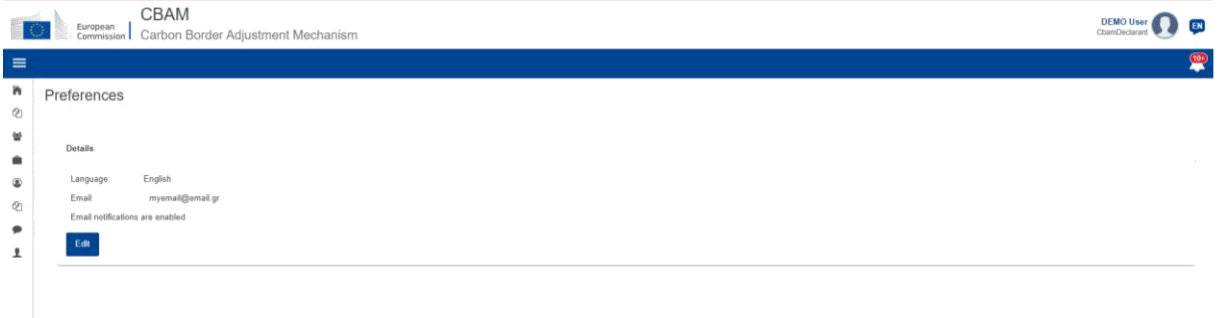

#### **Slika 100: Postavke**

Za spremanje ažuriranih podataka kliknite gumb "U redu". Kada se klikne gumb "Otkaži", promjene se neće spremiti.

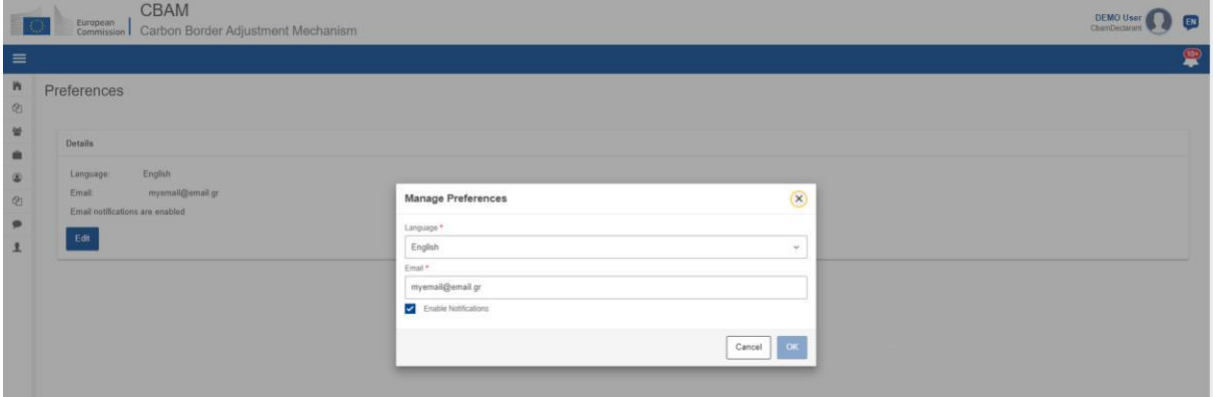

**Slika 101: Uređivanje postavki**

## **4.9 INFORMACIJE**

Klikom na "Informacije" deklarantu podnositelju izvješća omogućuje se pristup više resursa. To uključuje kontaktne podatke nacionalnog nadležnog tijela, popis CBAM robe CBAM i zakonodavstvo o CBAM-u.

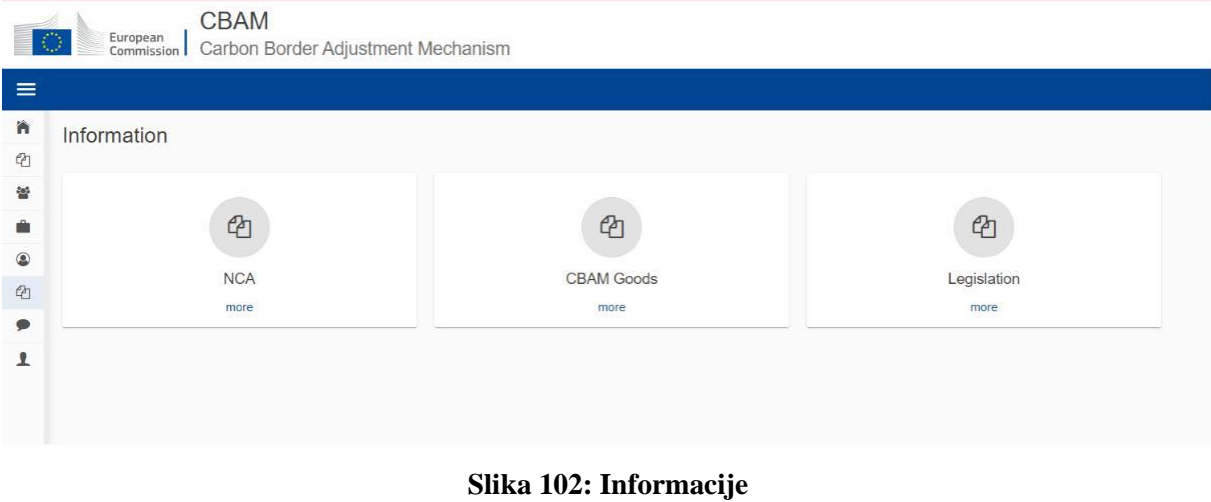

## <span id="page-74-0"></span>**4.9.1 NACIONALNA NADLEŽNA TIJELA**

View

Na stranici "NCΑ" korisnik može vidjeti popis svih ureda nacionalnih nadležnih tijela unaprijed razvrstanih prema "Referentnom broju ureda". Korisnik također može sortirati popis prema parametru "Država" ili "Izrađeno".

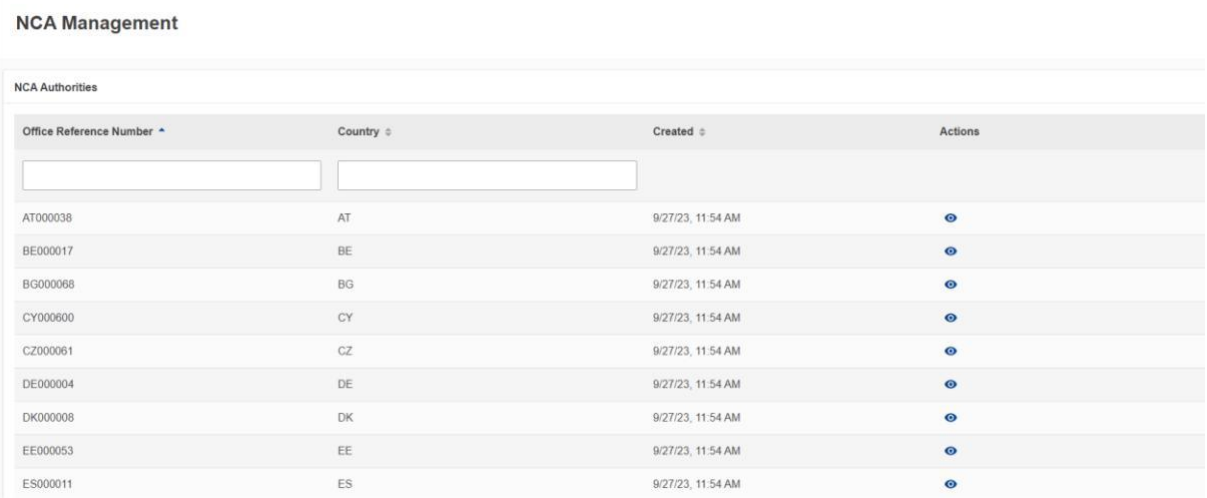

#### **Slika 103: Informacije – nacionalna nadležna tijela**

Klikom na ikonu "Prikaz" · u stupcu "Radnje", korisnik može vidjeti informacije o svakom uredu nacionalnog nadležnog tijela organiziranom u različitim karticama kao što je prikazano na [slici 104. U](#page-74-0) gornjem desnom kutu prikazanog izbornika korisnik može kliknuti na ikonu "Proširi sve" <sup>Expand all</sup> kako bi proširio sve kartice ili ikonu "Sakrij sve" <sup>Collapse all</sup>ikonu kako bi sakrio sve kartice odjednom.

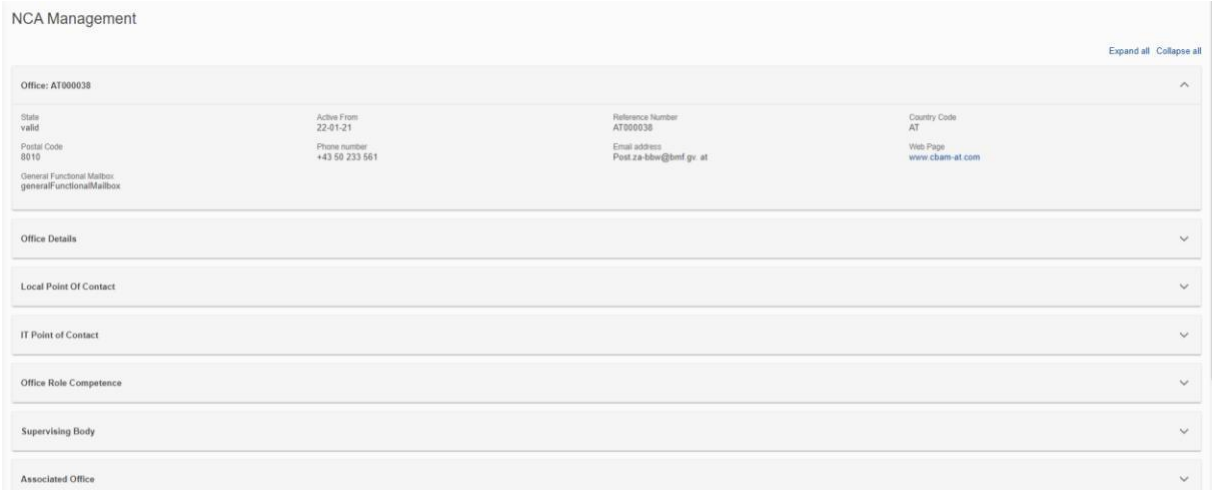

#### **Slika 104: Informacije - pojedinosti o nacionalnom nadležnom tijelu**

# **4.9.2 CBAM roba**

Nakon što kliknete na stranicu "CBAM roba", vidjet ćete popis sektora robe prema [slici 105.](#page-75-0)

<span id="page-75-0"></span>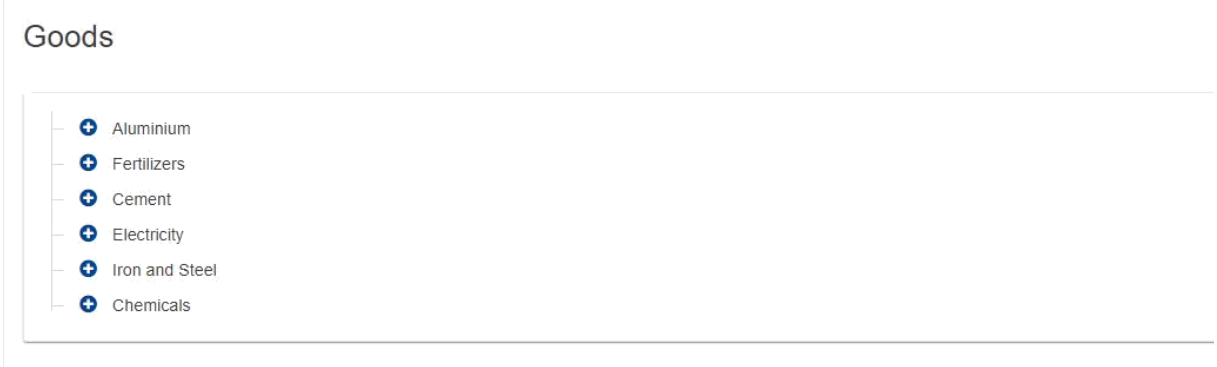

#### **Slika 105: Razina sektora robe**

Da biste proširili sektor i vidjeli pripadajuće agregirane kategorije robe, kliknite ikonu "Plus" O pored nje.

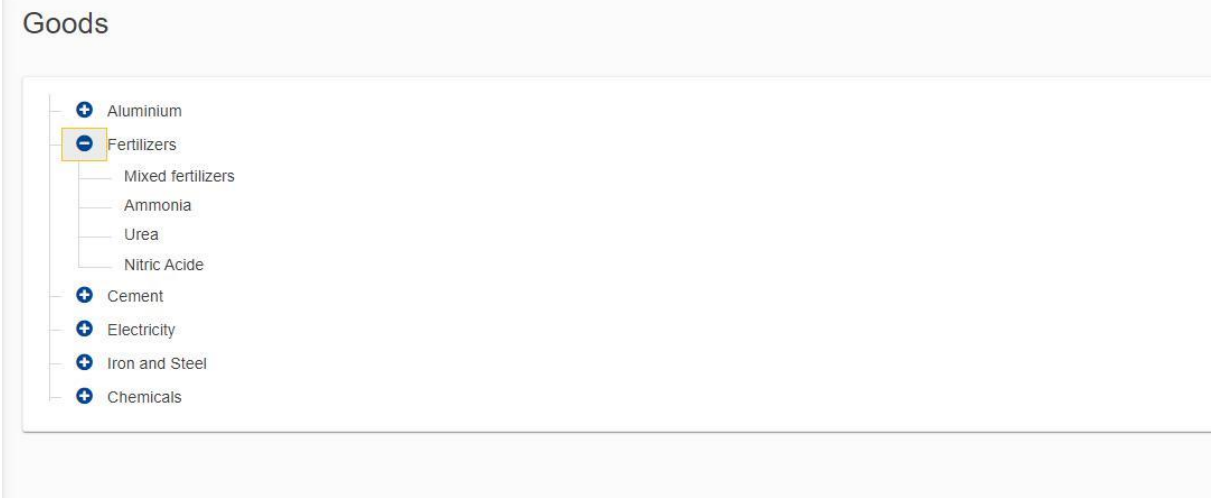

#### **Slika 106: Razina kategorije agregirane robe**

Kada odaberete određenu agregiranu kategoriju robe, na desnoj strani zaslona pojavit će se popis robe koja pripada toj kategoriji prema [slici 107.](#page-75-0)

| O Aluminium<br><b>O</b> Fertilizers              | CN Code * | HS Description #                                                                                     | <b>CN Code Description #</b>                                                                         |
|--------------------------------------------------|-----------|----------------------------------------------------------------------------------------------------|----------------------------------------------------------------------------------------------------|
| Mixed fertilizers                                |           |                                                                                                    |                                                                                                    |
| Ammonia<br>Urea                                  |           |                                                                                                    |                                                                                                    |
| Nitric Acide                                     | 28342100  | Nitrates of potassium                                                                                | Nitrates of potassium                                                                                |
| <b>O</b> Cornord                                 | 31020000  | Mineral or chemical fertilisers, nitrogenous                                                         | Mineral or chemical fertilisers, nitrogenous                                                         |
| O Electricity<br>O Iron and Steel<br>O Chemicals | 31022100  | Ammonium sulphate                                                                                    | Ammonium sulphate                                                                                    |
|                                                  | 31022900  | Other Ammonium Sulfate                                                                               | Other Ammonium Sulfate                                                                               |
|                                                  | 31023000  | Ammonium nitrate, whether or not in aqueous solution                                                 | Ammonium nitrate, whether or not in aqueous solution                                                 |
|                                                  | 31023010  | Ammonium nitrate, whether or not in aqueous solution                                                 | In aqueous solution                                                                                  |
|                                                  | 31023090  | Ammonium nitrate, whether or not in aqueous solution                                                 | Other Ammonium Nitrate                                                                               |
|                                                  | 31024000  | Mixtures of ammonium nitrate with calcium carbonate or other inorganic non-fertilising<br>substances | Mixtures of ammonium nitrate with calcium carbonate or other inorganic non-fertilising<br>substances |
|                                                  | 31024010  | Mixtures of ammonium nitrate with calcium carbonate or other inorganic non-fertilising<br>substances | With a nitrogen content not exceeding 28(% by weight                                                 |
|                                                  | 31024090  | Mixtures of ammonium nitrate with calcium carbonate or other inorganic non-fertilising<br>substances | With a nitrogen content exceeding 28/% by weight                                                     |

**Slika 107: Razina oznake robe**

<span id="page-76-0"></span>Kada se prikaže popis robe, imate mogućnost sortirati ga prema parametru "Oznaka KN", "Opis HS" ili "Opis oznake KN". Osim toga, popis možete filtrirati pomoću polja "Oznaka KN". Popis će se početi filtrirati čim počnete tipkati.

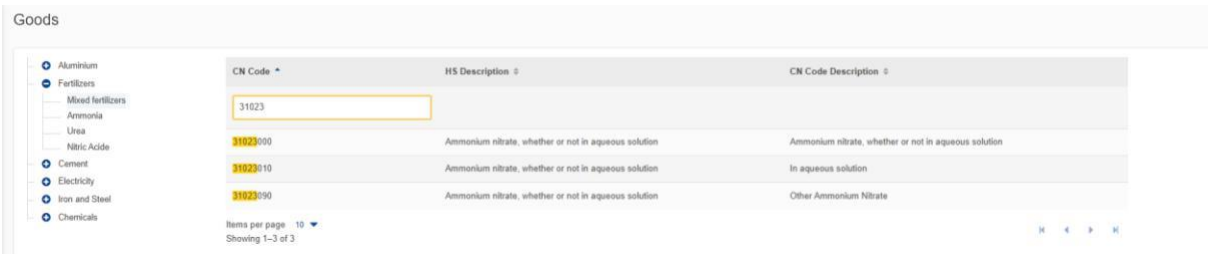

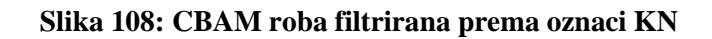

## **4.9.3 Zakonodavstvo**

Klikom na "Zakonodavstvo" korisnik se preusmjerava na internetsku stranicu o zakonodavstvu o [CBAM-u](https://taxation-customs.ec.europa.eu/carbon-border-adjustment-mechanism_en#legislative-documents), gdje se mogu pregledati svi relevantni zakonodavni dokumenti.

# **4.10 ZAHTJEVI**

➢

Rubrika "Zahtjevi" na početnoj stranici podijeljena je na dva različita popisa.

➢ **Dolazni zahtjevi:** zahtjevi koje je nacionalno nadležno tijelo poslalo deklarantu podnositelju izvješća. deklarant podnositelj izvješća može koristiti opcije filtriranja za pregled neriješenih zahtjeva na koje deklarant nije poslao odgovor.

**Odlazni zahtjevi:** zahtjevi koje je pokrenuo deklarant podnositelj izvješća i koji su poslani nacionalnom nadležnom tijelu. deklarant podnositelj izvješća može koristiti dostupne opcije filtriranja za praćenje zahtjeva koji čekaju odgovor nacionalnog nadležnog tijela.

U oba popisa polje statuse ima jednu od sljedećih vrijednosti:

- Primljeno: početna statusa, kada je zahtjev izrađen;
- Odgovoreno: kada je dostavljen odgovor;
- Otkazano: postavlja podnositelj zahtjeva kada je zahtjev otkazan;
- Odbijeno: postavlja primatelj zahtjeva kada je zahtjev odbijen.

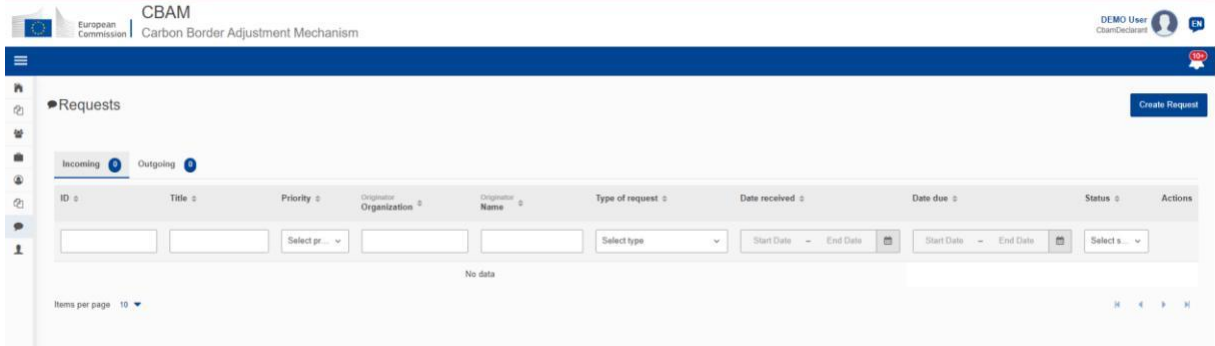

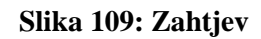

# **4.10.1 Pregled dolaznih zahtjeva**

Popis dolaznih zahtjeva možete sortirati i/ili filtrirati na temelju vaših postavki. Ako želite vidjeti zahtjeve koji čekaju vaš odgovor, primijenite filtar Statusa i odaberite statusu "Primljeno".

| <b>•</b> Requests                       |               |            |                            |                    |                                      |                                  |                                                                | <b>Create Request</b>      |
|-----------------------------------------|---------------|------------|----------------------------|--------------------|--------------------------------------|----------------------------------|----------------------------------------------------------------|----------------------------|
| Incoming <b>O</b>                       | Outgoing O    |            |                            |                    |                                      |                                  |                                                                |                            |
| ID 0                                    | Title =       | Priority 0 | Originator<br>Organization | Originator<br>Name | Type of request $\diamond$           | Date received                    | Date due 0                                                     | Actions<br>Status 0        |
|                                         |               | Select v   |                            |                    | Select type<br>$\sim$                | End Date<br>Start Date<br>$\sim$ | $\equiv$<br>End Date<br>Start Date<br>$\overline{\phantom{a}}$ | m<br>Sele v                |
| $_{\rm 6}$                              | Missing goods | High       | BE - NCA                   | nuser01            | Request for<br>Information/Documents | 26/11/2023                       | 30/11/2023                                                     | $\bullet$<br>Received      |
| Items per page 10 ▼<br>Showing 1-1 of 1 |               |            |                            |                    |                                      |                                  |                                                                | W.<br>$-1$<br>b.<br>$\sim$ |

**Slika 110: Dolazni zahtjevi**

# **4.10.2 Odgovaranje na dolazni zahtjev**

Prvo pregledajte zahtjev klikom na ikonu "oka", a zatim kliknite gumb "Odgovor na zahtjev".

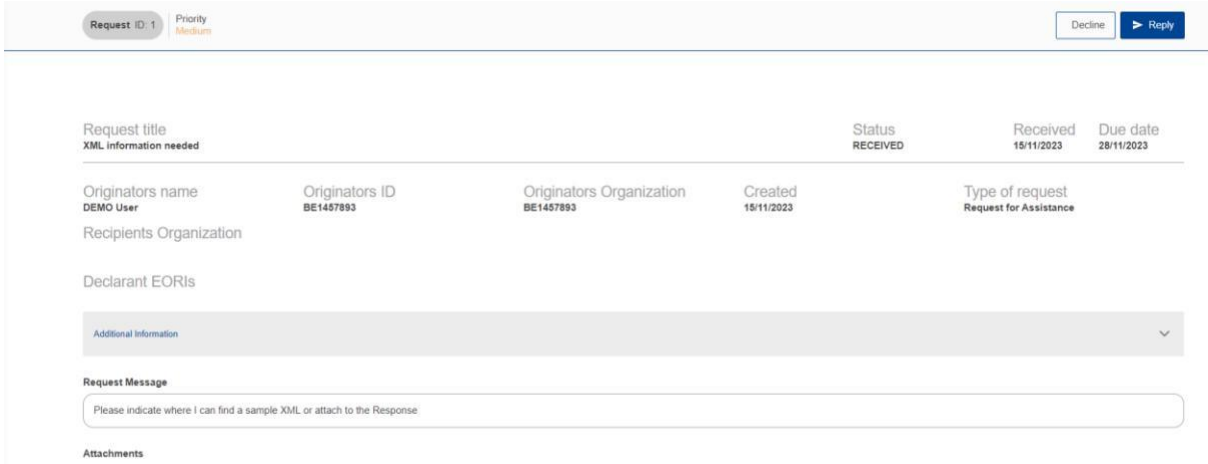

#### **Slika 111: Odgovor na zahtjev**

Morate ispuniti barem polja "Naslov odgovora" i "Poruka odgovora" kako biste omogućili gumb "Pošalji". Ako želite uz odgovor možete dodati i priloge. Datoteke možete dodati tako da ih odaberete na svom uređaju ili pomoću značajke povlačenja i ispuštanja.

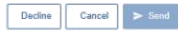

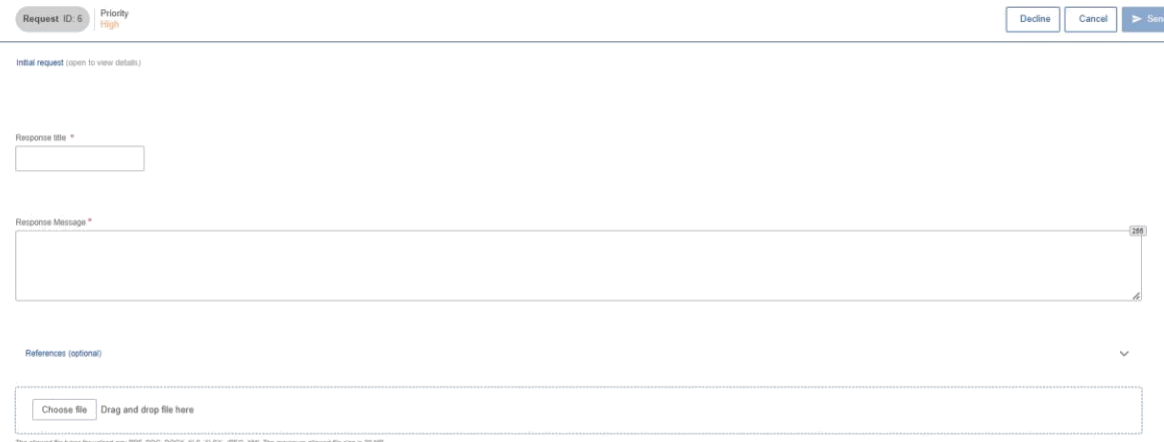

#### **Slika 112: Odgovor na zahtjev - pojedinosti**

U odjeljku postavke (neobavezno) mogu se dodati reference dokumenata. Ispunite referencu dokumenta i dodatne informacije i kliknite gumb "Dodaj".

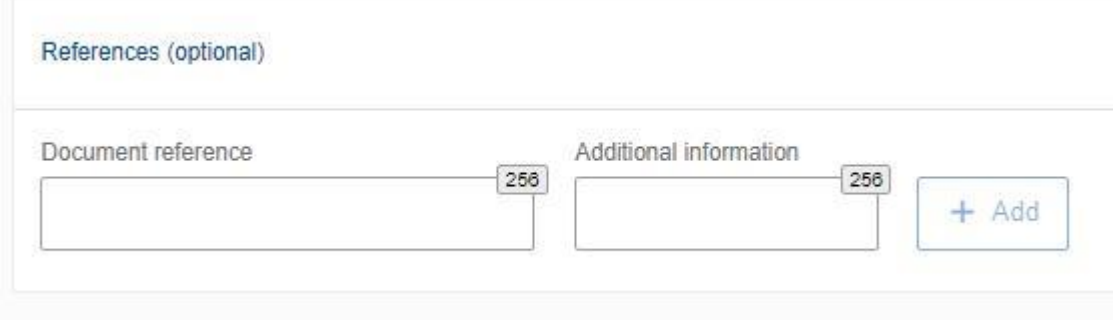

**Slika 113: Obavijesti - reference**

Nakon što ispunite obavezna polja, kliknite gumb "Pošalji" kako biste zahtjev poslali nacionalnom nadležnom tijelu. Zahtjev će se pojaviti na popisu "Dolazni zahtjevi", gdje će se njegov status ažurirati u "Odgovoreno".

# **4.10.3 Odbijanje dolaznog zahtjeva**

Da biste odbili dolazni zahtjev, kliknite gumb "Odbij" i navedite odgovarajuće opravdanje u označenom polju. Nakon dovršetka status zahtjeva promijenit će se u "Odbijeno".

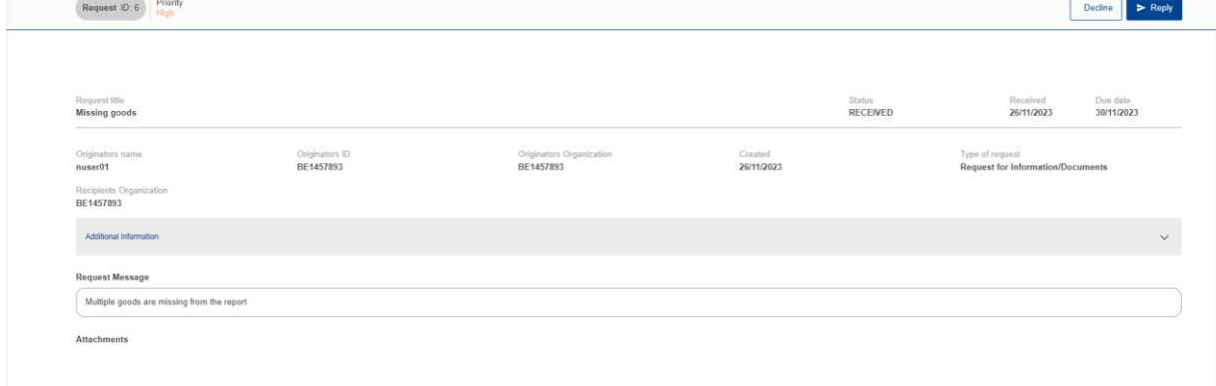

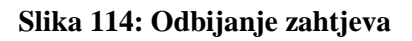

# <span id="page-79-0"></span>**4.10.4 Izrada zahtjeva**

Da biste unijeli zahtjev, jednostavno kliknite gumb "Izradi zahtjev" koji se nalazi u gornjem desnom kutu dolaznog i odlaznog popisa (vidi [sliku 109\)](#page-76-0)

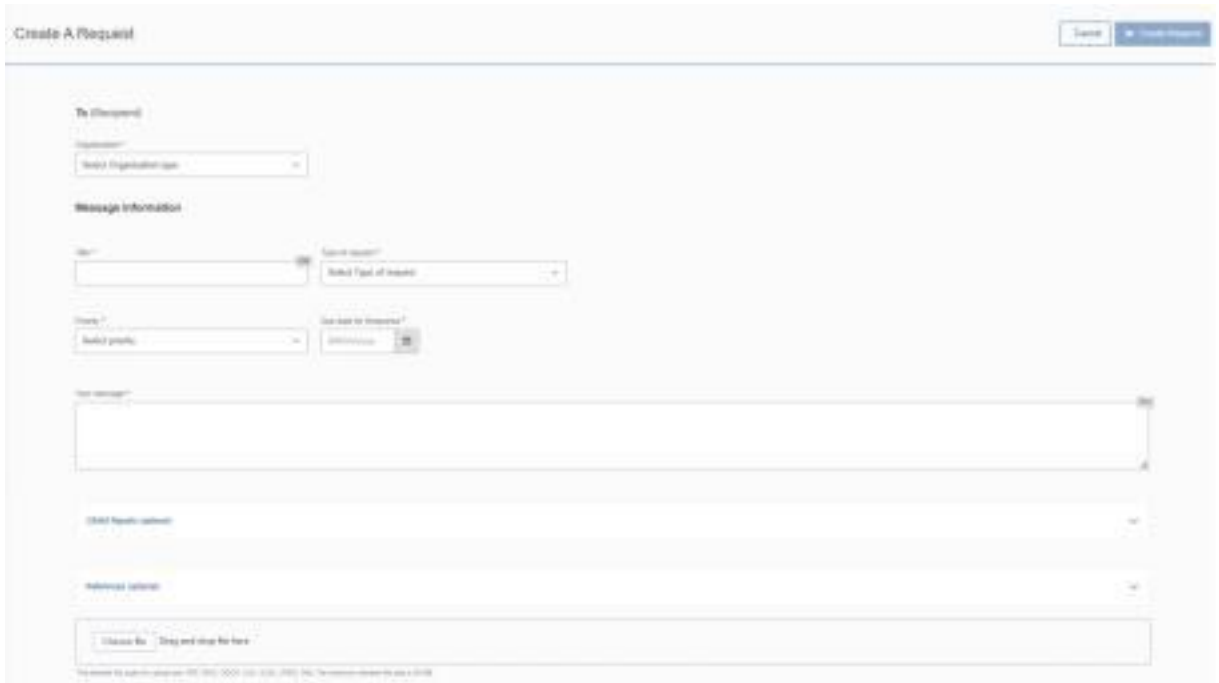

**Slika 115: Izrada zahtjeva**

U prikazanom dijaloškom okviru (vidi [sliku 115\) b](#page-79-0)itno je ispuniti sva obavezna polja kako bi gumb "Izradi zahtjev" postao aktivan.

Ako ste deklarant, u polju "Prima organizacija (primatelj)" dostupna je samo vrsta nacionalnog nadležnog tijela. Nakon odabira, država članica nacionalnog nadležnog tijela automatski će se ispuniti.

U polju "Naslov" upišite kratki sažetak i odaberite "Vrsta zahtjeva". U polju "Vaša poruka" navedite detaljan opis zahtjeva.

Nakon što odredite prioritet poruke, unesite očekivani rok za odgovor. To će pomoći da se vaš zahtjev brzo obradi i riješi.

Možete ispuniti i sljedeća neobavezna polja:

➢

**CBAM izvješća:** ovdje možete unijeti ID-ove izvješća koje želite navesti u svom zahtjevu nacionalnom nadležnom tijelu. Nakon unosa ID-a izvješća, gumb "Dodaj" postat će aktivan, što vam omogućuje da uključite referencu u svoj zahtjev.

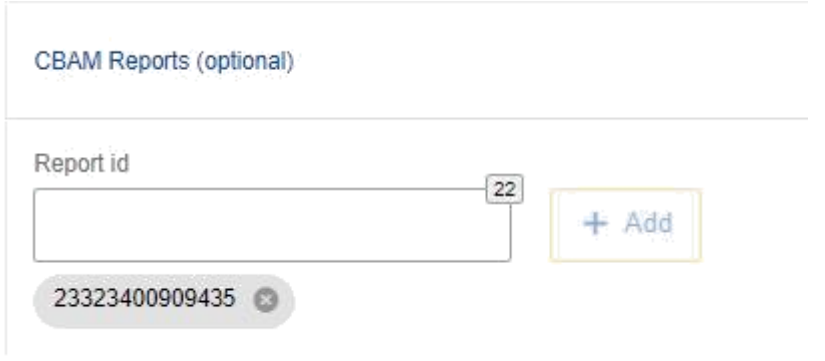

#### **Slika 116: CBAM izvješća (neobavezno)**

➢ Reference: možete dodati sve relevantne reference. Gumb "Dodaj" postaje aktivan nakon što se ispune polja "Referenca dokumenta" i "Dodatne informacije".

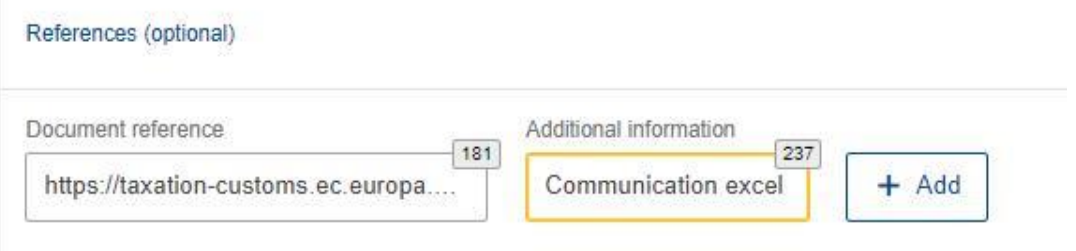

#### **Slika 117: Reference**

➢ Privici: Da biste zahtjevu priložili dokument, možete upotrijebiti opciju "Odaberi datoteku" ili jednostavno povucite i ispustite datoteku prema potrebi.

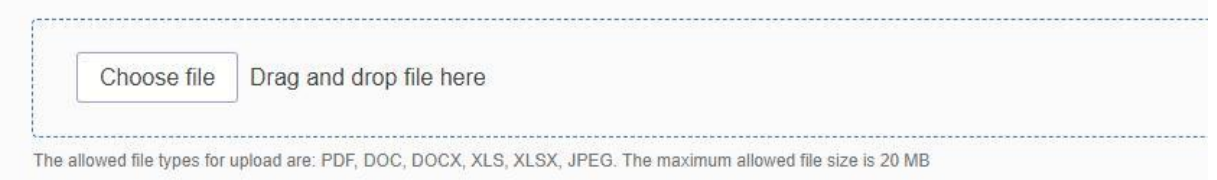

#### **Slika 118: Privici**

Nakon što ispunite obrazac, možete kliknuti gumb "Izradi zahtjev". Zahtjev će biti vidljiv na "Popis odlaznih poruka" sa statusom "Primljeno".

Za pomoć u vezi s tehničkim problemima obratite se vašem nacionalnom nadležnom tijelu.

# **4.10.5 Poništavanje zahtjeva**

Ako je došlo do pogreške ili zahtjev više nije relevantan, zahtjev možete poništiti pod uvjetom da niste primili odgovor. Jednostavno pristupite predmetnom zahtjevu i kliknite gumb "Otkaži".

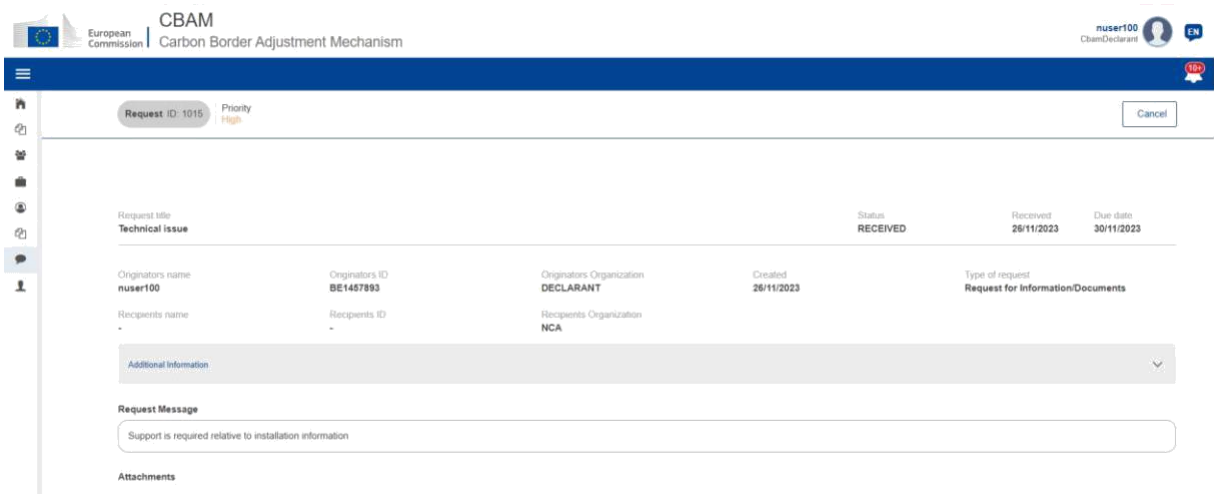

#### **Slika 119: Poništavanje zahtjeva**

# **4.10.6 Pregled odlaznih zahtjeva**

Popis odlaznih zahtjeva može se sortirati i/ili filtrirati prema vašim potrebama. Za pregled zahtjeva koji čekaju odgovor nacionalnog nadležnog tijela upotrijebite filtar "Status" i odaberite status "Primljeno".

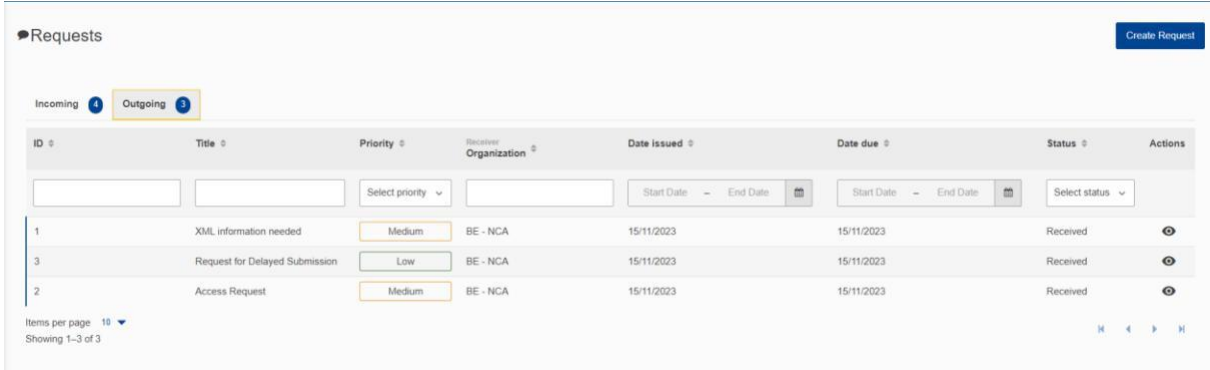

#### **Slika 120: Odlazni zahtjevi**

## **4.11 OBAVIJESTI**

U gornjem desnom kutu početne stranice ikona označava broj nepročitanih obavijesti. Kad nepročitane obavijesti premaše 10, više se ne prikazuje njihov točan broj.

<span id="page-82-0"></span>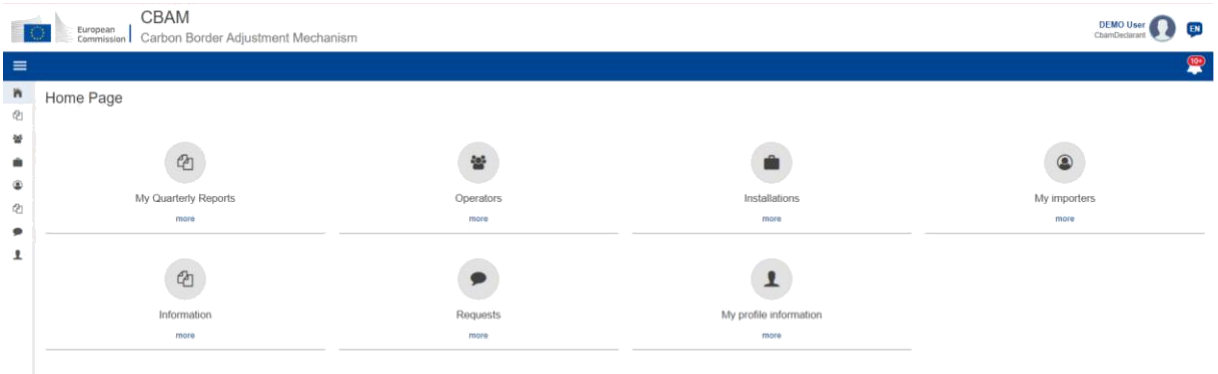

#### **Slika 121: Početna stranica – ikona za obavijesti**

Klikom na ikonu prikazuje se popis najnovijih nepročitanih obavijesti, kao što je prikazano u nastavku na [slici 122.](#page-82-0)

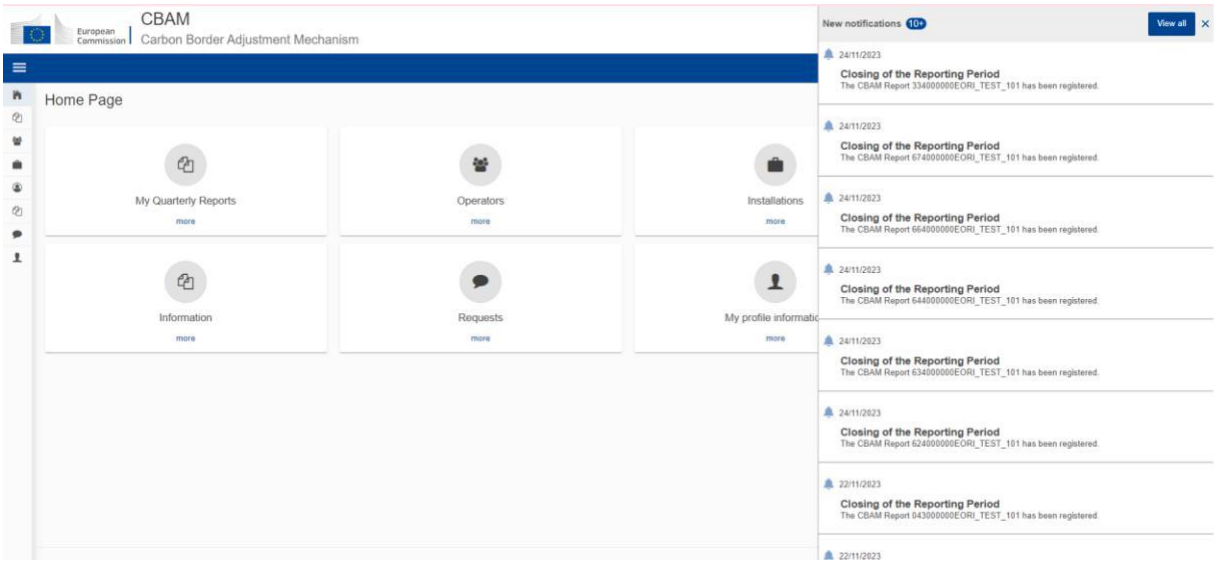

**Slika 122: Popis posljednjih nepročitanih obavijesti**

Iz ovog prikaza možete:

a) **odabrati za prikaz jednu obavijest.** Klikom na obavijest ona se označava kao pročitana i prikazuju se pojedinosti obavijesti.

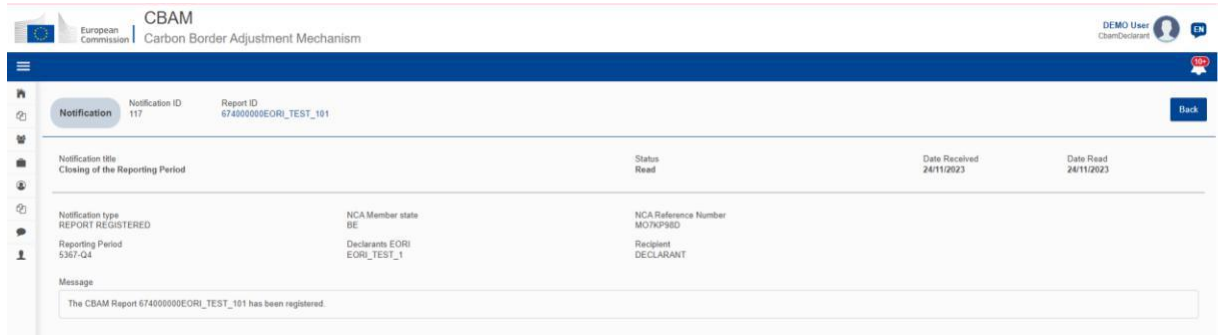

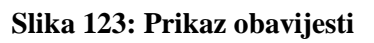

<span id="page-83-0"></span>b) **pregledati cijeli popis obavijesti.** Kliknite gumb "Prikaži sve" u gornjem desnom kutu za pristup svim obavijestima.

Popis obavijesti (vidi [sliku 126\) p](#page-83-0)ruža opcije sortiranja i filtriranja prema vrsti i statusu obavijesti. Napredno filtriranje dostupno je na gornjoj desnoj strani tablice obavijesti koja omogućuje sljedeće kriterije filtriranja:

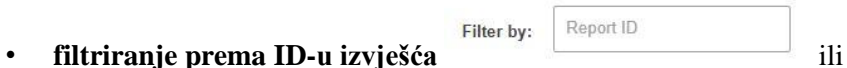

• **filtriranje za raspon datuma u Datumu primitka.** Zadani raspon datuma postavljen je na jedan mjesec.

| Reception date from |  |
|---------------------|--|
| 22/11/2023          |  |

**Slika 124: Obavijest – filtar datum primitka od**

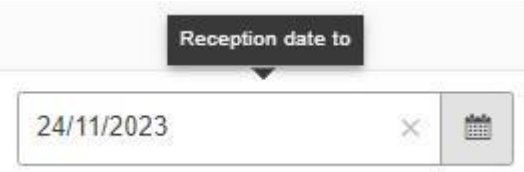

## **Slika 125: Obavijest - filtar datum primitka do**

Napomena: prilikom primjene kriterija navedite ID izvješća ili postavite raspon datuma primitka na najviše mjesec dana.

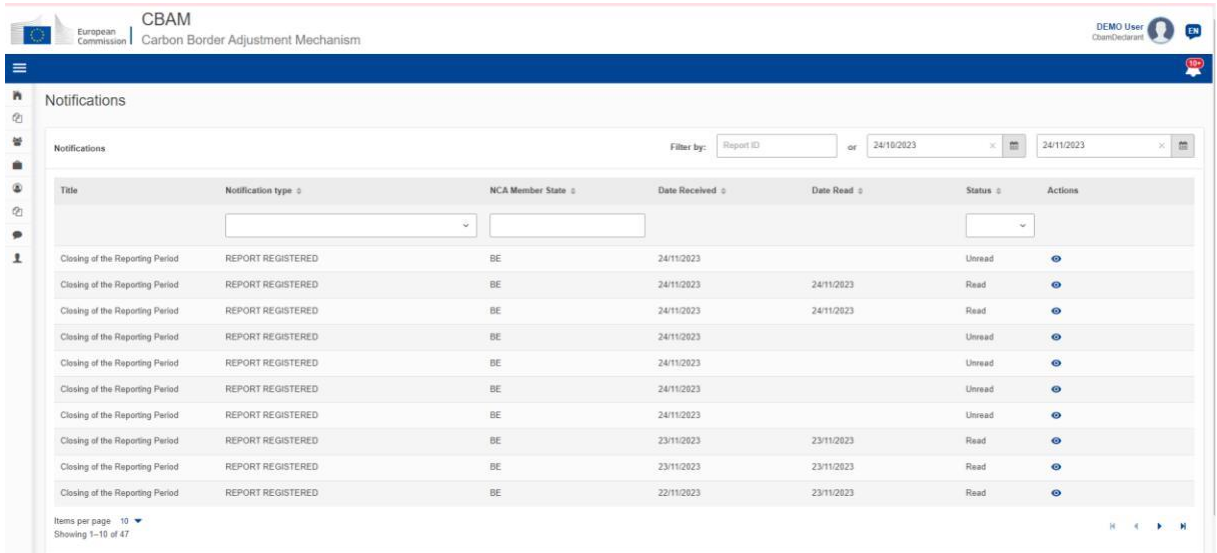

#### **Slika 126: Popis obavijesti**

Klikom na ikonu prikaza <sup>o</sup> u stupcu Radnje možete vidjeti obavijest (vid[i sliku 123\)](#page-82-0) i označiti je kao pročitanu. Za povratak na popis obavijesti upotrijebite gumb "Natrag".

# <span id="page-84-0"></span>**5 PRILOG**

# **5.1 CBAM IZVJEŠĆE (XSD)**

Sljedeća zip datoteka sadrži:

- a) QReport\_v17.00.xsd koji opisuje potpunu strukturu CBAM tromjesečnog izvješća u formatu XSD datoteke.
- b) Stypes.xsd koji opisuje korištene vrste podataka.

#### Struktura [CBAM tromjesečnog izvješća](https://taxation-customs.ec.europa.eu/document/download/87bb810a-c0ca-4694-a1e9-f801606d79f5_en) XSD i "stypes.xsd" (zip format)

## **5.2 UZORAK ZIP DATOTEKE**

ZIP datoteka mora se sastojati od:

- izrađene XML datoteke tromjesečnog izvješća koja se mora temeljiti na CBAM izvješću XSD kako je navedeno u odjeljku 5.1 [CBAM izvješće \(XSD\)](#page-84-0)
- skupa dokumenata koji se dostavljaju kao binarni privici (prihvatljivi formati datoteka su jedino DOC, DOCX, XLS, XLSX, PDF, JPEG).

Konačna izrađena datoteka mora se prenijeti na Portal za CBAM deklarante pomoću gumba "Učitavanje" kako je opisano u [4.5.2 Učitavanje](#page-60-0) izvješća. Nakon što deklarant odluči izraditi tromjesečno izvješće učitavanjem datoteke, sustav ispunjava podatke tromjesečnog izvješća prema podacima i binarnim privicima dobivenim iz određene ZIP datoteke.

CBAM deklarant može unakrsno provjeriti i potvrditi ispravno popunjavanje izvješća na korisničkom sučelju Portala za deklarante u skladu s prenesenim podacima. Sustav prikazuje moguće pogreške, a CBAM deklarant ih mora ispraviti kako bi izvješće bilo uspješno potvrđeno i dostavljeno putem sustava.

Ogledna datoteka se nalazi ovdje:

[Uzorak datoteke CBAM tromjesečnog izvješća \(zip format\)](https://taxation-customs.ec.europa.eu/document/download/cb60cb39-d214-4598-a28f-239d623358d2_en?filename=uploadzip231BE111111.zip)

# **5.3 STRUKTURA IZVJEŠĆA VERZIJA 17.00**

Sljedeća datoteka detaljno opisuje strukturu izvješća. Osim toga, sadrži korištene popise kodova.

Struktura CBAM [tromjesečnog izvješća \(XLS format\)](https://taxation-customs.ec.europa.eu/system/files/2023-12/Report%20Structure%20ver%2017.00%20-2023-12-06.xlsx)